<span id="page-0-0"></span>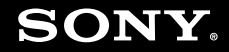

# User Guide

**Personal Computer VGN-FE800 Series/VGN-AR300 Series**

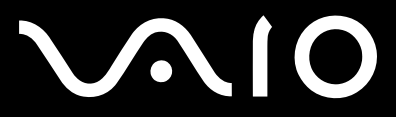

 $\blacktriangleright$ 

### <span id="page-1-0"></span>Contents

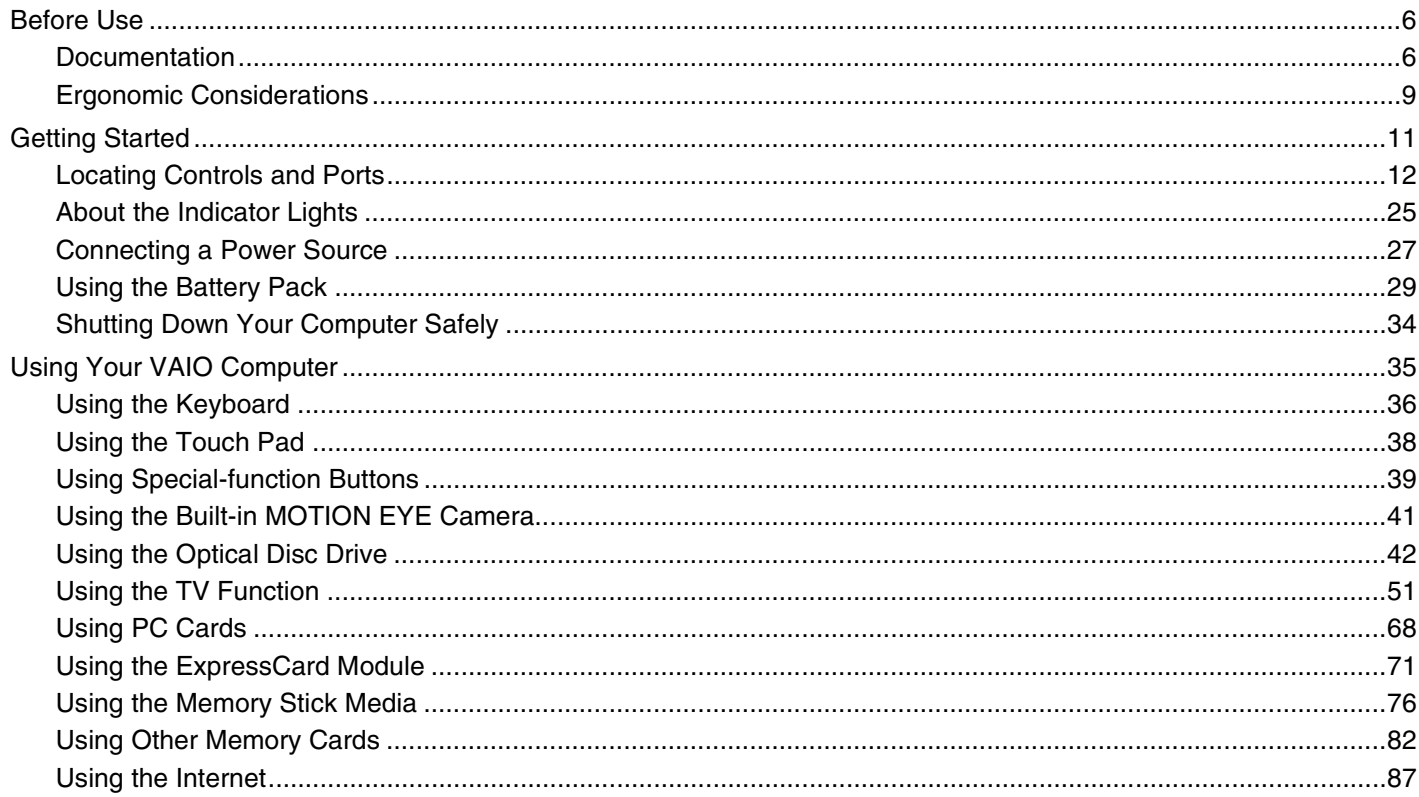

## <span id="page-2-0"></span>**VAIO**

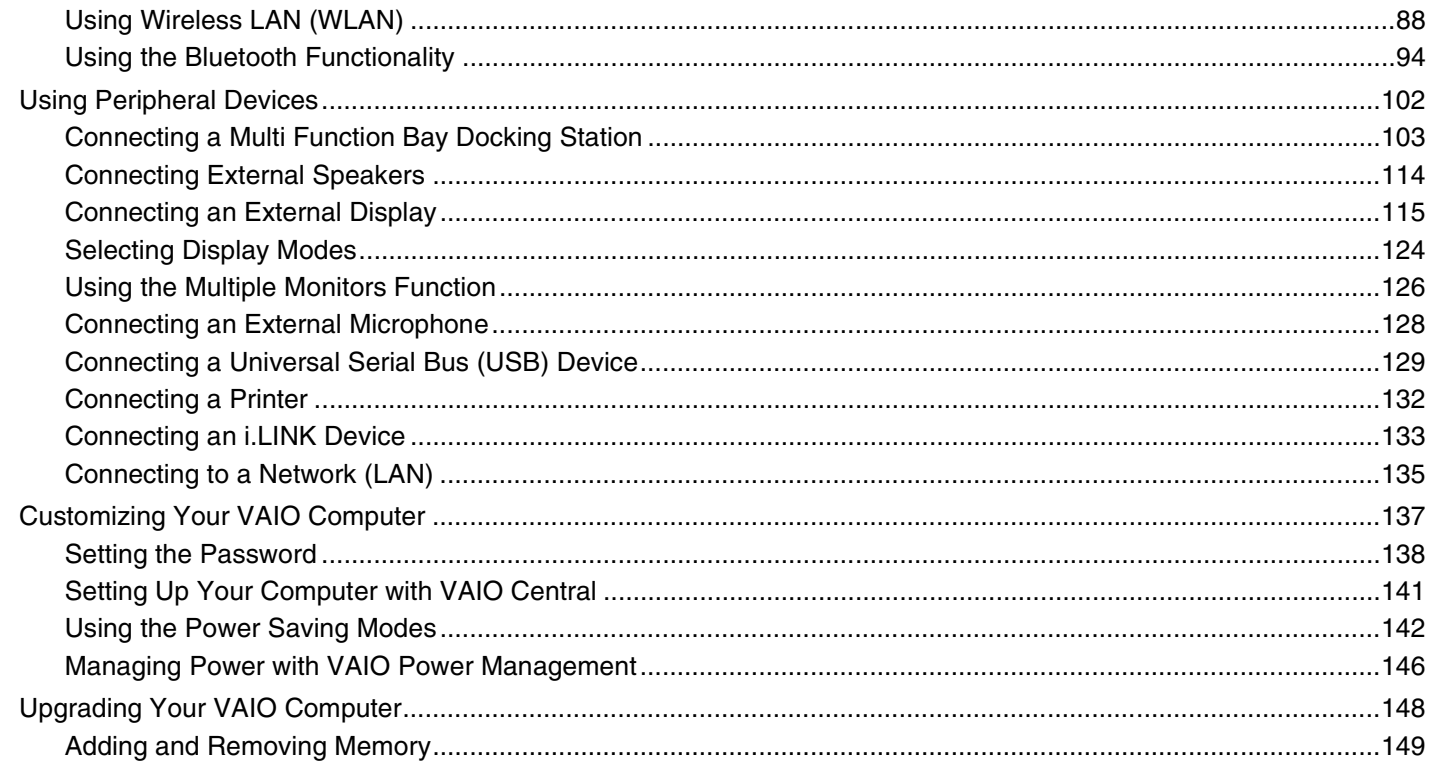

## <span id="page-3-0"></span>**VAIO**

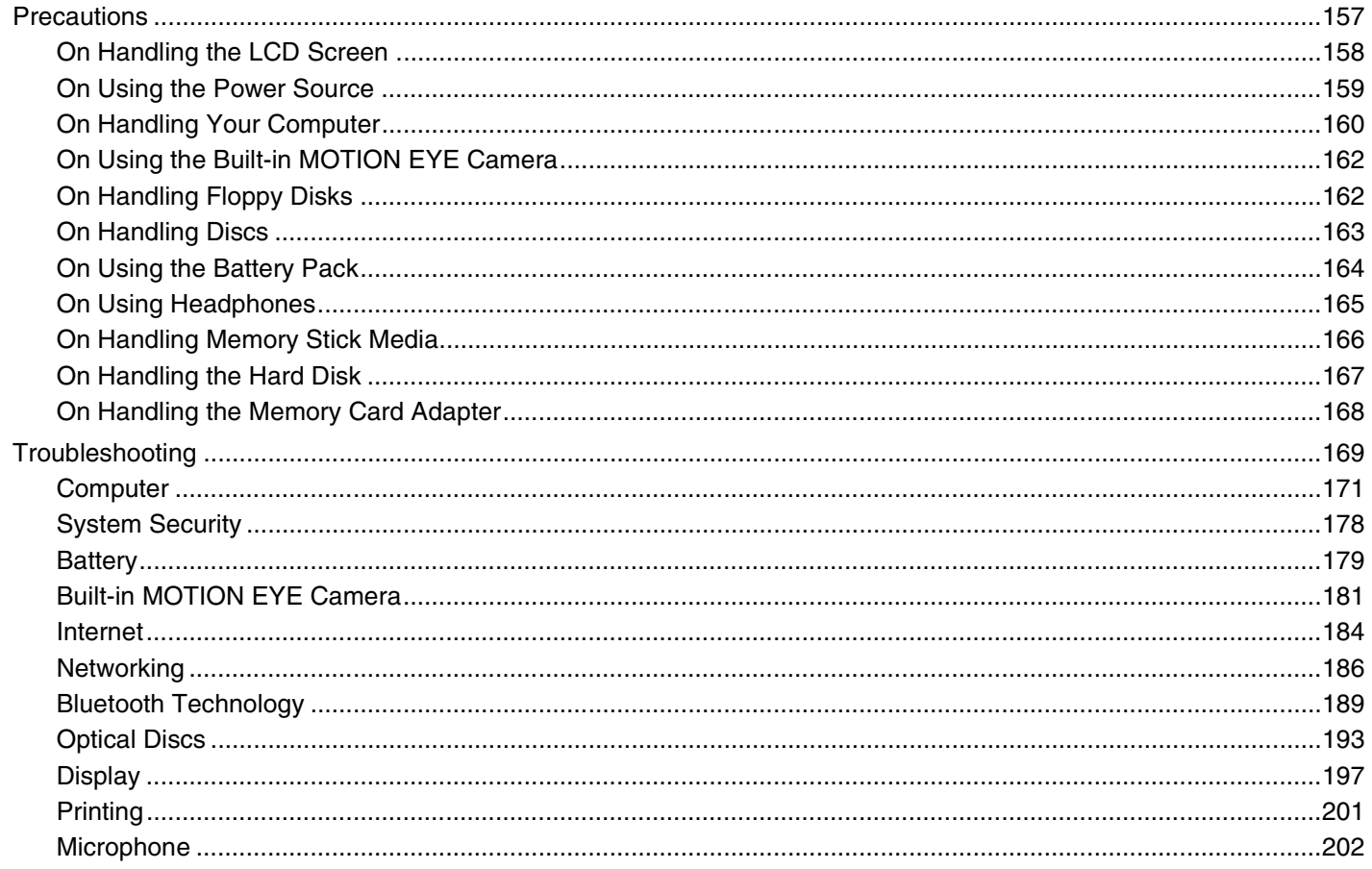

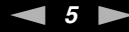

<span id="page-4-0"></span>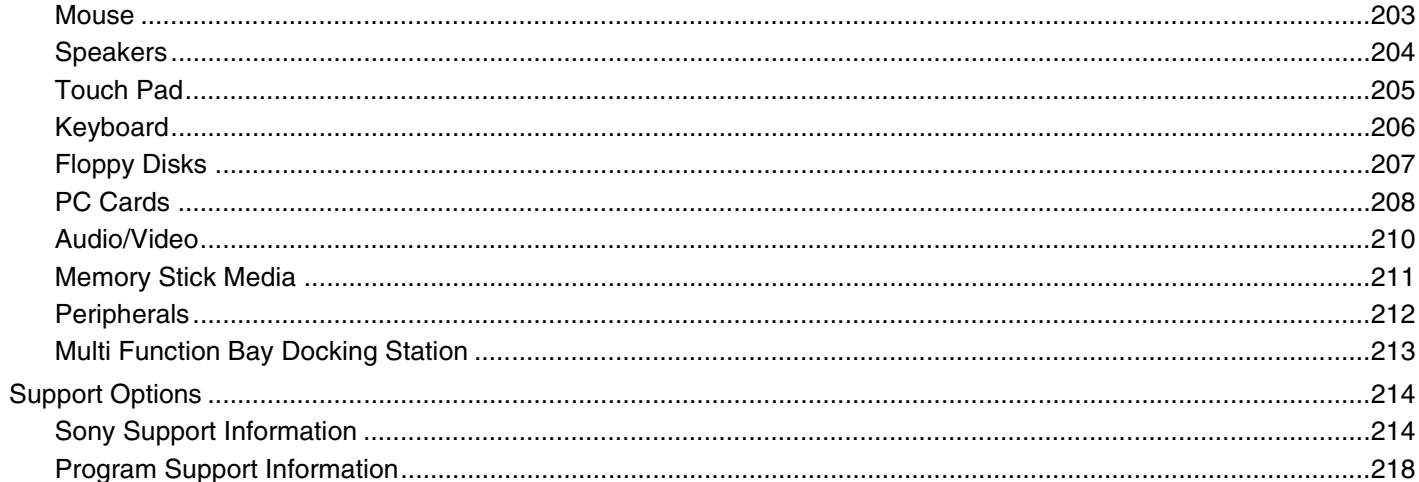

<span id="page-5-2"></span>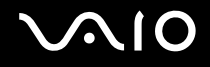

## <span id="page-5-0"></span>Before Use

Congratulations on your purchase of this Sony VAIO® computer, and welcome to the on-screen User Guide. Sony has combined leading-edge technology in audio, video, computing, and communications to provide state-of-the-art personal computing.

**!** External views illustrated in this manual may look slightly different from those of your computer.

### <span id="page-5-1"></span>Documentation

Your documentation includes printed information and user guides to read on your VAIO computer.

### Printed Documentation

- ❑ **Welcome mat** Contains an overview of connections, setting up information, etc.
- ❑ **Safety Information** Contains safety guidelines and owner information.

<span id="page-6-0"></span>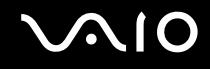

### Non-printed Documentation

- ❑ **User Guide** (this manual) Contains features of your computer. It also includes information about the software programs included with your computer, as well as information on solving common problems.
- ❑ **Specifications** The online **Specifications** describe the hardware and software configuration of your VAIO computer. To view the online **Specifications**:
	- **1** Connect to the Internet.
	- **2** Go to the Sony online support Web site at: <http://esupport.sony.com/EN/VAIO/>for customers in USA, <http://www.sony.ca/support> for customers in Canada, <http://esupport.sony.com/ES/VAIO/> for customers in Spanish speaking Latin American countries or areas, or <http://esupport.sony.com/ES/VAIO/BR/>for customers in Brazil.
- ❑ **VAIO Recovery Guide** Provides information about restoring individual software programs, software drivers, and drive partition(s) or your entire hard disk drive to the original factory installed settings.

To access this on-screen guide:

- **1** Click **Start a** and **Help and Support**.
- **2** Click **Manuals & Specifications**.
- **3** Click **VAIO Recovery Guide**.

<span id="page-7-0"></span>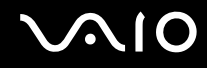

❑ **RAID Guide** (Selected models only) — Provides an overview of RAID systems and the various RAID levels (or types) that can be configured with your VAIO computer. It lists detailed procedures for using the **RAID Recovery** program to configure the hard disk drives, change your computer's RAID array, or to remove the RAID configuration.

To access this on-screen guide:

- **1** Click **Start** and **Help and Support**.
- **2** Click **Manuals & Specifications**.
- **3** Click **RAID Guide**.
- ❑ **MCE Guide** (Selected models only) Provides information about using **Windows Media Center**.

To access this on-screen guide:

- **1** Click **Start** and **Help and Support**.
- **2** Click **Manuals & Specifications**.
- **3** Click **MCE Guide**.

### <span id="page-8-1"></span><span id="page-8-0"></span>Ergonomic Considerations

You will be using your computer as a portable device in a variety of environments. Whenever possible, you should attempt to take account of the following ergonomic considerations to both stationary and portable environments:

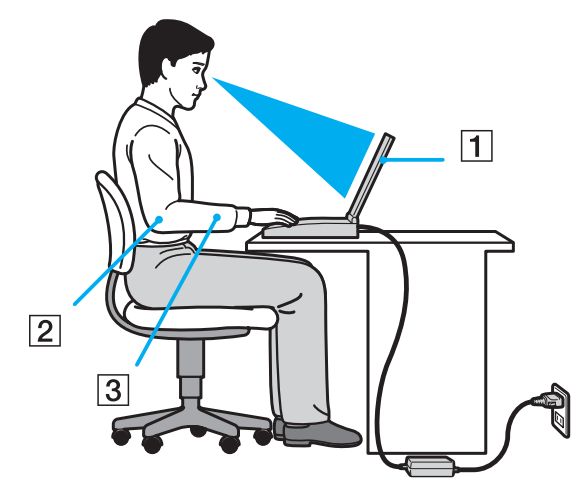

- ❑ **Position of your computer** Place the computer directly in front of you (1). Keep your forearms horizontal (2), with your wrists in a neutral, comfortable position (3) while using the keyboard, touch pad, or external mouse. Let your upper arms hang naturally at your sides. Have breaks during sessions with your computer. Excessive use of the computer may strain muscles or tendons.
- ❑ **Furniture and posture** Sit in a chair with good back support. Adjust the level of the chair so your feet are flat on the floor. A footrest may make you more comfortable. Sit in a relaxed, upright posture and avoid slouching forward or leaning far backwards.

<span id="page-9-0"></span>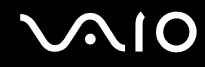

- ❑ **Viewing angle of the computer's display** Use the display's tilting feature to find the best position. You can reduce eye strain and muscle fatigue by adjusting the tilt of the display to the proper position. Adjust the brightness setting of the display as well.
- ❑ **Lighting** Choose a location where windows and lights do not create glare and reflection on the display. Use indirect lighting to avoid bright spots on the display. Proper lighting adds to your comfort and work effectiveness.
- ❑ **Positioning an external display** When using an external display, set the display at a comfortable viewing distance. Make sure the display screen is at eye level or slightly lower when you are sitting in front of the monitor.

<span id="page-10-1"></span>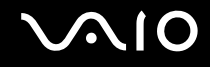

## <span id="page-10-0"></span>Getting Started

This section describes how to get started with using your VAIO computer.

**!** Before starting your computer for the first time, do not connect any new hardware that did not originally come with your computer. Make sure to start up your computer with only the supplied accessories connected and set up your system. Upon completion, connect one device (for example, a printer, an external hard disk drive, a scanner, and so on) at a time, following the manufacturer's instructions.

- ❑ **Locating Controls and Ports [\(page 12\)](#page-11-0)**
- ❑ **About the Indicator Lights [\(page 25\)](#page-24-0)**
- ❑ **Connecting a Power Source [\(page 27\)](#page-26-0)**
- ❑ **Using the Battery Pack [\(page 29\)](#page-28-0)**
- ❑ **Shutting Down Your Computer Safely [\(page 34\)](#page-33-0)**

<span id="page-11-1"></span>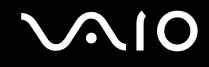

### <span id="page-11-0"></span>Locating Controls and Ports

Take a moment to identify the controls and ports shown on the following pages.

## <span id="page-12-0"></span>**AIO**

### VGN-FE800 Series Models

### Front

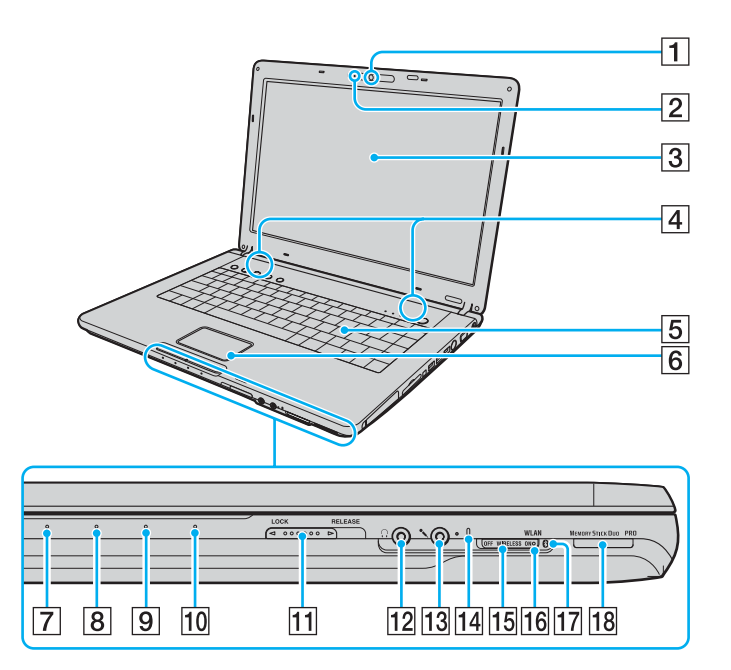

- 1 Built-in MOTION EYE camera [\(page 41\)](#page-40-1)
- $\boxed{2}$  Built-in MOTION EYE camera indicator [\(page 25\)](#page-24-0)
- 3 LCD screen [\(page 158\)](#page-157-1)
- $\boxed{4}$  Built-in speakers (stereo)
- **5** Keyboard [\(page 36\)](#page-35-1)
- 6 Touch pad [\(page 38\)](#page-37-1)
- $\boxed{7}$  Power indicator [\(page 25\)](#page-24-0)
- **8** Battery indicator [\(page 25\)](#page-24-0)
- $\boxed{9}$  Hard disk drive indicator [\(page 25\)](#page-24-0)
- 10 Memory Stick Duo/PRO Duo media indicator [\(page 25\)](#page-24-0)
- **T1** LCD screen lid **LOCK/RELEASE** switch

Make sure to slide this switch to the **LOCK** position before moving your computer.

- $\boxed{12}$  Headphones jack [\(page 114\)](#page-113-1)
- 13 Microphone jack [\(page 128\)](#page-127-1)
- 14 Built-in microphone (monaural)
- **15 WIRELESS** switch [\(page 88\)](#page-87-1)
- **16 WLAN** (Wireless LAN) indicator [\(page 25\)](#page-24-0)
- $\overline{17}$  Bluetooth indicator<sup>\*1</sup> [\(page 25\)](#page-24-0)
- 18 Memory Stick Duo/PRO Duo media slot<sup>\*2</sup> [\(page 77\)](#page-76-0)
- \*1 On selected models only.
- \*2 Your computer supports Memory Stick Duo media and Memory Stick PRO Duo media with high speed and high capacity capabilities.

<span id="page-13-0"></span>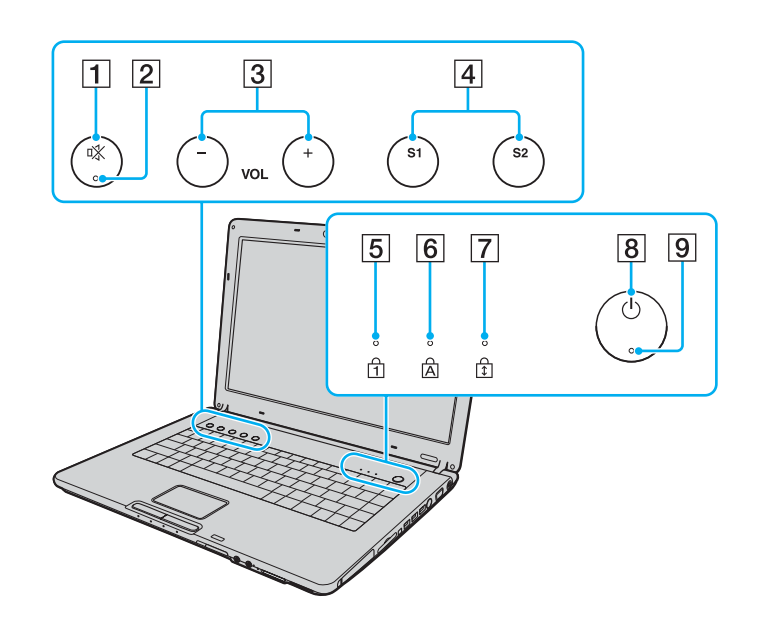

- 1 Muting button [\(page 39\)](#page-38-1)
- 2 Muting indicator [\(page 25\)](#page-24-0)
- **3** VOL buttons [\(page 39\)](#page-38-1)
- **4 S1/S2** buttons [\(page 39\)](#page-38-1)
- **5** Num lock indicator [\(page 25\)](#page-24-0)
- 6 Caps lock indicator [\(page 25\)](#page-24-0)
- **7** Scroll lock indicator [\(page 25\)](#page-24-0)
- **8** Power button
- **9** Power indicator [\(page 25\)](#page-24-0)

<span id="page-14-0"></span>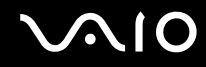

Back

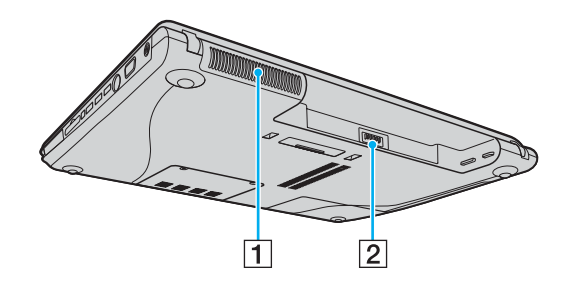

 $\boxed{1}$  Air vent 2 Battery connector [\(page 29\)](#page-28-0)

## <span id="page-15-0"></span>**210**

### Right

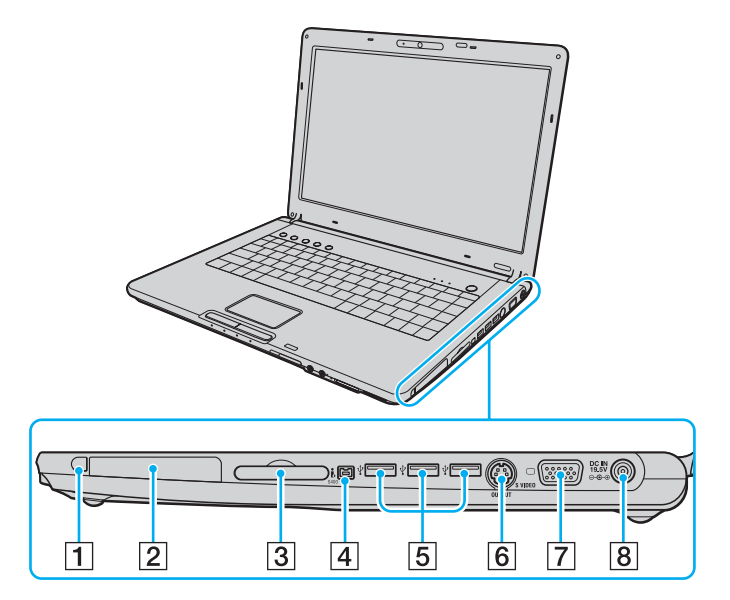

- $\boxed{1}$  PC Card release button [\(page 70\)](#page-69-0)
- 2 PC Card slot [\(page 68\)](#page-67-1)
- C ExpressCard™/34 slot\*1 [\(page 71\)](#page-70-1)
- 4 i.LINK (IEEE 1394) S400 port [\(page 133\)](#page-132-1)
- **5** Hi-Speed USB (USB 2.0) ports<sup>\*2</sup> [\(page 129\)](#page-128-1)
- **6** S VIDEO OUTPUT port<sup>\*3 \*4</sup> [\(page 120\)](#page-119-0)
- **7** Monitor (VGA) port<sup>\*4</sup>[\(page 116\)](#page-115-0)
- **8** DC IN port [\(page 27\)](#page-26-0)
- \*1 Referred to as the ExpressCard slot hereinafter.
- \*2 Supports high-/full-/low- speeds.
- \*3 Referred to as the S VIDEO OUT port hereinafter.
- $*4$  Disabled when your computer is attached to the optional multi function bay docking station.

#### <span id="page-16-0"></span>**AIO**

### Left

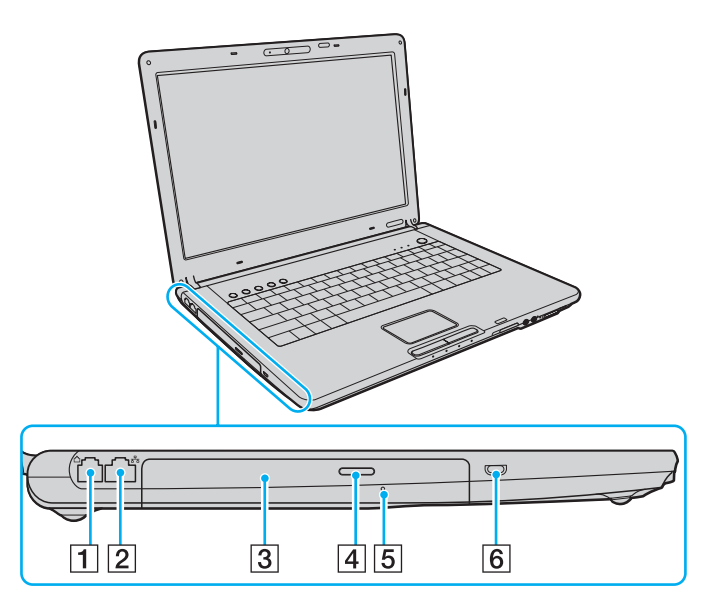

- 1 Modem port [\(page 87\)](#page-86-1)
- 2 Network (Ethernet) port [\(page 135\)](#page-134-1)
- 3 Optical disc drive [\(page 42\)](#page-41-1)
- 4 Drive eject button [\(page 42\)](#page-41-1)/ Optical disc drive indicator [\(page 25\)](#page-24-0)
- **5** Manual eject hole [\(page 193\)](#page-192-1)
- 6 Security slot

<span id="page-17-0"></span>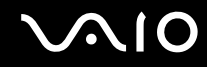

### Bottom

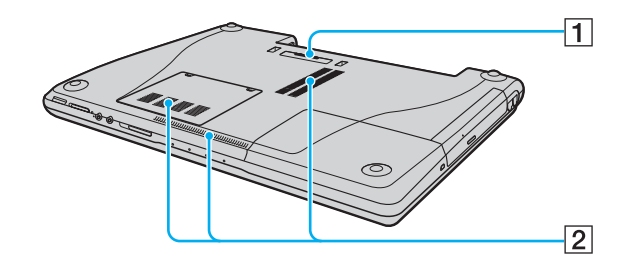

1 Multi function bay docking station connector [\(page 105\)](#page-104-0) 2 Air vents

## <span id="page-18-0"></span>**AIO**

## VGN-AR300 Series Models

#### Front

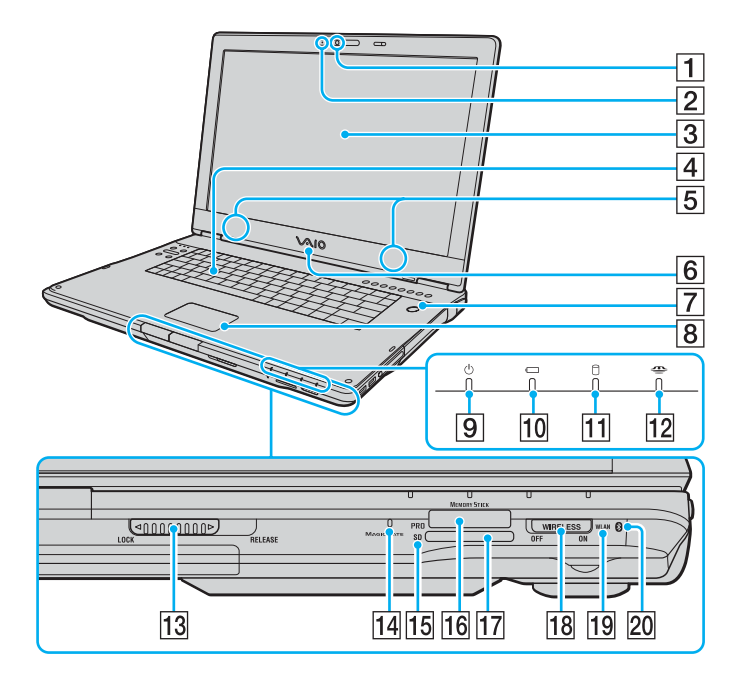

- 1 Built-in MOTION EYE camera [\(page 41\)](#page-40-1)
- 2 Built-in MOTION EYE camera indicator [\(page 25\)](#page-24-0)
- 3 LCD screen [\(page 158\)](#page-157-1)
- $\boxed{4}$  Keyboard [\(page 36\)](#page-35-1)
- **5** Built-in speakers (stereo)
- 6 VAIO logo lamp [\(page 39\)](#page-38-2)
- $\boxed{7}$  Power button / Power indicator [\(page 25\)](#page-24-0)
- **8** Touch pad [\(page 38\)](#page-37-1)
- **9** Power indicator [\(page 25\)](#page-24-0)
- $|10|$  Battery indicator [\(page 25\)](#page-24-0)
- $\overline{11}$  Hard disk drive indicator [\(page 25\)](#page-24-0)
- 12 Memory Stick PRO/Duo media indicator [\(page 25\)](#page-24-0)
- **13** LCD screen lid **LOCK/RELEASE** switch Make sure to slide this switch to the **LOCK** position before moving your computer.
- 14 Built-in microphone (monaural)
- **15** SD memory card indicator [\(page 25\)](#page-24-0)
- 16 Memory Stick PRO/Duo media slot<sup>\*1</sup> [\(page 77\)](#page-76-0)
- **17 SD** memory card slot [\(page 84\)](#page-83-0)
- **18 WIRELESS** switch [\(page 88\)](#page-87-1)
- **19 WLAN** (Wireless LAN) indicator [\(page 25\)](#page-24-0)
- $\boxed{20}$  Bluetooth indicator<sup> $2$ </sup> [\(page 25\)](#page-24-0)
- \*1 Your computer supports Memory Stick PRO media and Memory Stick Duo media with high speed and high capacity capabilities.
- \*2 On selected models only.

<span id="page-19-0"></span>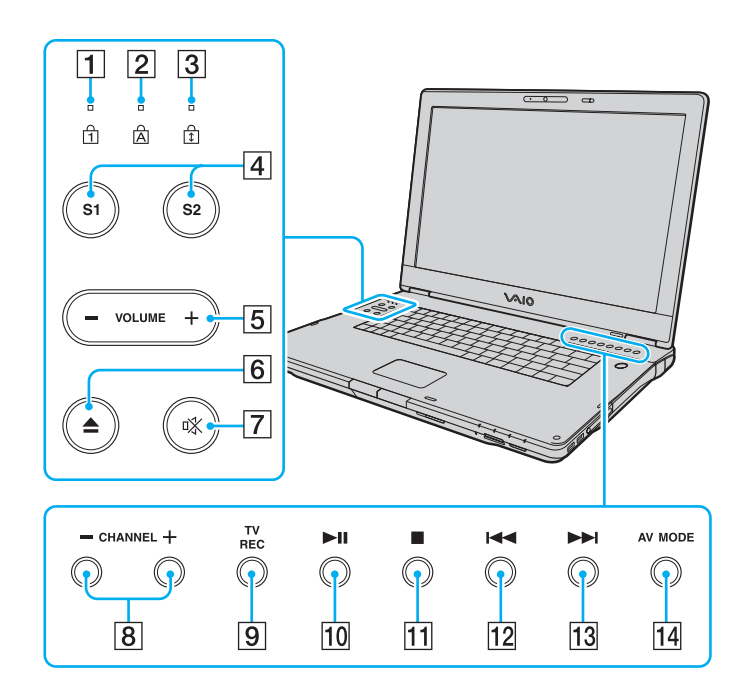

- 1 Num lock indicator [\(page 25\)](#page-24-0)
- 2 Caps lock indicator [\(page 25\)](#page-24-0)
- 3 Scroll lock indicator [\(page 25\)](#page-24-0)
- $\boxed{4}$  **S1/S2** buttons [\(page 39\)](#page-38-2)
- **5 VOLUME** buttons [\(page 39\)](#page-38-2)
- $\boxed{6}$  Disc drive eject button [\(page 42\)](#page-41-1)
- **7** Muting button [\(page 39\)](#page-38-2) / Muting indicator [\(page 25\)](#page-24-0)
- **8 CHANNEL** buttons<sup>\*</sup> [\(page 39\)](#page-38-2)
- **9** TV REC button<sup>\*</sup> [\(page 39\)](#page-38-2)
- 10 Play/Pause button [\(page 39\)](#page-38-2)
- **11** Stop button [\(page 39\)](#page-38-2)
- 12 Previous track button [\(page 39\)](#page-38-2)
- 13 Next track button [\(page 39\)](#page-38-2)
- **14 AV MODE** button [\(page 39\)](#page-38-2)
- On selected models only.

#### <span id="page-20-0"></span>Back

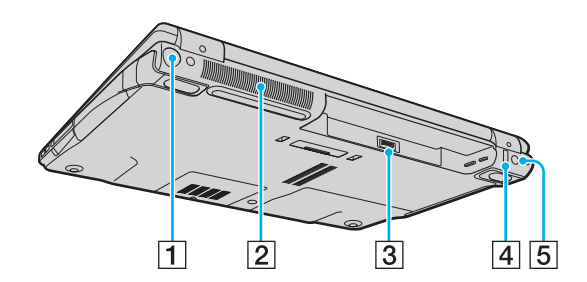

- $\boxed{1}$  VHF/UHF port<sup>\*1</sup> [\(page 51\)](#page-50-1)
- 2 Air vent
- 3 Battery connector [\(page 29\)](#page-28-0)
- $\boxed{4}$  Hi-Speed USB (USB 2.0) port<sup> $2$ </sup> [\(page 129\)](#page-128-1)
- **5** DC IN port [\(page 27\)](#page-26-0)
- \*1 On selected models only.
- \*2 Supports high-/full-/low- speeds.

## <span id="page-21-0"></span>**210**

### Right

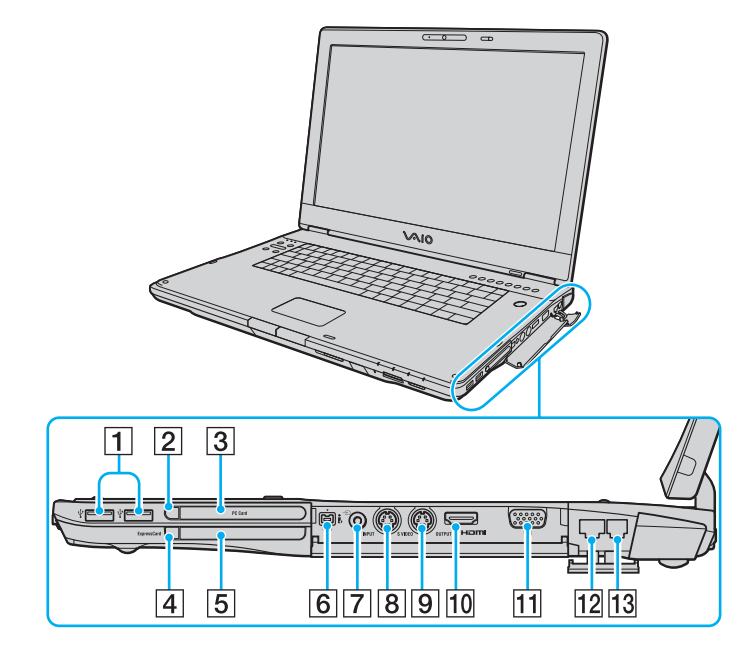

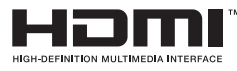

**!** HDMI, the HDMI logo and High-Definition Multimedia Interface are trademarks or registered trademarks of HDMI Licensing LLC.

- $\boxed{1}$  Hi-Speed USB (USB 2.0) ports<sup>\*1</sup> [\(page 129\)](#page-128-1)
- 2 PC Card release button [\(page 70\)](#page-69-0)
- 3 PC Card slot [\(page 68\)](#page-67-1)
- $\boxed{4}$  ExpressCard module release button [\(page 74\)](#page-73-0)
- $\overline{5}$  Universal ExpressCard slot<sup>\*2</sup> [\(page 72\)](#page-71-0)
- **6** i.LINK (IEEE 1394) S400 port [\(page 133\)](#page-132-1)
- $\boxed{7}$  AV In jack<sup>\*3 \*4</sup> [\(page 59\)](#page-58-0)
- $\boxed{8}$  **S VIDEO INPUT** port<sup>\*3 \*4 \*5 [\(page 59\)](#page-58-0)</sup>
- **9 S VIDEO OUTPUT** port<sup>\*5 \*6</sup> [\(page 120\)](#page-119-0)
- 10 **HDMI** port [\(page 120\)](#page-119-0)
- 11 Monitor (VGA) port $^{6}$  [\(page 116\)](#page-115-0)
- 12 Network (Ethernet) port [\(page 135\)](#page-134-1)
- 13 Modem port [\(page 87\)](#page-86-1)
- \*1 Supports high-/full-/low- speeds.
- $*$ <sup>2</sup> Referred to as the ExpressCard slot hereinafter.
- \*3 On selected models only.
- \*4 Parallel use of the AV In jack and the **S VIDEO INPUT** port will direct video signals to the **S VIDEO INPUT** port.
- $*5$  Referred to as the S VIDEO IN port and the S VIDEO OUT port hereinafter.
- $*6$  Disabled when your computer is attached to the optional multi function bay docking station.

## <span id="page-22-0"></span>**NIO**

### Left

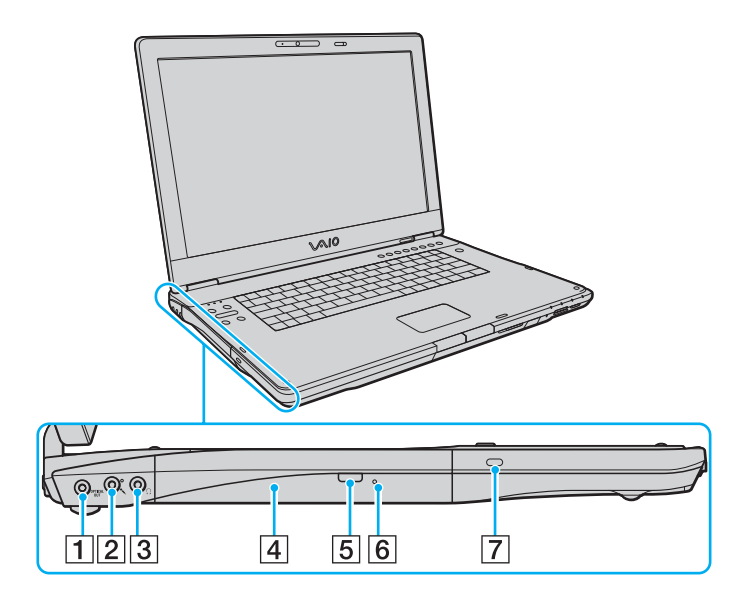

**1 OPTICAL OUT** port (Output frequency 96 kHz/48 kHz/44 kHz/ Variable)

Connect digital equipment such as an AV amplifier.

- 2 Microphone jack [\(page 128\)](#page-127-1)
- 3 Headphones jack [\(page 114\)](#page-113-1)
- $\boxed{4}$  Optical disc drive [\(page 42\)](#page-41-1)
- 5 Substitute drive eject button [\(page 42\)](#page-41-1)/ Optical disc drive indicator [\(page 25\)](#page-24-0)
- 6 Manual eject hole [\(page 193\)](#page-192-1)
- **7** Security slot

<span id="page-23-0"></span>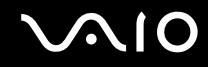

### Bottom

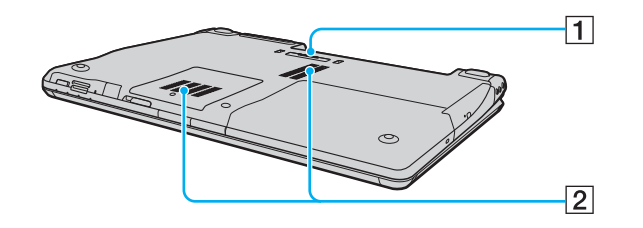

1 Multi function bay docking station connector [\(page 105\)](#page-104-0) 2 Air vents

#### <span id="page-24-1"></span>**AIO**

### <span id="page-24-0"></span>About the Indicator Lights

Your computer is equipped with the following indicator lights.

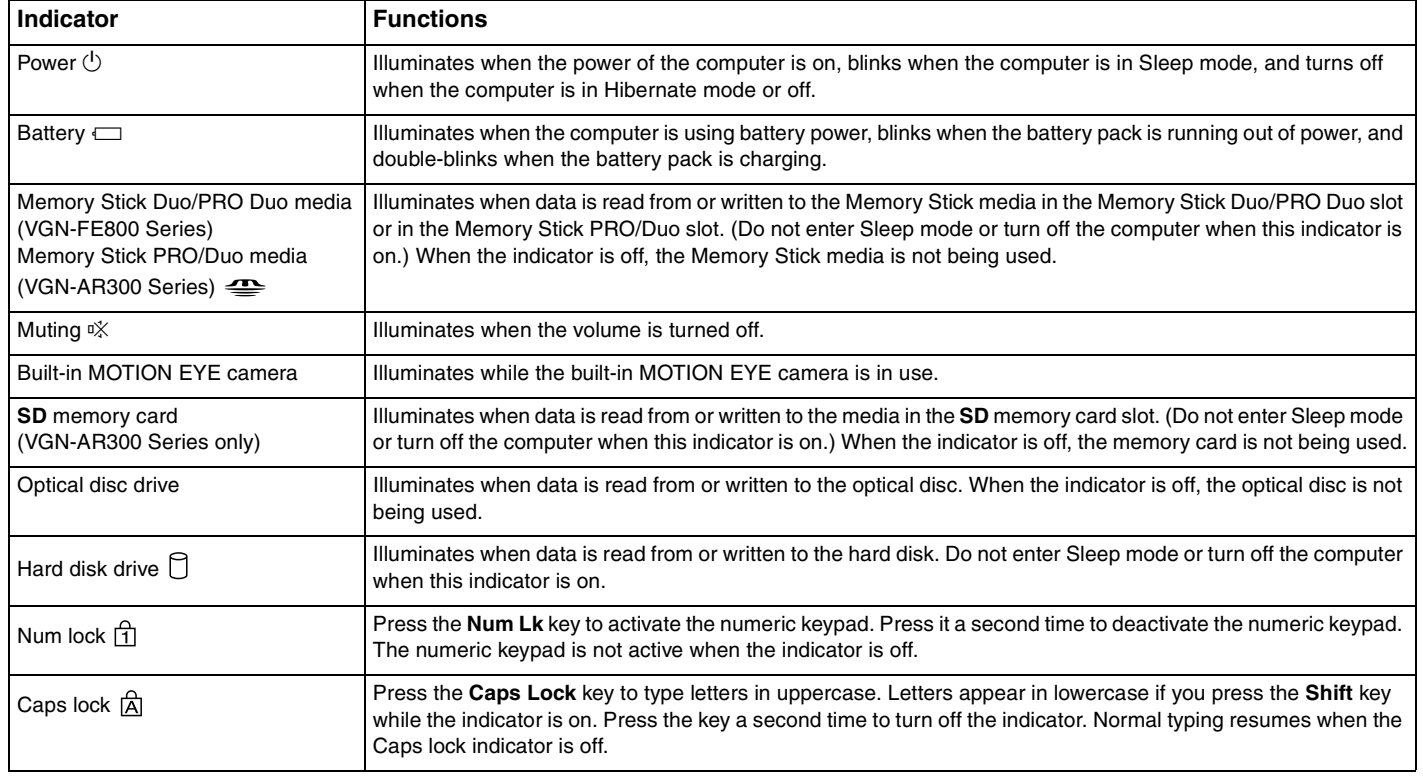

<span id="page-25-0"></span>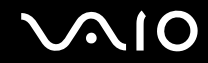

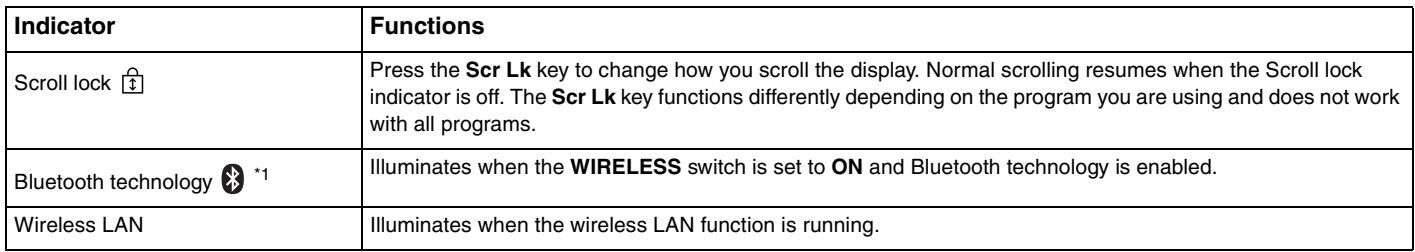

\*1 On selected models only.

### <span id="page-26-1"></span><span id="page-26-0"></span>Connecting a Power Source

You can use either an AC adapter or a rechargeable battery pack as a power source for your computer.

### Using the AC Adapter

✍ Use your computer only with the supplied AC adapter.

To use the AC adapter

- **1** Plug one end of the power cord (1) into the AC adapter (3).
- **2** Plug the other end of the power cord into an AC outlet (2).
- **3** Plug the cable attached to the AC adapter (3) into the **DC IN** port (4) on the computer or on the optional multi function bay docking station.

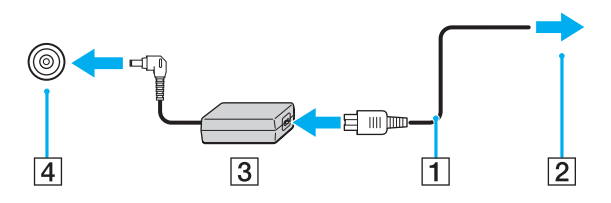

**!** The shape of the DC In plug varies depending on the AC adapter.

<span id="page-27-0"></span>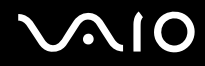

#### ✍

To disconnect your computer completely from AC power, unplug the AC adapter.

Make sure that the AC outlet is easily accessible.

If you do not use your computer for a long period of time, place the computer into Hibernate mode. See **Using Hibernate Mode [\(page 145\)](#page-144-0)**. This power saving mode saves the time of shutting down or resuming.

## <span id="page-28-1"></span>**210**

## <span id="page-28-0"></span>Using the Battery Pack

The battery pack supplied with your computer is not fully charged at the time of purchase.

### Installing the Battery Pack

#### To install the battery pack

#### $\mathbb{Z}$

The illustrations in the following show the VGN-FE800 Series model computer as an example.

- **1** Turn off the computer and close the LCD screen lid.
- **2** Slide the battery lock switch (1) to the **UNLOCK** position.

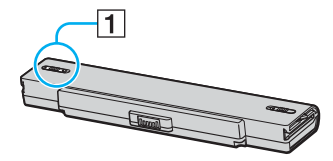

**3** Slide the battery pack into the battery compartment until it clicks into place.

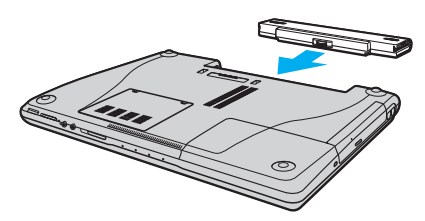

**4** Slide the battery lock switch (1) to the **LOCK** position to secure the battery pack on the computer.

<span id="page-29-0"></span>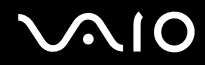

### ✍

When your computer is directly connected to AC power and has a battery pack installed, it uses power from the AC outlet.

**!** This computer is designed to operate only with genuine Sony batteries.

<span id="page-30-0"></span>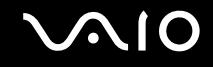

### Charging the Battery Pack

The battery pack supplied with your computer is not fully charged at the time of purchase.

#### To charge the battery pack

- **1** Install the battery pack.
- **2** Connect the AC adapter to the computer.

The computer automatically charges the battery pack (the battery indicator light flashes in a double blink pattern as the battery pack charges). When the battery pack is about 85% charged, the battery indicator turns off.

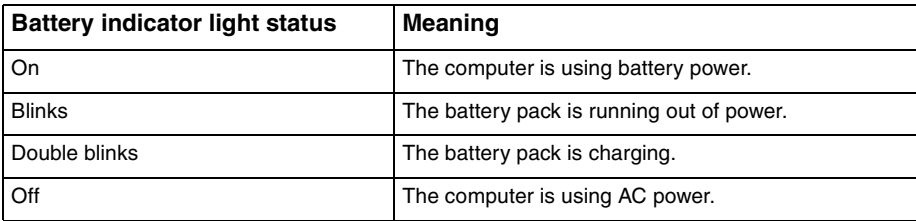

<span id="page-31-0"></span>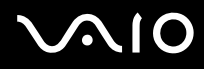

#### ✍

When the battery pack is running out of power, both the battery and power indicator lights blink.

Keep the battery pack in your computer while it is directly connected to AC power. The battery pack continues to charge while you are using the computer.

If the battery level falls below 10%, you should either attach the AC adapter to recharge the battery pack or shut down your computer and install a fully charged battery pack.

The battery pack supplied with your computer is a lithium ion battery pack and can be recharged any time. Charging a partially discharged battery pack does not affect battery life.

The battery indicator light is on while you use the battery pack as a power source. When battery life is nearly depleted, both the battery and power indicator lights start flashing.

For some software applications and some peripheral devices, your computer may not enter Hibernate mode even when battery life is low. To avoid loss of data when using battery power, you should save your data frequently and manually activate a power management mode, such as Sleep or Hibernate. If the battery pack wears out when the computer enters Sleep mode, you will lose any unsaved data. Going back to the previous work state is impossible. To avoid loss of data, you should save your data frequently.

When your computer is directly connected to AC power and has a battery pack installed, it uses power from the AC outlet.

<span id="page-32-0"></span>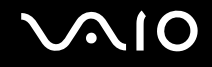

### Removing the Battery Pack

**!** You may lose data if you remove the battery pack while your computer is on and not connected to the AC adapter or if you remove the battery pack while the computer is in Sleep mode.

#### To remove the battery pack

#### ✍

The illustrations in the following show the VGN-FE800 Series model computer as an example.

- **1** Turn off the computer and close the LCD screen lid.
- **2** Slide the battery lock switch (1) to the **UNLOCK** position.

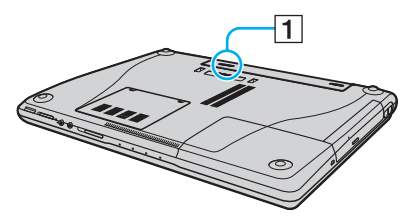

**3** Slide and hold the battery release latch (2) and slide the battery pack away from the computer.

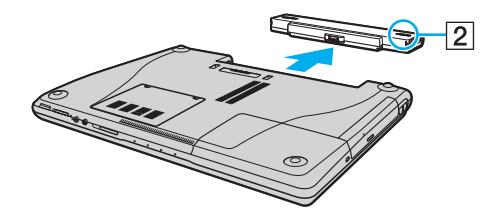

## <span id="page-33-1"></span>**AIO**

### <span id="page-33-0"></span>Shutting Down Your Computer Safely

To avoid losing unsaved data, be sure to shut down your computer properly, as described below.

#### To shut down your computer

- **1** Turn off any peripherals connected to the computer.
- **2** Click **Start**, the arrow **next to the Lock** button, and **Shut Down**.
- **3** Respond to any prompts warning you to save documents or to consider other users and wait for the computer to turn off automatically.

The power indicator light turns off.

## <span id="page-34-1"></span>**AIO**

## <span id="page-34-0"></span>Using Your VAIO Computer

This section describes how to get the most out of using your VAIO computer.

- ❑ **Using the Keyboard [\(page 36\)](#page-35-0)**
- ❑ **Using the Touch Pad [\(page 38\)](#page-37-0)**
- ❑ **Using Special-function Buttons [\(page 39\)](#page-38-0)**
- ❑ **Using the Built-in MOTION EYE Camera [\(page 41\)](#page-40-0)**
- ❑ **Using the Optical Disc Drive [\(page 42\)](#page-41-0)**
- ❑ **Using the TV Function [\(page 51\)](#page-50-0)**
- ❑ **Using PC Cards [\(page 68\)](#page-67-0)**
- ❑ **Using the ExpressCard Module [\(page 71\)](#page-70-0)**
- ❑ **Using the Memory Stick Media [\(page 76\)](#page-75-0)**
- ❑ **Using Other Memory Cards [\(page 82\)](#page-81-0)**
- ❑ **Using the Internet [\(page 87\)](#page-86-0)**
- ❑ **Using Wireless LAN (WLAN) [\(page 88\)](#page-87-0)**
- ❑ **Using the Bluetooth Functionality [\(page 94\)](#page-93-0)**

<span id="page-35-2"></span>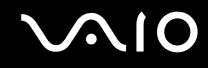

### <span id="page-35-1"></span><span id="page-35-0"></span>Using the Keyboard

Your keyboard is very similar to a desktop computer keyboard, but has additional keys that perform model-specific tasks.

### Combinations and Functions with the Fn Key

#### ✍

Some functions are not available before Windows is launched.

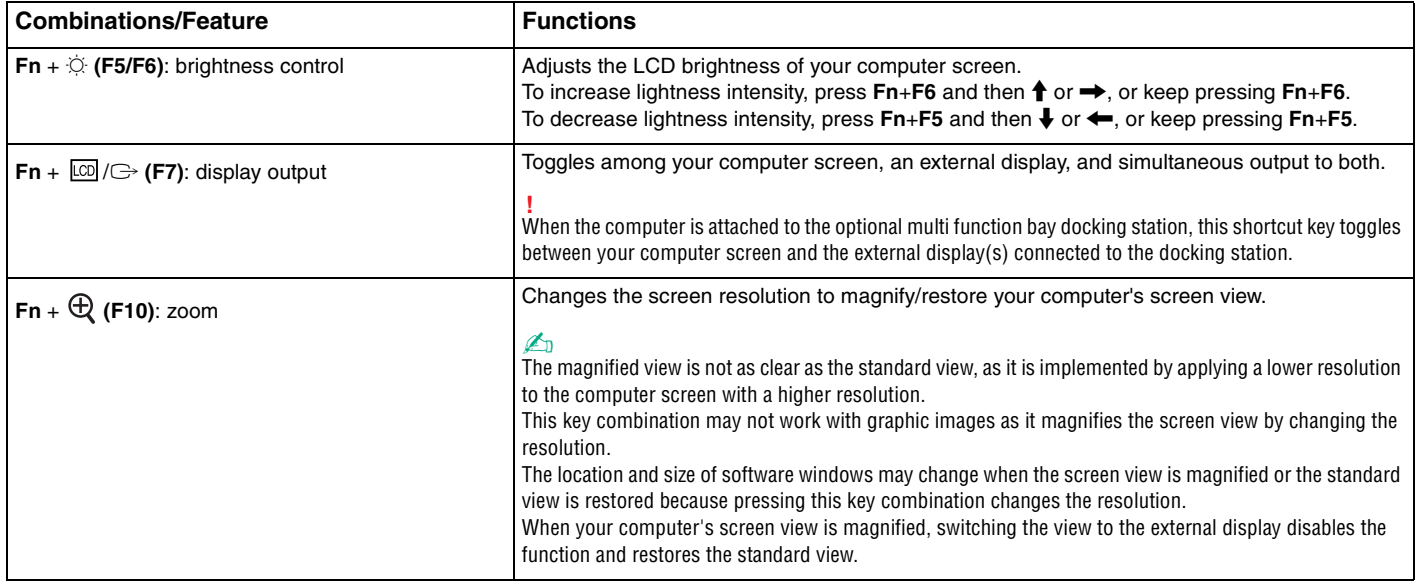
<span id="page-36-0"></span>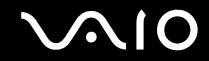

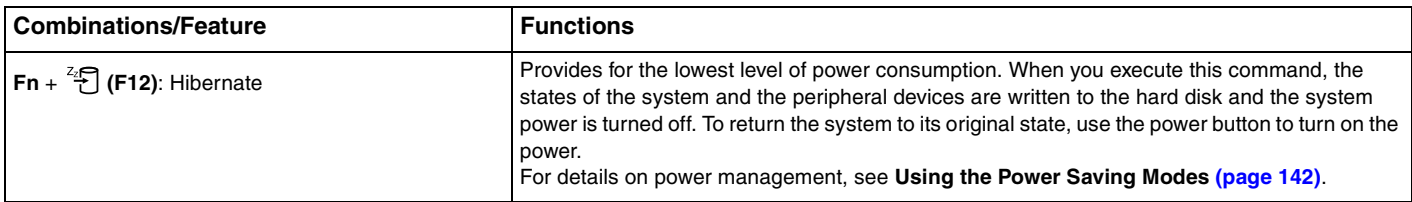

<span id="page-37-0"></span>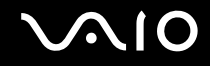

# Using the Touch Pad

You can point to, select, drag, and scroll objects on the screen using the touch pad.

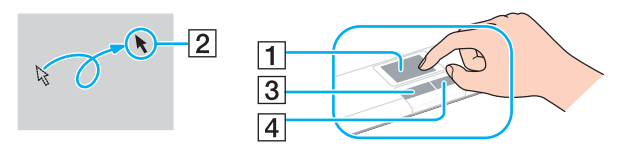

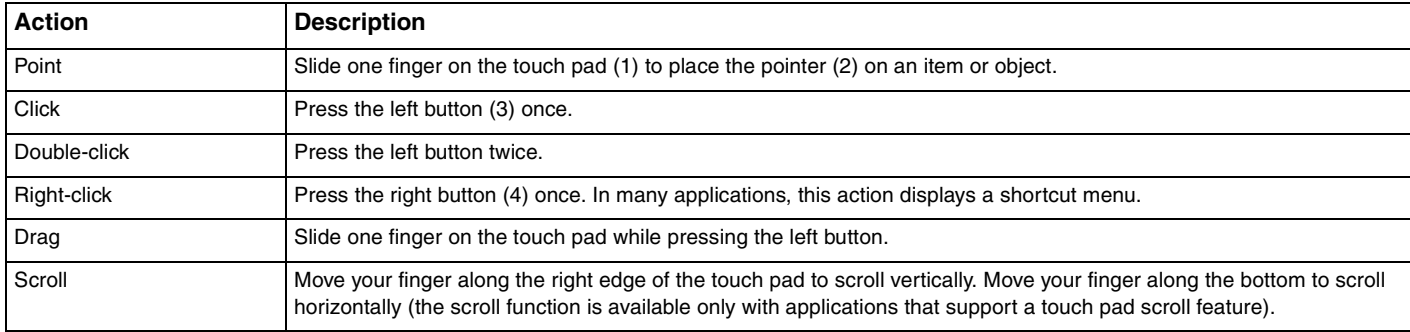

<span id="page-38-0"></span>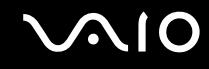

# Using Special-function Buttons

Your computer is equipped with special buttons to help you use specific functions of the computer.

## VGN-FE800 Series Models

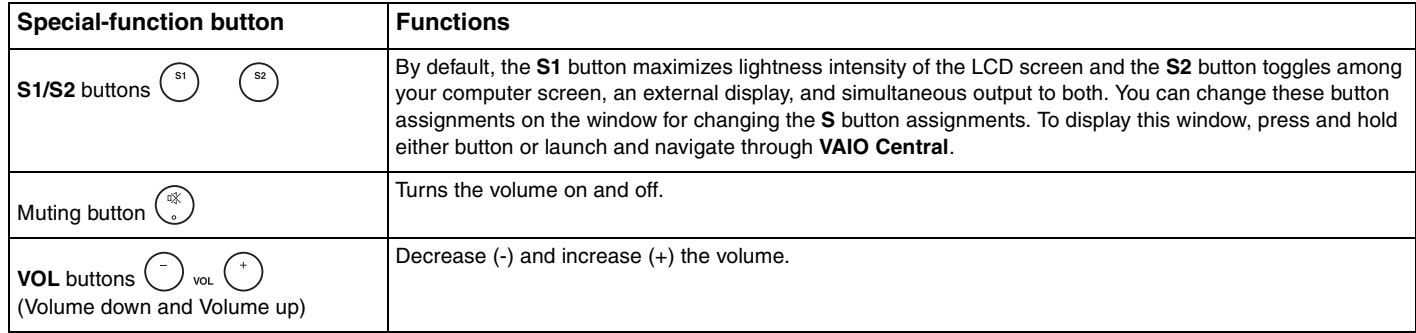

### VGN-AR300 Series Models

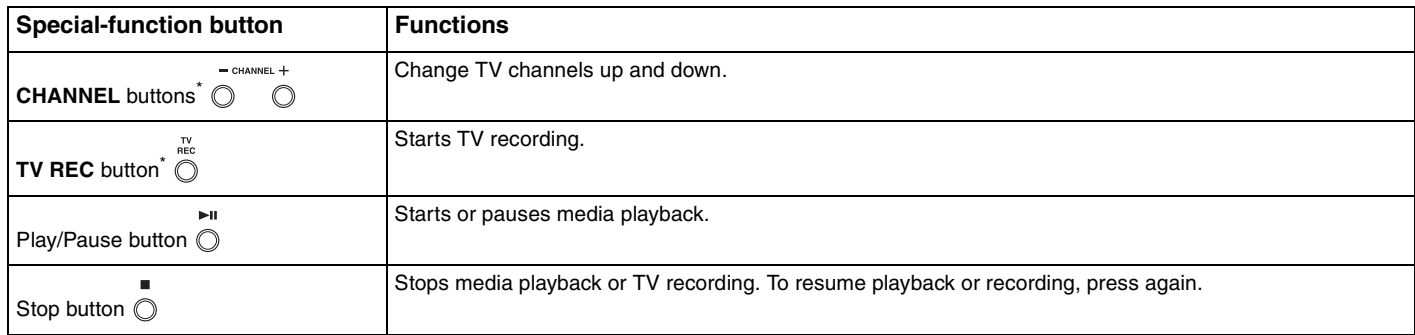

<span id="page-39-0"></span>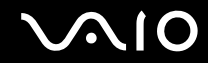

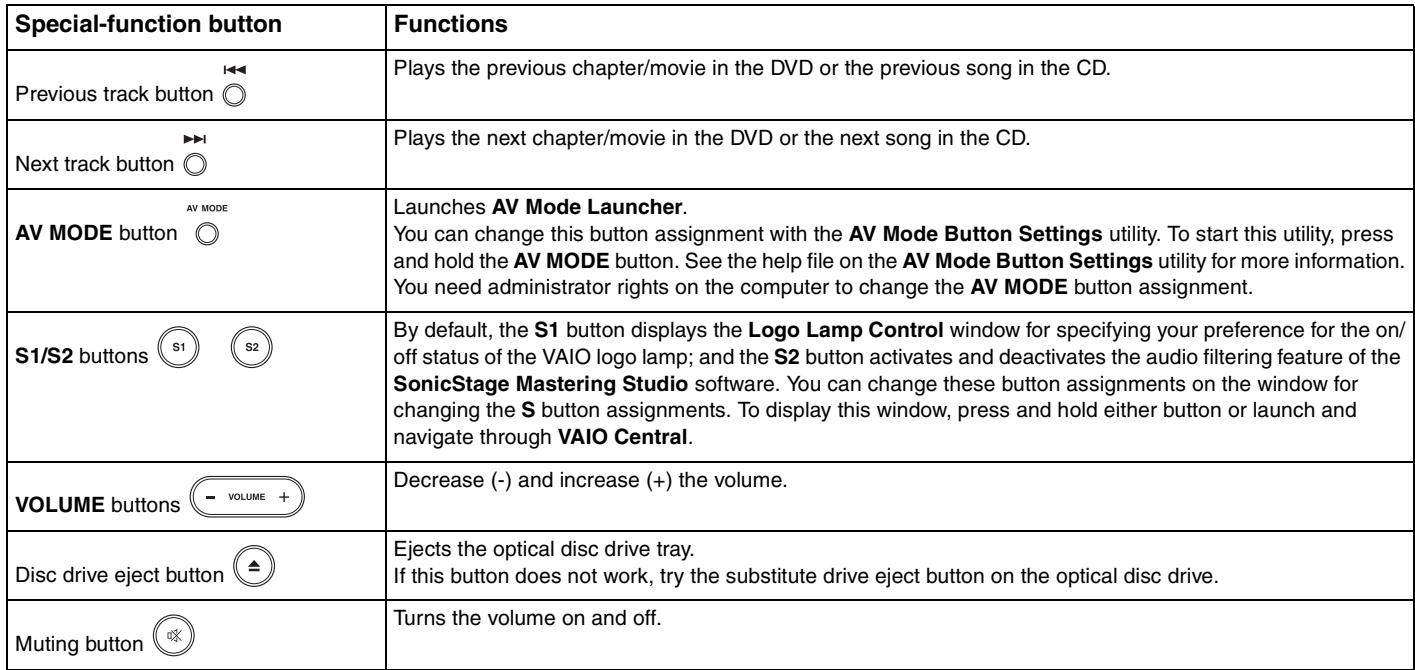

\* On selected models only.

<span id="page-40-0"></span>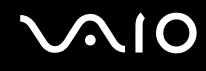

# Using the Built-in MOTION EYE Camera

Your computer is equipped with a built-in MOTION EYE camera.

The built-in MOTION EYE camera adds video functionality to instant messaging software and video editing software.

Turning on the computer activates the built-in MOTION EYE camera, so the computer is ready for a video conference using such software.

Note that launching or exiting your instant messaging or video editing software does not activate or deactivate the built-in MOTION EYE camera, respectively. Make sure that the camera is activated before using the software.

 $\n *A*$ 

The built-in MOTION EYE camera cannot be shared by more than one software application. If another software application is using the camera, exit the application before using the built-in MOTION EYE camera.

**!**

The viewer window may show some noises, for example horizontal streaks, if you view a rapid-moving object. This is normal and does not indicate a malfunction.

You cannot operate the built-in MOTION EYE camera with the **Microsoft Windows MovieMaker** software.

# <span id="page-41-0"></span>Using the Optical Disc Drive

Your computer is equipped with an optical disc drive.

### To insert a disc

**!** The location of the drive eject button depends on the model you purchased. See **Locating Controls and Ports [\(page 12\)](#page-11-0)**.

- **1** Turn on the computer.
- **2** Press the drive eject button to open the drive. The tray slides out.

### $\mathbb{Z}_n$

On VGN-AR300 Series models:

If the disc drive eject button does not work, try the substitute drive eject button on the optical disc drive.

If power supply to the optical disc drive is disabled by **VAIO Power Management**, it will take a while to eject the drive tray. Note that the substitute drive eject button is disabled when the optical disc drive is not powered.

When recovering your system, turn on your computer and press the substitute drive eject button on the optical disc drive. Insert your Recovery Disc into the optical disc drive, turn off the computer, and then turn on the computer again to start the recovery process.

- **3** Place a disc in the middle of the tray with the label side facing upward and gently push it until the disc clicks into place.
- **4** Close the tray by pushing it in gently.

**!** Do not remove the optical disc when your computer is in a power saving mode (Sleep or Hibernate). Doing so may cause the computer to malfunction.

### ✍

If you plan to use an external optical disc drive, connect the drive before you launch any preinstalled CD/DVD program.

<span id="page-42-0"></span>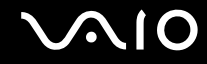

## Reading and Writing Optical Discs

Your computer plays and records CDs and DVDs, depending on the model you purchased. Check your specifications for the type of optical disc drive installed on your model. Use the table below to see which types of media your optical disc drive supports.

> PR: playable and recordable P: playable but not recordable –: not playable or recordable

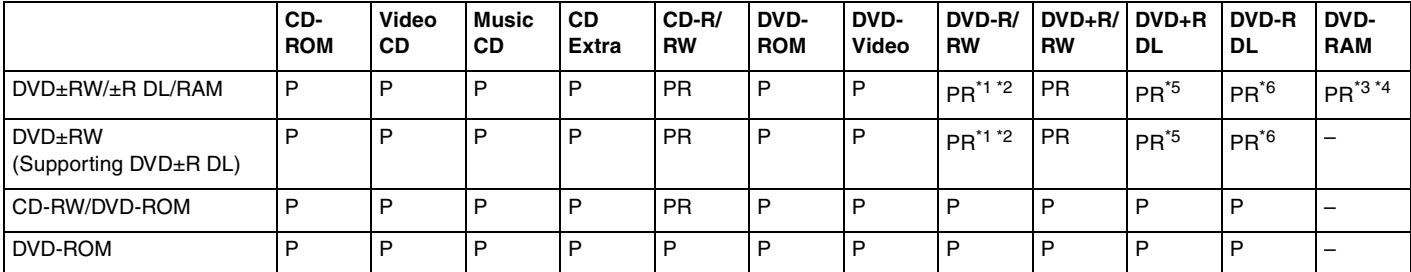

Supports writing data to DVD-R discs compliant with DVD-R for General Version 2.0/2.1.

 $*2$  Supports writing data to DVD-RW discs compliant with DVD-RW Version 1.1/1.2.

\*3 The DVD±RW/RAM disc drive on your computer does not support the DVD-RAM cartridge. Use non-cartridge discs or discs with removable cartridge.

\*4 Writing data to single-sided DVD-RAM discs (2.6 GB) compliant with DVD-RAM Version 1.0 is not supported. DVD-RAM Version 2.2/12X-SPEED DVD-RAM Revision 5.0 disc is not supported.

\*5 Writing data to DVD+R DL (Double Layer) discs is available only on discs supporting DVD+R DL (Double Layer) recording.

\*6 Writing data to DVD-R DL (Dual Layer) discs is available only on discs supporting DVD-R DL (Dual Layer) recording.

### PR: playable and recordable P: playable but not recordable –: not playable or recordable

<span id="page-43-0"></span>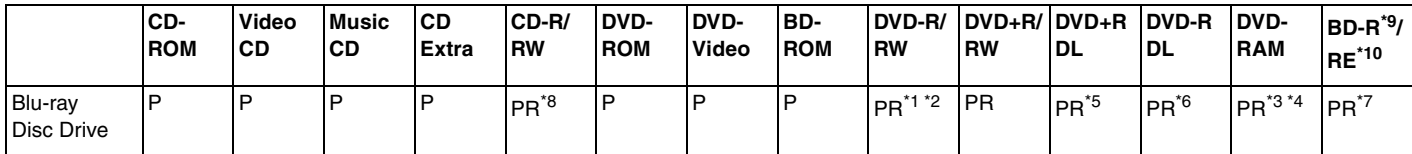

 $*7$  Supports writing data to BD-R Version 1.1 discs (single-layer discs with the capacity of 25 GB, dual-layer discs with the capacity of 50 GB) and BD-RE Version 2.1 discs (single-layer discs with the capacity of 25 GB, dual-layer discs with the capacity of 50 GB). The Blu-ray Disc drive on your computer does not support BD-RE Version 1.0 discs and Blu-ray cartridge discs.

\*8 Writing data to Ultra Speed CD-RW discs is not supported.

 $*9$  BD-R stands for Blu-ray Disc-Recordable in Version 1.1 format.

\*10 BD-RE stands for Blu-ray Disc-Rewritable in Version 2.1 format.

### **!**

This product is designed to playback discs that conform to the Compact Disc Digital Audio standard specifications (CD Standard). A DualDisc is a two sided disc product which mates DVD recorded material on one side with digital audio material on the other side. Please be aware that the audio side (non-DVD side) of a DualDisc may not play on this product because it does not conform to the CD Standard.

Due to the multiple formats of discs now available, when buying pre-recorded or blank discs for use with a VAIO computer, be sure to read the notices on the disc packaging carefully to check both playback and recording compatibility with your computer's optical disc drives. Sony does NOT guarantee the compatibility of VAIO CD drives with discs that are not compliant with the official "CD" format standard (or "DVD" standard in relation to DVD drives). USING NON-COMPLIANT DISCS CAN CAUSE FATAL DAMAGE TO YOUR VAIO PC OR CREATE SOFTWARE CONFLICTS AND CAUSE SYSTEM HANGING. For inquiries about disc formats, contact the individual publisher of the pre-recorded disc or the manufacturer of the recordable disc.

 $\mathbb{Z}_n$ 8cm disc writing is not supported.

<span id="page-44-0"></span>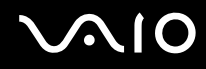

**!** To play copyright protected Blu-ray Discs continually, you need to update the AACS key. Note that the AACS key update requires Internet access.

As with other optical media devices, circumstances may limit compatibility or prevent Blu-ray Disc playback. VAIO computers may not support movie playback on packaged media recorded in AVC or VC1 formats at high bit rates.

Region settings are required for Movies and BD-ROM contents. If the region setting and the region of the disc do not match, playback is not possible.

Unless your external display is compliant with the High-bandwidth Digital Content Protection (HDCP) standard, you cannot play or view the contents of copyright protected Blu-ray Discs.

Some contents may restrict video output to be standard definition or prohibit analog video output at all. It is strongly recommended that digital HDCPcompliant environment be implemented for optimum compatibility and viewing quality

<span id="page-45-0"></span>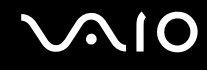

## Notes on writing data to a disc

- ❑ Use only Sony Value-added software when writing to CD/DVD media. (e.g. **Click to DVD**) Other software programs may not be fully compatible and errors may result.
- ❑ To make data on a disc readable on the optical disc drive, you need to close the session before you eject it. To complete this process, follow the instructions included with your software.
- ❑ Only use circular discs. Do not use discs in any other shape (star, heart, card, etc.), as this may damage the optical disc drive.
- ❑ Do not strike or shake your computer while writing data to a disc.
- ❑ Deactivate the screen saver and exit anti-virus software before writing data to a disc.
- ❑ Do not use memory-resident utility software while writing data to a disc. This may cause your computer to malfunction.
- ❑ When using your software application to burn discs, make sure you exit and close all other applications.
- ❑ Never touch the surface of the disc. Fingerprints and dust on the surface of a disc may cause writing errors.
- ❑ Do not switch power modes while using the preinstalled software and while using the CD burning software.
- ❑ Never affix an adhesive label to discs. This will affect the use of the disc irreparably.
- ❑ Connect and use the AC adapter to power your computer or make sure your battery pack is at least 50 percent charged.
- ❑ Make sure you use the same CD burning software to add data to a used disc. Use of different CD burning software for additional data burning may cause a failure. For example, if you have a disc with data that you burned with the **Roxio Easy Media Creator** software, use the **Roxio Easy Media Creator** software to add some data to the same disc.

<span id="page-46-0"></span>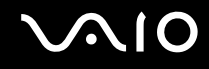

## Notes on playing discs

To achieve optimum performance when playing DVDs, you should follow these recommendations.

- ❑ Close all open applications before playing a DVD movie.
- ❑ Some CD players and computer's optical disc drives may not be able to play audio CDs created with the CD-R or CD-RW disc media.
- ❑ Some DVD players and computer's optical disc drives may not be able to play DVDs created with the DVD+R DL, DVD-R DL, DVD+R, DVD+RW, DVD-R, DVD-RW, or DVD-RAM disc media.
- ❑ Do not use memory-resident utility software to speed up disc access when playing a DVD. This may cause your computer to malfunction.
- $\Box$  Deactivate the screen saver and exit anti-virus software before playing a disc.
- ❑ Some discs recorded at 20 or 24 bits may produce noise while playing. If you have audio devices connected, this may damage your hearing and the speakers. Reduce the volume before playing a DVD.
- ❑ Do not switch to power saving modes while your computer is playing a DVD.
- ❑ Region code indicators are labeled on the DVDs to indicate in which region and on what type of player you can play the disc. If the DVD is labeled "all," this means that you can play this DVD in most regions of the world. If the region code of your residence area is different from the label on the DVD disc or on the packaging, you cannot play the disc on your computer.

**!** You can change the DVD region code only a limited number of times. When you have exceeded this number, the drive's DVD region code is permanently assigned and you will not be able to change it again. Reconfiguring your computer does not reset this count.

If you change the DVD region code while the **WinDVD** or **WinDVD BD** software is running, restart the software or eject the disc and re-insert it to make the new setting effective.

<span id="page-47-0"></span>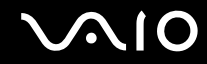

❑ When you are playing a DVD (video or audio) and you want to remove a USB device, such as USB-compatible speakers, make sure you stop the DVD first. Removing a USB-compatible device during DVD (video or audio) playback may cause a malfunction.

<span id="page-48-0"></span>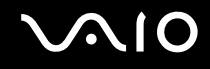

# Playing CDs

To play an audio CD

- **1** Insert a disc into the optical disc drive.
- **2** If nothing appears on the desktop, then click **Start**, **All Programs**, and the desired CD software to play the CD. If the **Audio CD** window appears, click to select an option.

# Copying Files to CDs

To copy files to a disc

**!** Do not strike or shake your computer while writing data to a disc.

- **1** Insert a disc into the optical disc drive. If the **AutoPlay** window appears, click **Burn files to disc** and follow the on-screen instructions until the empty disc folder appears.
- **2** Open the folder that contains the file(s) you want to copy and drag them to the empty disc folder.
- **3** Close the disc folder.

<span id="page-49-0"></span>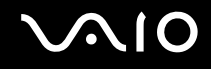

# Playing DVDs

To play a DVD

- **1** Close all running software applications.
- **2** Insert a DVD into the optical disc drive.

**3** If nothing appears on the desktop, then click **Start**, **All Programs**, and the desired DVD software to play the DVD. For instructions on how to use the software, see the help file on your DVD software.

# Copying Files to DVDs

To copy files to a disc

- **1** Connect the AC adapter to the computer.
- **2** Insert a disc into the optical disc drive.
- **3** If nothing appears on the desktop, then click **Start**, **All Programs**, and the desired DVD software to copy files to the disc.

For instructions on how to use the software, see the help file on your DVD software.

<span id="page-50-0"></span>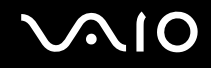

# Using the TV Function

If the model you purchased is VGN-AR300 Series, your computer may have a TV tuner board installed along with **Windows Media Center** to enhance your computing experience. See the online **Specifications** to find whether your model is equipped with the TV tuner board.

Media Center provides you with a wide range of TV, DVD, and video viewing, as well as music recording and playback. This section describes how to set up your TV, set-top box, and other equipment. See the on-screen **MCE Guide** for more information on Media Center features.

To access this on-screen guide

- **1** Click **Start** and **Help and Support**.
- **2** Click **Manuals & Specifications**.
- **3** Click **MCE Guide**.

<span id="page-51-0"></span>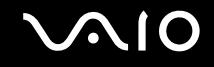

# Setting Up TV Connections

**!** The following connections may not be available depending on the country or area of your residency.

The best method of connecting your computer system, TV monitor or display, and cable service access, depends on the type of cable connection available in your home.

TV signal reception strength will vary widely depending on service availability in your area as well as the type of connection available.

One primary cable to connect the computer to a TV cable or antenna is the TV coaxial cable (only supplied with selected models). One end connects to the computer's VHF/UHF port, and the other end connects to the cable service access or antenna.

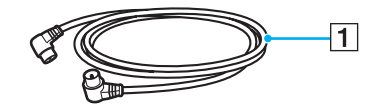

 $\boxed{1}$  TV coaxial cable

# <span id="page-52-0"></span>10

# <span id="page-52-1"></span>Connecting to standard cable access (CATV)

To connect in CATV mode (Option 1)

- **1** Connect one end of a TV coaxial cable (1) to your cable service access (wall outlet) (2).
- **2** Connect the other end to the VHF/UHF port (3) on the computer.

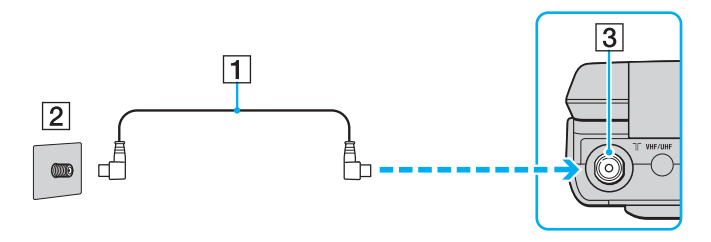

# <span id="page-53-0"></span>1O

## To connect in CATV mode (Option 2)

- **1** Connect the two metal hooks on a 75-ohm/300-ohm RCA transformer cable (1) (not supplied) to the screw-type grips at your cable service access (wall outlet) (2).
- **2** Connect one end of a TV coaxial cable (3) to the transformer end of the RCA transformer cable (1). Connect the other end to the VHF/UHF port (4) on the computer.

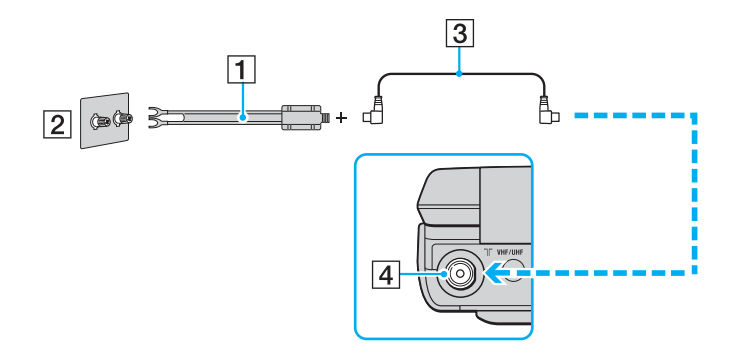

<span id="page-54-0"></span>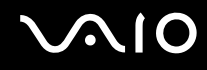

# Connecting to a standard antenna

You can connect your computer to an indoor/outdoor antenna system, using Option 1 or Option 2 from the previous section, **Connecting to standard cable access (CATV) [\(page 53\)](#page-52-1)**. Depending on the type of antenna system in your home, your connection may require a VHF/UHF RF combiner/transformer (not supplied) to connect the computer and the indoor/outdoor antenna system.

### $\mathbb{Z}_n$

If you are connecting to an indoor/outdoor antenna, you may need to reorient the antenna for best reception. Move the antenna cable away from other power sources or connectors to reduce reception interference.

### To connect in terrestrial mode (Option 1)

- **1** Connect one end of a TV coaxial cable (1) (not supplied) to your antenna outlet (2). Connect the other end to a VHF/UHF RF combiner/transformer (3) (not supplied).
- **2** Connect a coaxial cable feed connector (4) (not supplied) to the VHF/UHF RF combiner/transformer (3).
- **3** Connect one end of another TV coaxial cable (5) to the feed connector (4). Connect the other end to the VHF/UHF port (6) on the computer.

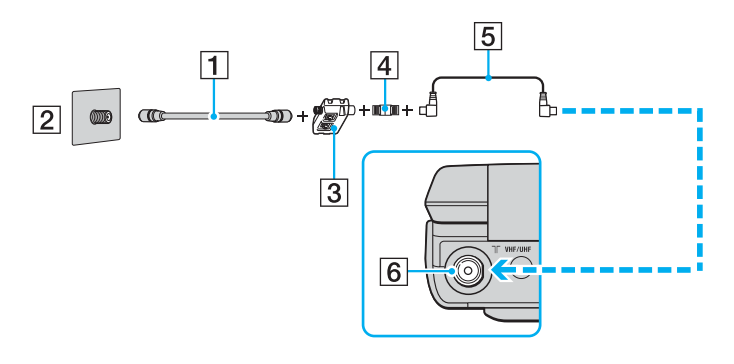

### <span id="page-55-0"></span>To connect in terrestrial mode (Option 2)

- **1** Connect one end of a 300-ohm twin lead cable (1) (not supplied) to the screw-type grips at your antenna outlet (2). Connect the other end to the grips on a VHF/UHF RF combiner/transformer (3) (not supplied).
- **2** Connect a coaxial cable feed connector (4) (not supplied) to the VHF/UHF RF combiner/transformer (3).
- **3** Connect one end of a TV coaxial cable (5) to the feed connector (4). Connect the other end to the VHF/UHF port (6) on the computer.

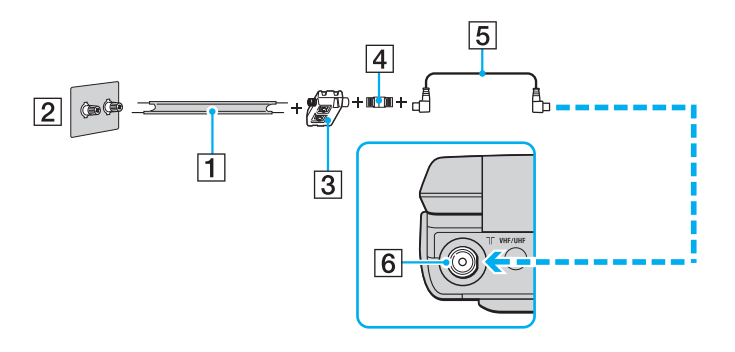

# <span id="page-56-0"></span>Connecting with a cable or satellite set-top box (STB)

You can connect your computer to cable service access that uses a set-top box (cable or satellite). When using the set-top box (STB) setup, you can only change channels through the STB, using its controls or the supplied remote commander.

When using the STB setup:

- ❑ A standard TV remote control cannot be used to change TV channels. You can use your TV remote control to set the TV to the channel-out number (channel 3, 4, etc.) or direct video input specified by your cable or satellite service provider.
- ❑ You may be able to use a universal remote control or commander to change TV channels, if the device is capable of controlling the STB.

### To connect in STB mode (Option 1)

- **1** Connect one end of a TV coaxial cable (1) (not supplied) to your cable service access (wall outlet) (2). Connect the other end to the VHF/UHF IN port on the back panel of your set-top box (STB) (3).
- **2** Connect a second TV coaxial cable (4) (not supplied) to the VHF/UHF OUT port on the set-top box (STB) (3). Connect the other end to the single-connection end of a splitter device (5) (not supplied).
- **3** Connect a third TV coaxial cable (6) to the double-connection end of the splitter device (5). Connect the other end to the VHF/UHF port (7) on the computer.
- **4** Connect a fourth TV coaxial cable (8) (not supplied) to the double-connection end of the splitter device (5). Connect the other end to the VHF/UHF port (9) on the rear of your TV monitor or display.

<span id="page-57-0"></span>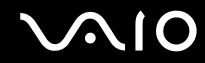

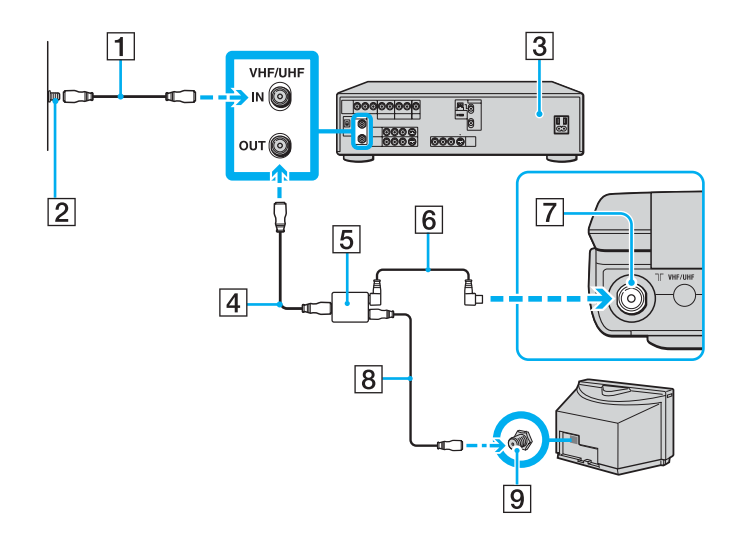

<span id="page-58-0"></span>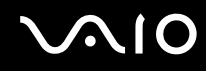

### To connect in STB mode (Option 2)

- **1** Connect one end of a TV coaxial cable (1) to your cable service access (wall outlet) (2). Connect the other end to the VHF/UHF IN port on the back panel of your set-top box (STB) (3).
- **2** Connect a second TV coaxial cable (4) (not supplied) to the VHF/UHF OUT port on the set-top box (STB) (3). Connect the other end to the VHF/UHF port (5) on the rear of your TV monitor or display.
- **3** Connect one end of a stereo A/V cable with triple RCA jacks (6) (not supplied) to the Composite Audio Out (L/R) jacks (7) and the Video Out jack (8) on the back panel of your set-top box (STB) unit (3), matching the plug and jack colors. Connect the other end to the AV In jack (9) on the computer.
- **4** If you prefer better video quality, connect one end of an S Video cable (10) (not supplied) to the S Video Out port (11) on the back panel of the set-top box (STB) (3). Connect the other end to the S VIDEO IN port (12) on the computer.

### ✍

Parallel use of the AV In jack (9) and the S VIDEO IN port (12) will direct video signals to the S VIDEO IN port.

<span id="page-59-0"></span>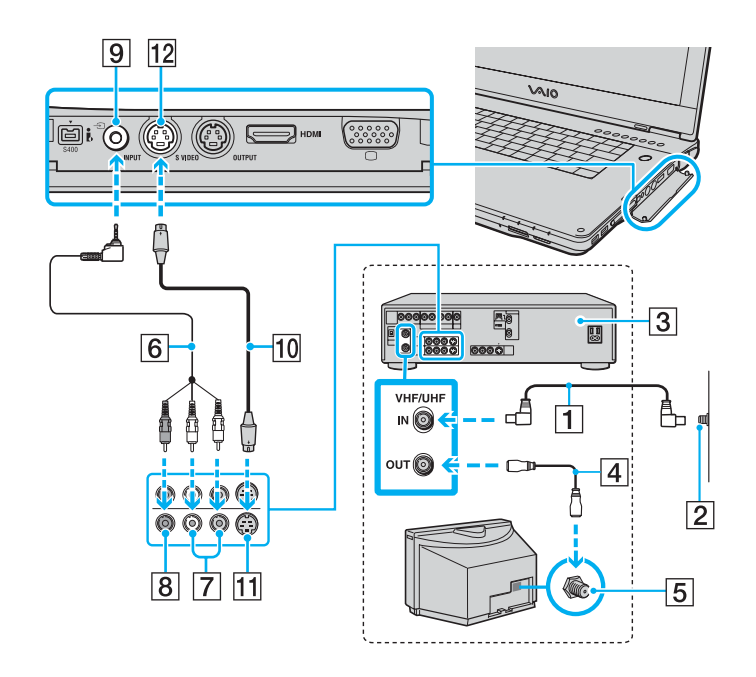

<span id="page-60-0"></span>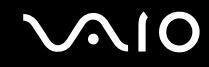

## Using the Remote Commander

If your computer supports the TV function, then a remote commander is supplied with the computer for using Media Center features, including TV channel selection.

<span id="page-61-0"></span>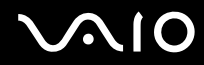

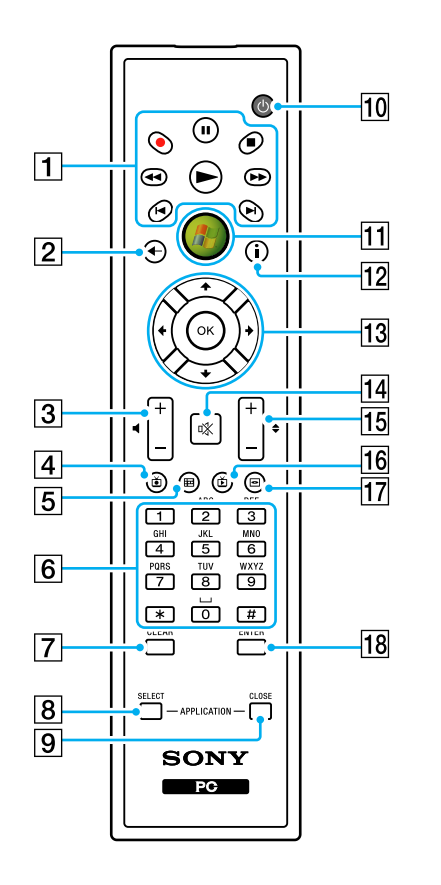

 $\boxed{1}$  Pause II button Press to pause media playback. Press again to resume playback. Stop  $\blacksquare$  button Press to stop media playback or TV recording session. Forward  $\blacktriangleright$  button Press to fast-forward media at three speeds. Skip  $\blacktriangleright$  button Press to move media forward, for example, one audio track, one DVD chapter, and 30 seconds of recorded TV or video. Replay <sup>1</sup> button Press to move media backward, for example, one audio track, one DVD chapter, and seven seconds of TV or video. Rewind <<<a>A button Press to move media backward at three speeds.  $Record$  button Press to begin recording.  $Play$   $\rightarrow$  button Press to begin media playback.  $\boxed{2}$  Back button Press to return to the previous window. 3 Volume buttons Press to increase (+) or decrease (-) the volume.  $\boxed{4}$  Recorded TV button Press to view previously recorded TV programs (In **My TV** window).

- <span id="page-62-0"></span>**5** Guide button Press to view the TV program guide for your area.  $|6|$  Alphanumeric buttons Press to select specific channels or enter text. (Press **ENTER** or **OK** to activate the channel selection.)
- **7** CLEAR button

Press to backspace and delete entered text.

**8 APPLICATION SELECT** button

Press to switch among open applications. This button works the same as the **Alt+Tab** keys.

**9** APPLICATION CLOSE button

Press to close the active application window.

10 Standby button

Press to place the computer into Sleep mode to reduce power consumption.

**11** Start button

Press to open the **Media Center Start** menu.

12 More button

Press to view additional options that are available for Media Center features.

13 Directional arrow buttons

Press the  $\uparrow, \downarrow, \leftarrow,$  and  $\rightarrow$  buttons to move the pointer on the computer screen.

**OK** button

Press to select the desired action or window option. When watching full-screen TV, press to return to the previous channel. Press again to switch between channels.

14 Muting button

Press to turn off the sound. Press again to restore the sound.

15 Channel/Page buttons

Press to change or page up/down channels (no number input required).

16 Live TV button

Press to view TV programs.

17 DVD menu button

Press to open the main menu on a DVD.

**18 ENTER** button

Press to activate feature or action, such as channel selection or return to previous channel. (This button's actions are similar to using the **OK** button.)

<span id="page-63-0"></span>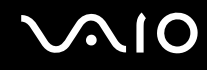

### Before you use the remote commander

Before using the remote commander, you need to insert the supplied AA manganese batteries and connect the remote sensor to enable communication between the computer and the remote commander.

### To insert batteries

- **1** Turn the remote commander over.
- **2** Slightly push down the dented area (1), slide the battery cover in the direction of the arrow, and remove the cover.

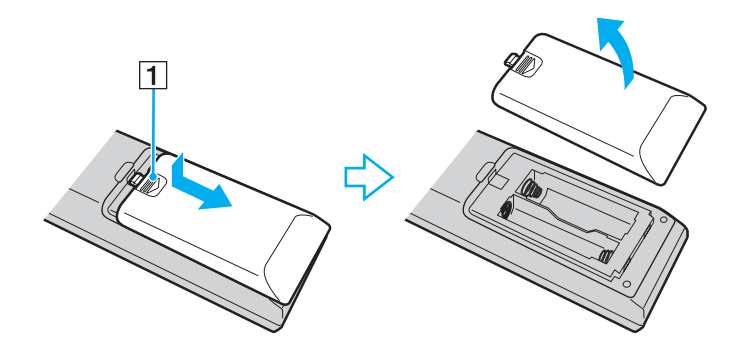

<span id="page-64-0"></span>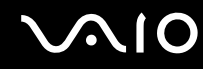

**3** Insert the supplied two AA batteries into the remote commander.

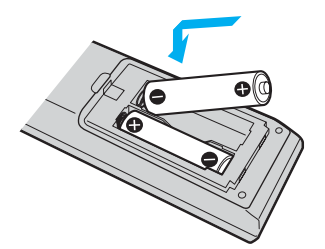

**4** Put the battery cover back on the remote commander and slide it in the reverse direction of the arrow illustrated above until the cover clicks into place.

### ✍

If the remote commander does not operate properly, you may need to replace the batteries. When the remote commander has not been used for an extended period of time, remove the batteries to avoid possible damage from battery leakage.

### <span id="page-65-0"></span>To connect the remote sensor

- **1** Choose the USB port (1)  $\sqrt{\frac{1}{2}}$  you prefer to use.
- **2** Plug the remote sensor cable (2) into the USB port.

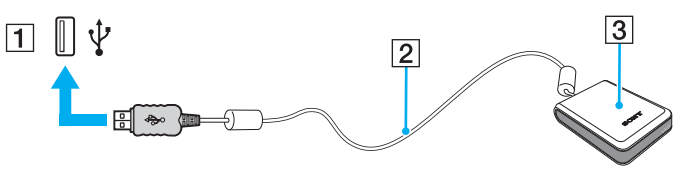

**3** Position the remote sensor (3) to enable unobstructed communication with the remote commander.

If you are using a cable or satellite set-top box, you can attach the remote sensor control to the remote sensor, which enables you to control the set-top box with the remote commander.

To connect the remote sensor control

**1** Plug the cable from the remote sensor control (1) into either jack (1 or 2) on the back of the remote sensor (2).

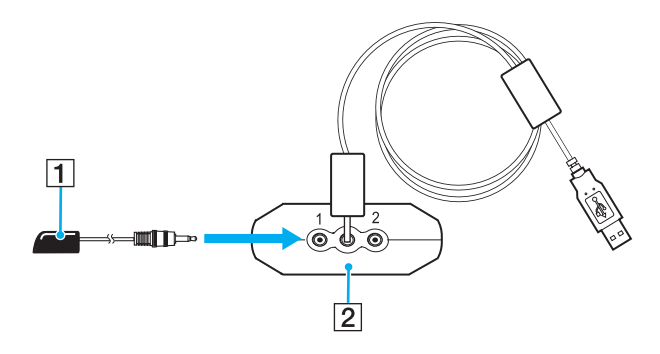

<span id="page-66-0"></span>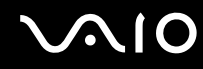

- **2** Remove the adhesive tape cover from the bottom of the remote sensor control (1).
- **3** Attach the remote sensor control (1) onto the set-top box (3) near the infrared port (4).

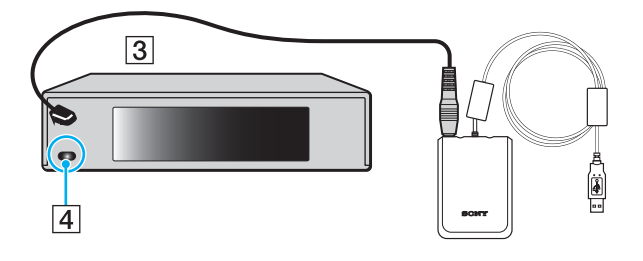

**!** Do not cover the infrared port when attaching the remote sensor control.

The remote sensor must be visible in a line-of-sight with the remote commander in order to function properly.

<span id="page-67-0"></span>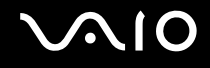

# Using PC Cards

PC Cards allow you to connect portable external devices to your computer.

# Inserting a PC Card

**!** Some PC Cards or their functions may not be compatible with your computer.

You do not need to shut down your computer before inserting or removing a PC Card.

### To insert a PC Card

- **1** Push the PC Card release button so that the release button pops out.
- **2** Push the PC Card release button a second time so that the PC Card slot protector pops out.
- **3** Gently take hold of the protector and pull it out of the slot.
- **4** Insert the PC Card into the PC Card slot with the front label facing upward.
- **5** Gently push the PC Card into the slot all the way to the end. The PC Card is automatically detected by your system. The **Safely Remove Hardware** icon appears on the taskbar.

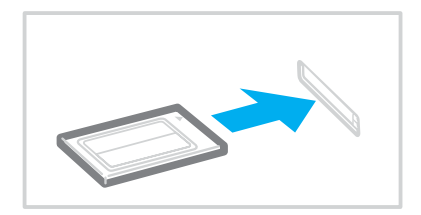

<span id="page-68-0"></span>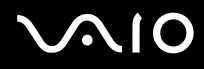

### **!**

Insert the PC Card slot protector to protect against debris entering the slot when not using a PC Card. Before moving your computer, make sure to insert the PC Card slot protector into the slot.

### ✍

Some devices may not function properly if you continually switch to Normal mode from Sleep mode or Hibernate mode. For some PC Cards, if you alternate between Normal mode and Sleep or Hibernate mode while the card is inserted, you may find that a device connected to your system is not recognized. Restart your system to correct the problem. Restarting will restore the original state of your computer.

While the card is inserted, your computer may not enter Hibernate power management mode. It may enter Sleep mode. We recommend that you remove the card before the computer enters Hibernate mode.

Make sure you use the most recent software driver provided by the PC Card manufacturer.

Do not force a PC Card into the slot. It may damage the connector pins. If you have difficulty inserting a PC Card, check that you are inserting the PC Card in the correct direction. See the manual that came with your PC Card for more information.

<span id="page-69-0"></span>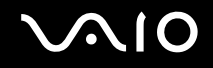

# Removing a PC Card

Follow the steps below to remove the PC Card while your computer is on. If it is not removed properly, your system may not work properly.

To remove a PC Card

### $\n *A*$

To remove a PC Card when your computer is off, skip steps 1 to 7.

- **1** Double-click the **Safely Remove Hardware** icon on the taskbar. The **Safely Remove Hardware** window appears.
- **2** Select the hardware you want to unplug.
- **3** Click **Stop**. The **Stop a Hardware device** window appears.
- **4** Confirm that the device can be safely removed from the system.
- **5** Click **OK**.

A message appears stating it is now safe to remove the hardware device.

- **6** Click **OK**.
- **7** Click **Close** to close the **Safely Remove Hardware** window.
- **8** Push the PC Card release button so that the release button pops out.
- **9** Push the PC Card release button a second time so that the PC Card pops out.
- **10** Gently take hold of the Card and pull it out of the slot.
- **11** If the PC Card release button is still out, push it back in all the way to the end.

# <span id="page-70-0"></span>Using the ExpressCard Module

Your computer is equipped with either a Universal ExpressCard slot<sup>\*</sup> or an ExpressCard™/34 slot<sup>\*</sup> for transferring data among digital cameras, camcorders, music players, and other audio/video devices. The former can accommodate either an ExpressCard™/34 (34 mm wide) or ExpressCard™/54 (54 mm wide) module ืas shown below; and the latter, an ExpressCard<sup>™</sup>/34 module<sup>\*</sup> only.

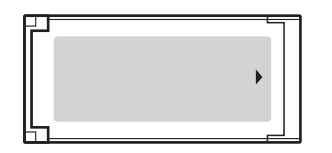

❑ ExpressCard™/34 module\* ❑ ExpressCard™/54 module\*

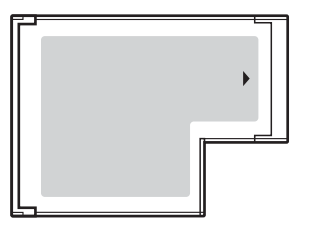

VGN-FE800 Series models are equipped with an ExpressCard™/34 slot\* ; and VGN-AR300 Series models are equipped with a Universal ExpressCard slot $^{\check{}}.$ 

Hereinafter, referred to as the ExpressCard slot and the ExpressCard module.

<span id="page-71-0"></span>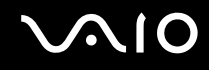

# Inserting an ExpressCard Module

**!** Your computer is delivered with a slot protector in the ExpressCard slot. Remove the slot protector before you use the slot for the first time.

Use care when inserting or removing the ExpressCard module from the slot. Do not force it in or out of the slot.

### ✍

You do not need to shut down your computer before inserting or removing the ExpressCard module.

### To insert an ExpressCard module

- **1** Locate the ExpressCard slot on the right of the computer [\(page 12\).](#page-11-0)
- **2** Remove the ExpressCard slot protector.
	- On VGN-FE800 Series models:
	- ❑ Push the ExpressCard slot protector to pop it out.

On VGN-AR300 Series models:

- **1** Push the ExpressCard module release button so that the release button pops out.
- **2** Push the ExpressCard module release button a second time so that the ExpressCard slot protector pops out.
- **3** Gently take hold of the ExpressCard slot protector and pull it out of the slot.
- **4** Hold the ExpressCard module with the arrow facing upward and pointing toward the ExpressCard slot.
- **5** Carefully slide the ExpressCard module into the slot until it clicks into place. Do not force it into the slot.

**!** Insert the ExpressCard slot protector to protect against debris entering the slot when not using an ExpressCard module. Before moving your computer, make sure to insert the ExpressCard slot protector into the slot.
<span id="page-72-0"></span>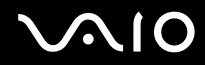

✍

If the module or adapter does not go into the slot easily, remove it gently and verify you are inserting it in the proper direction.

Make sure you use the most recent software driver provided by the ExpressCard module manufacturer.

<span id="page-73-0"></span>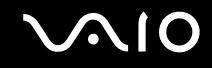

# <span id="page-73-1"></span>Removing an ExpressCard Module

Follow the steps below to remove the ExpressCard module while your computer is on. If it is not removed properly, your system may not work properly.

# Before removing an ExpressCard module

If your computer is on, be sure to follow these steps to prepare for removing the module safely.

- **1** Double-click the **Safely Remove Hardware** icon on the taskbar. The **Safely Remove Hardware** window appears.
- **2** Select the hardware you want to unplug.
- **3** Click **Stop**. The **Stop a Hardware device** window appears.
- **4** Confirm that the device can be safely removed from the system.
- **5** Click **OK**.

A message appears stating it is now safe to remove the device.

- **6** Click **OK**.
- **7** Click **Close** to close the **Safely Remove Hardware** window.

If your computer is off, proceed with the following:

To remove an ExpressCard module on VGN-FE800 Series models

- **1** Push in the ExpressCard module toward the computer to pop it out.
- **2** Gently take hold of the ExpressCard module and pull it out of the slot.

<span id="page-74-0"></span>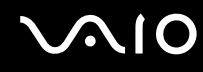

To remove an ExpressCard module on VGN-AR300 Series models

- **1** Push the ExpressCard module release button so that the release button pops out.
- **2** Push the ExpressCard module release button a second time so that the ExpressCard module pops out.
- **3** Gently take hold of the ExpressCard module and pull it out of the slot.
- **4** If the ExpressCard module release button is still out, push it back in all the way to the end.

# <span id="page-75-0"></span>Using the Memory Stick Media

Your computer supports the Memory Stick media. Memory Stick media is a compact, portable, and versatile IC recording media especially designed for exchanging and sharing digital data with compatible products, such as digital cameras, mobile phones and other devices. Because it is removable, it can be used for external data storage.

For the latest information about the Memory Stick media, visit the Memory Stick Web site at<http://www.memorystick.com/en/>.

**!** Your computer has been tested and found compatible with the Sony branded Memory Stick media with capacity of up to 4 GB that are available as of September 2006. However, not all Memory Stick media that meet the same conditions as the compatible media are guaranteed of compatibility.

Inserting a Memory Stick media with multiple conversion adapters is not guaranteed of compatibility.

MagicGate is the general name of the copyright protection technology developed by Sony. Use a Memory Stick media with the MagicGate logo to use this feature.

<span id="page-76-0"></span>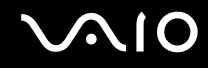

### Inserting a Memory Stick Media

VGN-FE800 Series models are equipped with a Memory Stick Duo/PRO Duo media slot that can only accommodate a smallsize Memory Stick media: Memory Stick Duo or Memory Stick PRO Duo media, while VGN-AR300 Series models are equipped with a Memory Stick PRO/Duo media slot that can accommodate either the standard- or small-size media.

To use the standard-size Memory Stick media on VGN-FE800 Series models, you need to use the ExpressCard slot with the supplied memory card adapter. See **Using the ExpressCard Module [\(page 71\)](#page-70-0)** and **Using Other Memory Cards on VGN-FE800 Series Models [\(page 82\)](#page-81-0)** for more information.

To use the small-size Memory Stick media on VGN-FE800 Series models or either the standard- or small-size media on VGN-AR300 Series models, proceed with the following. Note that both the Memory Stick Duo/PRO Duo media slot on VGN-FE800 Series models and the Memory Stick PRO/Duo media slot on VGN-AR300 Series models are simply referred to as the Memory Stick media slot in the following for convenience.

#### ✍

For more information on the Memory Stick Duo media, visit the Memory Stick Web site at <http://www.memorystick.com/en/>.

You can insert a Memory Stick Duo media directly into the slot on VGN-AR300 Series models.

# <span id="page-77-0"></span> $\bigcirc$ 10

### To insert a Memory Stick media

- **1** Locate the Memory Stick media slot on the front of the computer [\(page 12\)](#page-11-0).
- **2** Hold the Memory Stick media with the arrow facing upward and pointing toward the Memory Stick media slot.
- **3** Carefully slide the Memory Stick media into the slot until it clicks into place. The Memory Stick media is automatically detected by your system and appears in your **Computer** window as a local drive, under the appropriate letter (depending on the configuration of the computer).

**!** Be sure to hold the Memory Stick media with the arrow pointing in the correct direction as you insert it into the slot. To avoid damaging your computer or the Memory Stick media, do not force the Memory Stick media into the slot if you cannot insert it smoothly.

Do not insert more than one Memory Stick media into the slot. Improper insertion of the media may damage both your computer and the media.

#### To view the contents of the Memory Stick media

- **1** Click **Start** and **Computer** to open the **Computer** window.
- **2** Double-click the Memory Stick media icon to view the list of data files saved in the Memory Stick media.

### <span id="page-78-0"></span>To format a Memory Stick media

The Memory Stick media has been formatted in the factory default setting and is ready for use. If you want to reformat the media with your computer, follow these steps.

**!** Be sure to use the device that is designed to format the media and supports the Memory Stick media when formatting the media.

Formatting the Memory Stick media erases the entire data on the media. Avoid accidental erasure of your valuable data.

Do not remove the Memory Stick media from the slot while formatting the media. This could cause a malfunction.

- **1** Carefully slide the Memory Stick media into the slot until it clicks into place.
- **2** Click **Start** and **Computer** to open the **Computer** window.
- **3** Right-click the Memory Stick media icon and select **Format**.
- **4** Click **Restore device defaults**.

**!** The size of the allocation unit and file system may change.

Do not select **NTFS** from the **File system** drop-down list.

#### ✍

The formatting process will be completed more quickly if you select **Quick Format** in **Format options**.

**5** Click **Start**.

<span id="page-79-0"></span>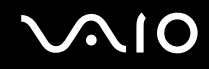

**6** At the confirmation prompt, click **OK**. The formatting process starts.

**!** It may take time to format the Memory Stick media depending on the media.

- **7** Once completed, click **OK**.
- **8** Click **Close**.

# <span id="page-80-0"></span>NIO

# Removing a Memory Stick Media

To remove a Memory Stick media

**!** For convenience, both the Memory Stick Duo/PRO Duo media indicator on VGN-FE800 Series models and the Memory Stick PRO/Duo media indicator on VGN-AR300 Series models are simply referred to as the Memory Stick media indicator in the following.

- **1** Check that the Memory Stick media indicator is off.
- **2** Push the Memory Stick media in toward the computer. The Memory Stick media ejects.
- **3** Pull the Memory Stick media out of the slot.

#### **!**

Always remove the Memory Stick media gently, or it may pop out unexpectedly.

Do not remove the Memory Stick media while the Memory Stick media indicator is turned on. If you do, you may lose data. Large volumes of data may take time to load, so be sure the indicator is off before removing the Memory Stick media.

<span id="page-81-1"></span>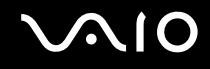

# Using Other Memory Cards

As the way to use other memory cards depends on the model you purchased, please read the section appropriate for your computer.

# <span id="page-81-0"></span>Using Other Memory Cards on VGN-FE800 Series Models

Your computer is delivered with the memory card adapter for the ExpressCard slot to support the following memory cards besides the ExpressCard module:

- ❑ Standard-size Memory Stick and Memory Stick PRO
- ❑ Secure Digital (SD)
- ❑ MultiMediaCard (MMC)
- ❑ xD-Picture Card

**!** The MagicGate feature of the Memory Stick media and the Memory Stick PRO media is not supported.

The copyright protection and high-speed data transfer features of the SD memory card are not supported.

SD memory cards with capacity of over 2 GB, such as SD High Capacity (SDHC) memory cards, are not supported.

As for the Memory Stick PRO media, only Sony branded media is recommended to use with the adapter.

Your computer has been tested and found compatible only with major memory card media available as of September 2006. However, not all memory card media that meet the same conditions as the compatible media are guaranteed of compatibility.

<span id="page-82-0"></span>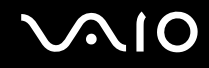

## Inserting a Memory Card

To insert a memory card to the memory card adapter

**1** Insert any one of the memory cards (2) to the memory card adapter (1).

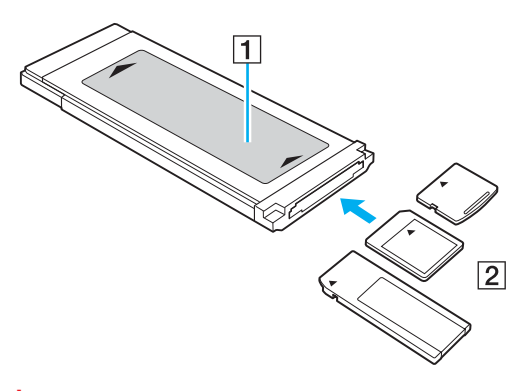

- **!** Make sure to insert a memory card into the memory card adapter in the correct direction to avoid possible damage to the memory card adapter.
- **2** See **Inserting an ExpressCard Module [\(page 72\)](#page-71-1)** to insert the memory card adapter into the ExpressCard slot.

# Removing a Memory Card

#### To remove a memory card from the memory card adapter

See **Removing an ExpressCard Module [\(page 74\)](#page-73-1)** to remove the memory card adapter from the ExpressCard slot. Then, firmly grasp the extended part of the memory card and carefully pull it out of the memory card adapter.

<span id="page-83-0"></span>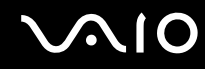

# Using Other Memory Cards on VGN-AR300 Series Models

Your computer is equipped with an **SD** memory card slot to accommodate other memory cards in addition to the Memory Stick PRO/Duo media slot. You can use this slot to transfer data among digital cameras, camcorders, music players, and other audio/video devices. The **SD** memory card slot on your computer supports the following memory cards:

- ❑ MultiMediaCard (MMC)
- ❑ Secure Digital (SD)

For the latest information on compatible memory cards, visit the Sony online support Web site regularly.

**!** Always insert the correct memory card into the **SD** memory card slot.

SD memory cards with capacity of over 2 GB, such as SDHC memory cards, are not supported.

Do not attempt to insert a memory card or memory card adapter of a different type into the slot. An incompatible memory card or memory card adapter may be difficult to remove from the slot and can cause damage to your computer.

Use care when inserting or removing a memory card from the slot. Do not force the memory card in or out of the slot.

The **SD** memory card slot on your computer does not support the high-speed data transfer feature of the SD memory card.

Your computer has been tested and found compatible only with major memory card media available as of September 2006. However, not all memory card media that meet the same conditions as the compatible media are guaranteed of compatibility.

<span id="page-84-0"></span>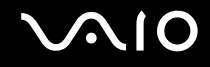

# Inserting a Memory Card

To insert a memory card

**1** Locate the **SD** memory card slot on the front of the computer.

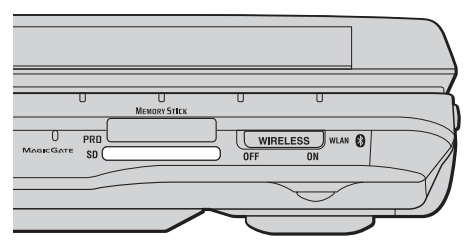

- **2** Hold the memory card with the arrow facing upward and pointing toward the memory card slot.
- **3** Carefully slide the memory card into the slot until it clicks into place. Do not force the card into the slot.

#### ✍

If the memory card does not go into the slot easily, remove it gently and verify you are inserting it in the proper direction.

<span id="page-85-0"></span>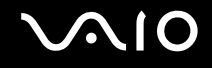

# Removing a Memory Card

**!** Do not remove a memory card while the **SD** memory card indicator light is on. The card or its data may become damaged.

#### To remove a memory card

- **1** Check that the **SD** memory card indicator light is off.
- **2** Press the extended part of the memory card, causing it to extend out from the slot.
- **3** When the card extends, carefully pull it out of the slot.

<span id="page-86-0"></span>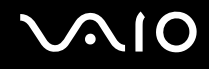

# Using the Internet

# Setting Up a Dial-up Internet Connection

Before you can connect to the Internet, you need to connect your computer to a telephone line with a telephone cable (not supplied). Once you have set up your telephone cable connection, you're ready to connect to the Internet.

#### To connect a telephone cable

- **1** Plug one end of the phone cable (1) into the modem port  $\mathbf{r}^n$  on the computer.
- **2** Plug the other end into the wall jack (2).

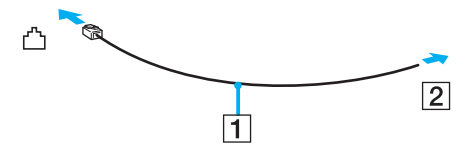

#### $\mathbb{Z}_n$

Your computer does not work with party lines, cannot be connected to a coin-operated telephone, and may not work with multiple telephone lines or a private branch exchange (PBX). Some of these connections may result in excess electrical current and could cause a malfunction in the internal modem.

If you connect a telephone cable coming through a splitter, the modem or connected device may not work properly.

#### To set up a dial-up connection to the Internet

- **1** Click **Start**, **Control Panel**, and **Connect to the Internet** under **Network and Internet**. The **Connect to the Internet** window appears.
- **2** Click **Dial-up**.
- **3** Follow the on-screen instructions.

# <span id="page-87-0"></span>Using Wireless LAN (WLAN)

Using the Sony Wireless LAN (WLAN), all your digital devices with built-in WLAN functionality communicate freely with each other through a network. A WLAN is a network in which a user can connect to a local area network (LAN) through a wireless (radio) connection. So there is no need anymore to pull cables or wires through walls and ceilings.

The Sony WLAN supports all normal Ethernet activities, but with the added benefits of mobility and roaming. You can still access information, Internet/intranet and network resources, even in the middle of a meeting, or as you move from one place to another.

You can communicate without an access point, which means that you can communicate between a limited number of computers (ad-hoc). Or you can communicate through an access point, which allows you to create a full infrastructure network (infrastructure).

#### ✍

In some countries, using WLAN products may be restricted by the local regulations (e.g. limited number of channels). Therefore, before activating the WLAN functionality, read the **Safety Information** carefully.

WLAN uses the IEEE 802.11a<sup>\*</sup>/b/g standard, which specifies the used technology. The standard includes the encryption methods: Wired Equivalent Privacy (WEP), which is a security protocol, Wi-Fi Protected Access 2 (WPA2), and Wi-Fi Protected Access (WPA). Proposed jointly by the IEEE and Wi-Fi Alliance, both WPA2 and WPA are specifications of standards based, interoperable security enhancements that increase the level of data protection and access control for existing Wi-Fi networks. WPA has been designed to be forward compatible with the IEEE 802.11i specification. It utilizes the enhanced data encryption TKIP (Temporal Key Integrity Protocol) in addition to user authentication using 802.1X and EAP (Extensible Authentication Protocol). Data encryption protects the vulnerable wireless link between clients and access points. Besides that, there are other typical LAN security mechanisms to ensure privacy, such as: password protection, end-to-end encryption, virtual private networks, and authentication. WPA2, the second generation of WPA, provides stronger data protection and network access control and is also designed to secure all versions of 802.11 devices, including 802.11b, 802.11a, and 802.11g, multi-band and multi-mode. In addition, based on the ratified IEEE 802.11i standard, WPA2 provides government grade security by implementing the National Institute of Standards and Technology (NIST) FIPS 140-2 compliant AES encryption algorithm and 802.1X-based authentication. WPA2 is backward compatible with WPA.

\* See the online **Specifications** to see whether your model supports the IEEE 802.11a standard.

<span id="page-88-0"></span>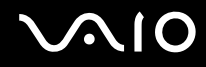

Wireless LAN devices using the IEEE 802.11a standard and the ones using the IEEE 802.11b or g standard cannot communicate because the frequencies are different.

IEEE 802.11b: The standard speed is 11 Mbps, or about 30 to 100 times faster than a standard dial up.

IEEE 802.11a/g: The standard speed is 54 Mbps, or about 5 times faster than a wireless LAN device using the IEEE 802.11b standard.

The 2.4 GHz bandwidth used by wireless LAN compatible devices is also used by other various devices. Although technologies to minimize interference from other devices that use the same bandwidth are employed on wireless LAN compatible devices, such interference may cause lower communication speed, narrower communication range, or broken wireless connections.

The communication speed varies depending on the distance between communication devices, existence of obstacles between such devices, the device configuration, the radio conditions, and the software in use. In addition, communications may be cut off depending on the radio conditions.

The communication range varies depending on the actual distance between communication devices, existence of obstacles between such devices, the radio conditions, the ambient environment that includes existence of walls and materials of such walls, and the software in use.

Deploying IEEE 802.11b and IEEE 802.11g products on the same wireless network may reduce the communication speed due to radio interference. Taking this into consideration, the IEEE 802.11g products are designed to reduce the communication speed to ensure communications with IEEE 802.11b products.

When the communication speed is not as fast as expected, changing the wireless channel on the access point may increase the communication speed.

<span id="page-89-0"></span>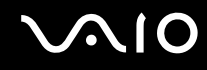

# Communicating without an Access Point (Ad-hoc)

An ad-hoc network is a network in which a local network is created only by the wireless devices themselves, with no other central controller or access point. Each device communicates directly with other devices in the network. You can set up an ad-hoc network easily at home.

- ❑ If the wireless connection is initiated by the VAIO computer, channel 11 will be selected.
- ❑ If the wireless connection is initiated by peer wireless LAN equipment, the wireless LAN communication will make use of the channel selected by the peer wireless LAN equipment.

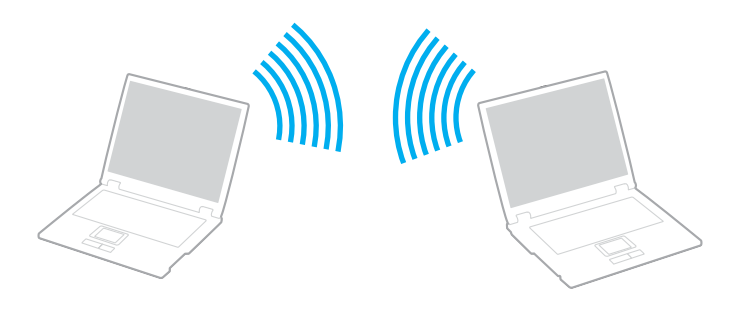

<span id="page-90-0"></span>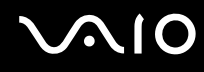

#### To communicate without an access point (ad-hoc)

**!**

You cannot select the 5 GHz bandwidth, which is used for the IEEE 802.11a standard, on ad-hoc networks.

**1** Turn on the **WIRELESS** or **WIRELESS LAN** switch. The Wireless LAN indicator lights up.

On models that support the Bluetooth functionality<sup>\*</sup> and/or the IEEE 802.11a/b/g standard<sup>\*</sup>, double-click <sub>(an</sub>) (B / Lan) on the taskbar to display the **Wireless Device Switch** window. Select your desired wireless option(s) and click **OK**.

- **2** Click **Start** and **Control Panel**.
- **3** Click **View network status and tasks** under **Network and Internet**.
- **4** Click **Set up a connection or network** on the left pane. The **Set up a connection or network** window appears.
- **5** Select an option to specify the ad-hoc network settings and click **Next**.
- **6** Follow the on-screen instructions.
- \* See the online **Specifications** to see whether your model supports the Bluetooth functionality and/or the IEEE 802.11a/b/g standard.

<span id="page-91-0"></span>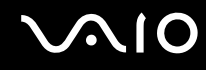

## Communicating with an Access Point (Infrastructure)

An infrastructure network is a network that extends an existing wired local network to wireless devices by providing an access point (not supplied), for example the Sony Access Point. The access point bridges the wireless and wired LAN and acts as a central controller for the wireless LAN. The access point coordinates transmission and reception from multiple wireless devices within a specific range.

The access point will select which channel to use on an infrastructure network.

**!** For details on how to select the channel that will be used by the access point, see the manual that came with your access point.

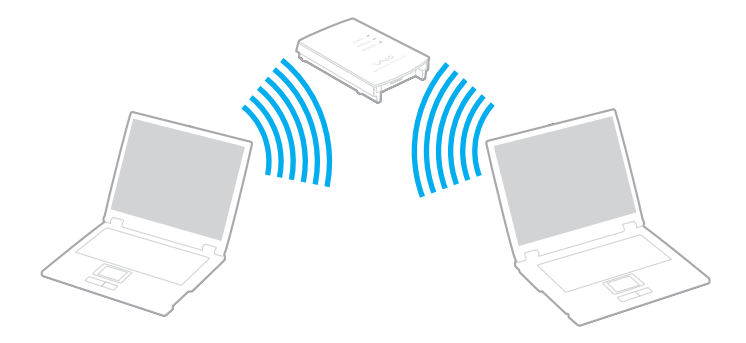

### <span id="page-92-0"></span>To connect to a wireless network

- **1** Make sure an access point is set up. See the manual that came with your access point for more information.
- **2** Turn on the **WIRELESS** or **WIRELESS LAN** switch. The Wireless LAN indicator lights up.

On models that support the Bluetooth functionality<sup>\*</sup> and/or the IEEE 802.11a/b/g standard<sup>\*</sup>, double-click <sub>lan</sub> (B / Lan) on the taskbar to display the **Wireless Device Switch** window. Select your desired wireless option(s) and click **OK**.

- **3** Click **Start** and **Control Panel**.
- **4** Click **View network status and tasks** under **Network and Internet**.
- **5** Click **Manage wireless networks**.
- **6** Click **Add**.
- **7** Follow the on-screen instructions.
- \* See the online **Specifications** to see whether your model supports the Bluetooth functionality and/or the IEEE 802.11a/b/g standard.

### To disconnect from a wireless network

#### Turn off the **WIRELESS** or **WIRELESS LAN** switch.

**!** Turning off the wireless LAN functionality while accessing remote documents, files, or resources may result in data loss.

#### $\mathbb{Z}_n$

For WPA-PSK or WPA2-PSK authentication, you must enter a network key of 8 to 64 alphanumeric characters long.

<span id="page-93-0"></span>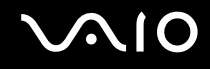

# Using the Bluetooth Functionality

The Bluetooth functionality is available on selected models only. See the online **Specifications** to see whether your model supports the Bluetooth functionality.

You can establish wireless communication between your computer and other Bluetooth devices such as another computer or a mobile phone. You can transfer data between these devices without cables and up to 33 feet (10 meters) range in open space.

#### To connect to a Bluetooth device

- **1** Turn on the **WIRELESS** switch.
- **2** Double-click **(B** /  $\left($ **B**  $\right)$  on the taskbar to display the **Wireless Device Switch** window.
- **3** Select the **Enable Bluetooth Device** option.
- **4** Click **OK**.

# <span id="page-94-0"></span>**AIO**

# Notes on using the Bluetooth functionality

- ❑ The data transfer rate varies, depending on the following conditions:
	- ❑ Obstacles, such as walls, located between devices
	- ❑ Distance between devices
	- ❑ Material used in walls
	- ❑ Proximity to microwaves and cordless telephones
	- ❑ Radio frequency interference and other environmental conditions
	- ❑ Device configuration
	- ❑ Type of software application
	- ❑ Type of operating system
	- ❑ Use of both wireless LAN and Bluetooth functionalities at the same time on your computer
	- ❑ Size of file being exchanged
- ❑ Note that due to limitations of the Bluetooth standard, large files may occasionally be corrupted during continuous transfer due to electromagnetic interference from the environment.
- ❑ All Bluetooth devices must be certified to make sure that the applicable standard requirements are maintained. Even if standards are met, individual device performance, specifications, and operation procedures can vary. Data exchange may not be possible in all situations.
- ❑ As general characteristics of Bluetooth technology, video and audio may go out of synchronization if you play videos on your computer with audio output from the connected Bluetooth device.

<span id="page-95-0"></span>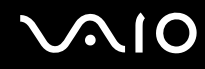

- ❑ The 2.4 GHz band, with which Bluetooth devices or wireless LAN devices work, is used by various devices. Bluetooth devices use the technology to minimize the interference from other devices that use the same wave length. Simultaneous use of the Bluetooth functionality and wireless communication devices, however, may cause radio interference and result in poorer communication speeds and distances than the standard values.
- ❑ The Bluetooth functionality may not work depending on the third party devices or the software version used by third party companies.
- ❑ As general characteristics of Bluetooth technology, connecting multiple Bluetooth devices to your computer may cause bandwidth congestion, resulting in poor performance of the devices.

<span id="page-96-0"></span>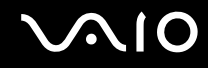

## Bluetooth Security

The Bluetooth wireless technology has an authentication function, which allows you to determine with whom you choose to communicate. With the authentication function, you can avoid any anonymous Bluetooth device to access your computer.

The first time two Bluetooth devices communicate, a common passkey (a password required for authentication) should be determined for both devices to be registered. Once a device is registered, there is no need to re-enter the passkey.

#### ✍

The passkey can be different each time, but must be the same at both ends.

For certain devices, such as a mouse, no passkey can be entered.

<span id="page-97-0"></span>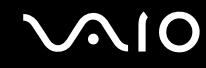

### Communicating with Another Bluetooth Device

You can connect your computer to a Bluetooth device such as another computer, a mobile phone, a PDA, a headset, a mouse, or a digital camera without the use of any cables.

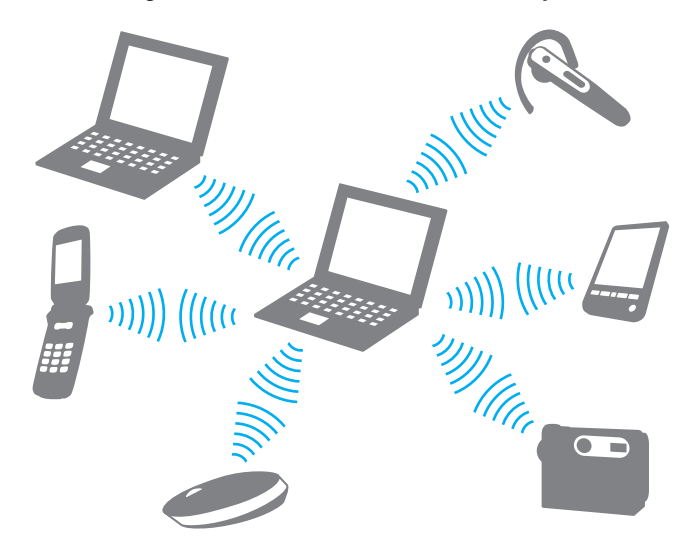

<span id="page-98-0"></span>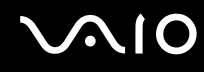

#### To communicate with another Bluetooth device

To communicate with another Bluetooth device, you need first to set up the Bluetooth functionality. For setting up and using the Bluetooth functionality, see the help file on the Bluetooth utility software.

To see the help file

**1** Right-click the Bluetooth icon **b** on the taskbar, and select **Help** from the menu.

# Stopping the Bluetooth Connection

To stop the Bluetooth connection, turn off the **WIRELESS** switch. The Bluetooth indicator turns off.

<span id="page-99-0"></span>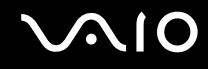

# Using the Bluetooth Headset

The Bluetooth headset (not supplied) will come in handy during a video conference over the Internet using instant messaging software. For details on using the Bluetooth headset, see the manual that came with your Bluetooth headset.

#### To connect the headset with your computer

- **1** Press and hold the headset power button for at least five seconds to turn on the Bluetooth headset.
- **2** Press and hold the volume buttons for at least five seconds until the indicator light blinks in red and green.
- **3** Right-click the Bluetooth icon **b** on the taskbar and select **Bluetooth Settings** from the menu. The **Bluetooth Settings** window appears and **Add New Connection Wizard** automatically starts.
- **4** If the **Add New Connection Wizard** window does not appear, click **New Connection**. The **Add New Connection Wizard** window appears.
- **5** Select **Express Mode (Recommended)** and then click **Next**. The wizard searches for Bluetooth devices in range and lists available devices, if any.
- **6** Select the device name for your Bluetooth headset and then click **Next**. The **Bluetooth Manager-Bluetooth Security** window appears when a connection is established.
- **7** Enter "0000" for **Bluetooth Passkey (PIN)** and then click **OK**.
- **8** Click **Next**.

The headset icon appears in the **Bluetooth Settings** window.

**9** Right-click the icon and select **Connect** from the menu.

<span id="page-100-0"></span>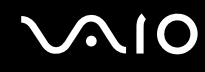

To disconnect the headset from your computer

- **1** Right-click the Bluetooth icon **b** on the taskbar and select **Bluetooth Settings** from the menu. The **Bluetooth Settings** window appears.
- **2** Right-click the headset icon and select **Disconnect** from the menu.
- **3** Click **Yes**.

# <span id="page-101-0"></span>**AIO**

# Using Peripheral Devices

You can add functionality to your VAIO computer by using the various ports on the computer.

- ❑ **Connecting a Multi Function Bay Docking Station [\(page 103\)](#page-102-1)**
- ❑ **Connecting External Speakers [\(page 114\)](#page-113-0)**
- ❑ **Connecting an External Display [\(page 115\)](#page-114-0)**
- ❑ **Selecting Display Modes [\(page 124\)](#page-123-0)**
- ❑ **Using the Multiple Monitors Function [\(page 126\)](#page-125-0)**
- ❑ **Connecting an External Microphone [\(page 128\)](#page-127-0)**
- ❑ **Connecting a Universal Serial Bus (USB) Device [\(page 129\)](#page-128-0)**
- ❑ **Connecting a Printer [\(page 132\)](#page-131-0)**
- ❑ **Connecting an i.LINK Device [\(page 133\)](#page-132-0)**
- ❑ **Connecting to a Network (LAN) [\(page 135\)](#page-134-0)**

<span id="page-102-0"></span>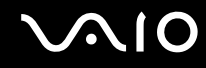

# <span id="page-102-1"></span>Connecting a Multi Function Bay Docking Station

Attaching a multi function bay docking station enables you to connect additional peripherals to your computer, such as a printer and an external display.

A multi function bay docking station is not supplied with your computer and is available as an optional accessory.

# Locating Ports on the Multi Function Bay Docking Station

Back

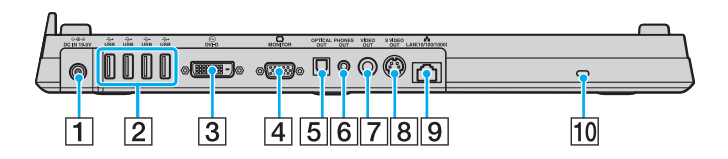

- **1** DC IN port [\(page 27\)](#page-26-0)
- $\boxed{2}$  Hi-Speed USB (USB 2.0) ports<sup>\*1</sup> [\(page 129\)](#page-128-0)
- $\overline{3}$  **DVI-D** port<sup> $2$ </sup> [\(page 116\)](#page-115-0)
- **4** MONITOR (VGA) port [\(page 116\)](#page-115-0)
- **5 OPTICAL OUT** port (Output frequency 96 kHz/48 kHz/44 kHz/ Variable) Connect digital equipment such as an AV amplifier.
	-
- **6** PHONES OUT jack<sup>\*3</sup> [\(page 114\)](#page-113-0)
- G **VIDEO OUT** port [\(page 120\)](#page-119-0)
- **B** S VIDEO OUT port [\(page 120\)](#page-119-0)
- **9** Network (Ethernet) port (1000BASE-T / 100BASE-TX / 10BASE-T) [\(page 135\)](#page-134-0)
- 10 Security slot
- \*1 Supports high-/full-/low- speeds.
- \*2 For VGN-FE800 Series models, enabled only when a model with the NVIDIA video controller is attached.
- $*3$  Referred to as the headphones jack hereinafter.

<span id="page-103-0"></span>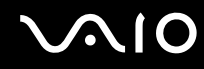

# Front/Left

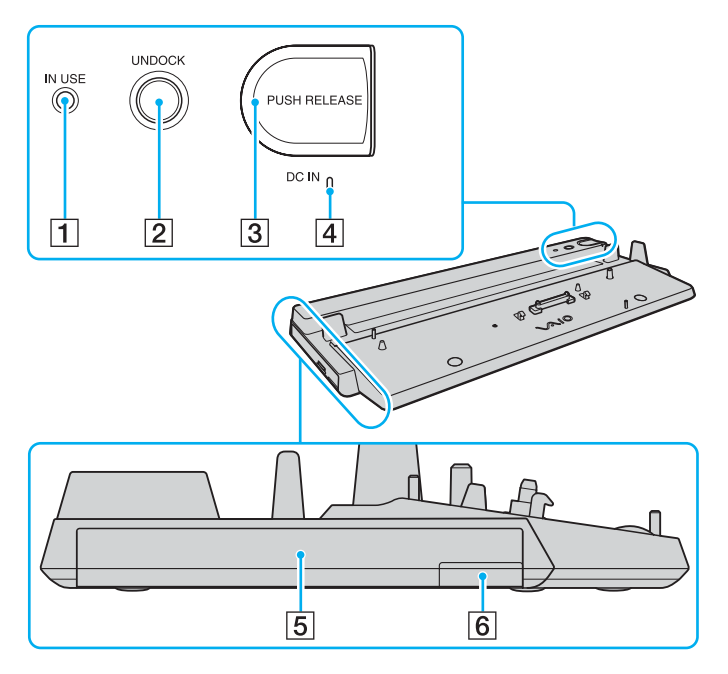

- **1 IN USE** indicator [\(page 110\)](#page-109-0)
- **2 UNDOCK** button [\(page 110\)](#page-109-0)
- **3** PUSH RELEASE button [\(page 110\)](#page-109-0)
- **A** DC IN indicator

Illuminates when the multi function bay docking station is powered.

- $\boxed{5}$  Multi function bay
- $\boxed{6}$  Multi function bay unit eject button<sup>\*</sup>
- See the manual that came with the optional multi function bay docking station.

#### **!**

The multi function bay docking station can be powered only through the AC adapter supplied with the multi function bay docking station. Do not unplug the AC adapter from the multi function bay docking station and the AC outlet while using the multi function bay docking station; this may cause data damage or hardware malfunctions.

<span id="page-104-0"></span>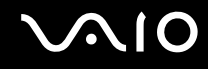

# Attaching Your Computer to the Multi Function Bay Docking Station

**!** When your computer has no battery pack installed, do not attach the computer to the multi function bay docking station.

The multi function bay docking station is equipped with a size adjuster for use with VGN-AR300 Series models. If the model you purchased is VGN-AR300 Series, follow these steps to slide out and secure the size adjuster.

For VGN-FE800 Series models, you do not need to use this size adjuster. Proceed with the steps described in **To attach your computer to the multi function bay docking station [\(page 107\)](#page-106-0)**.

# <span id="page-105-0"></span>**210**

To slide out and secure the size adjuster

**1** Use a coin or similar object (1) to unscrew the screw (2) on the bottom of the multi function bay docking station (3).

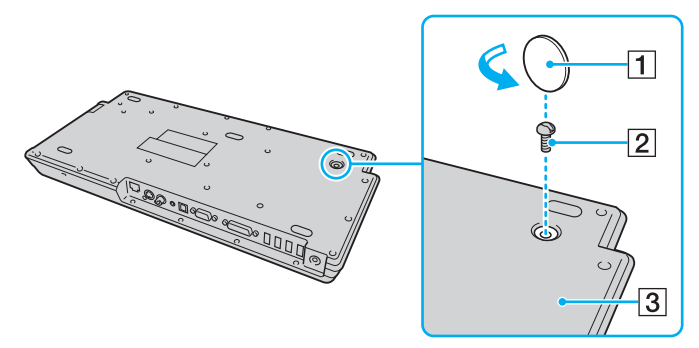

**2** Adjust the position of the size adjuster (4) to match the size of your computer.

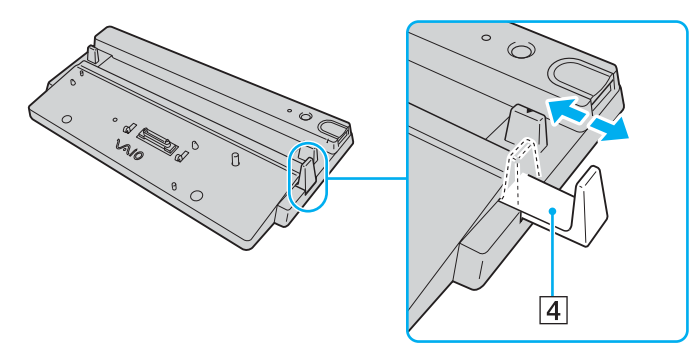

**3** Tighten the screw on the bottom of the multi function bay docking station.

<span id="page-106-1"></span>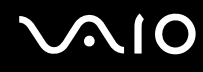

#### <span id="page-106-0"></span>To attach your computer to the multi function bay docking station

**!** To prevent loss of unsaved data, be sure to turn off your computer before attaching it to the multi function bay docking station.

#### ✍

The illustrations in the following show the VGN-FE800 Series model computer as an example.

- **1** Disconnect all peripherals from the computer.
- **2** Plug the power cord (1) into the AC adapter (2) and an AC outlet.
- **3** Plug the cable attached to the AC adapter (2) into the **DC IN** port (3) on the multi function bay docking station (4).

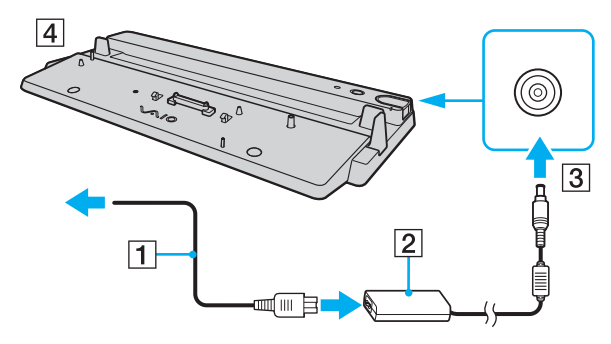

<span id="page-107-0"></span>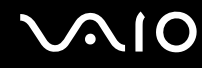

**4** Slide open the multi function bay docking station connector cover on the bottom of the computer.

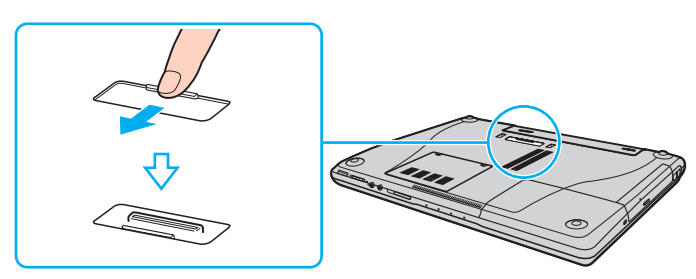

**5** Place the computer on the multi function bay docking station. Bring the arrows on the back of the computer and on the multi function bay docking station together so that the connector on the bottom of the computer comes in contact with that on the docking station.

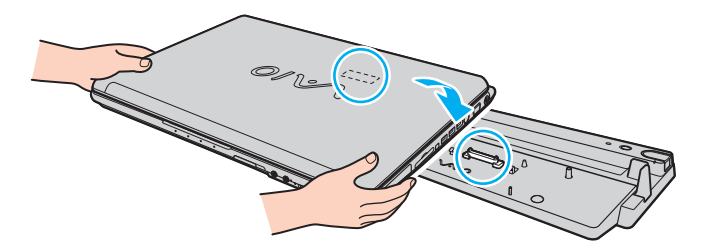
<span id="page-108-0"></span>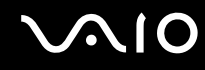

**6** Gently push down the computer until it clicks into place.

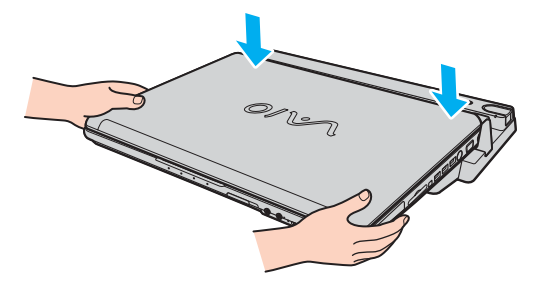

**7** Turn on the computer.

#### **!**

Use the AC adapter supplied with the multi function bay docking station.

Do not move your computer while attached to the multi function bay docking station; this may detach the multi function bay docking station and cause damage to both units.

<span id="page-109-0"></span>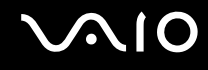

# Disconnecting Your Computer from the Multi Function Bay Docking Station

**!** To prevent loss of unsaved data, be sure to turn off your computer before disconnecting it from the multi function bay docking station.

Be sure that no devices connected to the multi function bay docking station are in use before disconnecting your computer.

Do not disconnect your computer from the multi function bay docking station when the **IN USE** indicator is lit. Disconnecting the computer while the **IN USE** indicator is lit may result in loss of unsaved data or a failure of the computer.

When the battery pack is running out of power, disconnecting your computer from the multi function bay docking station may result in loss of unsaved data.

Do not disconnect your computer from the multi function bay docking station during video playback. Be sure to close video playback software before disconnection.

Once you have completed the steps in **To disconnect your computer from the multi function bay docking station [\(page 111\)](#page-110-1)**, make sure to place your computer off the docking station. Use of the computer still on the docking station may cause unstable operations.

<span id="page-110-0"></span>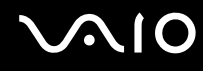

<span id="page-110-1"></span>To disconnect your computer from the multi function bay docking station

#### ✍

The illustrations in the following show the VGN-FE800 Series model computer as an example.

**1** Press the **UNDOCK** button (1).

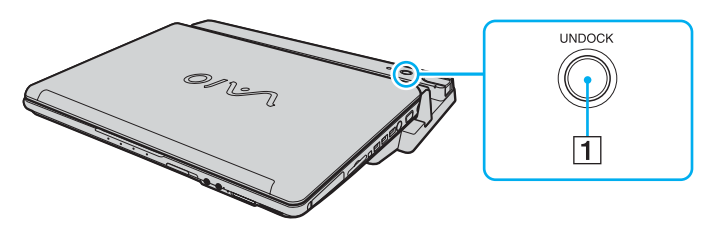

#### ✍

If the **IN USE** indicator is unlit, you do not have to press the **UNDOCK** button.

Pressing the **UNDOCK** button while your computer is in a power saving mode returns the computer to Normal mode first, and then initiates the disconnection process.

#### **!**

Once you have placed your computer back in Normal mode, make sure to place your computer off the docking station. Use of the computer still on the docking station may cause unstable operations.

<span id="page-111-0"></span>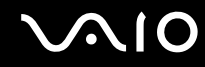

**2** Wait until the **IN USE** indicator (2) turns off and then press the **PUSH RELEASE** button (3).

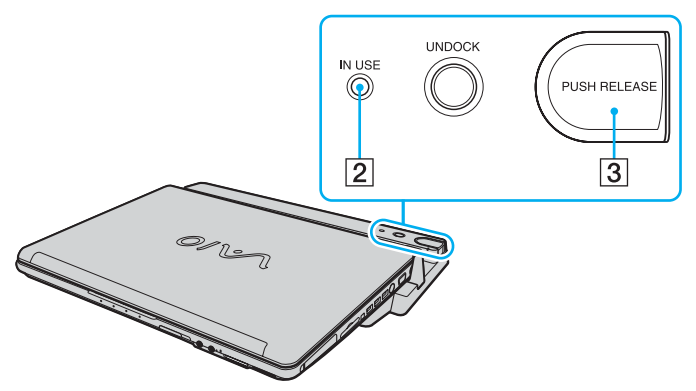

**3** Lift the computer away from the multi function bay docking station.

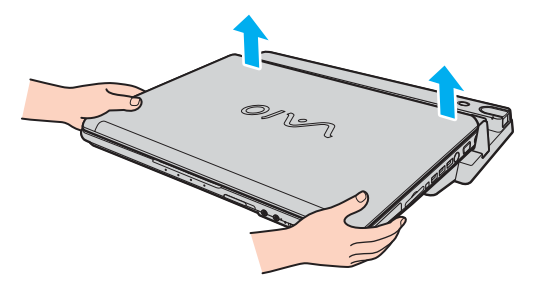

**4** Close the multi function bay docking station connector cover on the bottom of the computer.

# <span id="page-112-0"></span>**AIO**

Alternatively, you can disconnect the computer from the multi function bay docking station as follows:

- **1** Click **Start** and **Undock Computer**.
- **2** Make sure that a message balloon appears and the **IN USE** indicator turns off, and then press the **PUSH RELEASE** button.
- **3** Lift the computer away from the multi function bay docking station.
- **4** Close the multi function bay docking station connector cover on the bottom of the computer.

#### $\n *A*$

It is extremely important to close the multi function bay docking station connector cover after disconnecting your computer from the multi function bay docking station. If the cover is left open, dust may get inside and damage the computer.

To disconnect the multi function bay docking station completely from AC power, unplug the AC adapter.

# <span id="page-113-0"></span>**210**

# Connecting External Speakers

You can enhance the sound quality of your computer by connecting external speakers.

### To connect external speakers

- **1** Plug the speaker cable (1) into the headphones jack (2) on the computer or on the multi function bay docking station.
- **2** Plug the other end of the speaker cable to the external speaker (3).
- **3** Turn down the volume of the speakers before you turn them on.

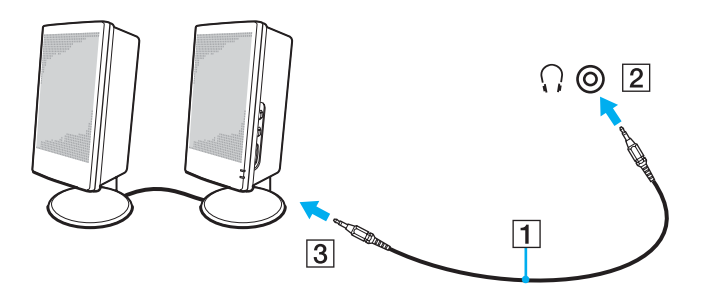

#### ✍ Make sure your speakers are designed for computer use.

**!** Do not place floppy disks on the speakers; their magnetic field may damage the data on the disks.

<span id="page-114-0"></span>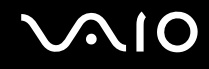

# Connecting an External Display

You can connect an external display (not supplied) to your computer. For example, you can use the computer with a computer display or a projector.

### ✍

Connect the power cord after connecting all other cables.

Connected external displays are used as secondary screens.

On Windows systems only, you can also use an external display to set up multiple monitors.

### To change the sound output device

Once you have connected a device to the HDMI port or the S/PDIF port, you need to change the device for sound output if you want to hear sound from the device.

- **1** Close all open programs.
- **2** Click **Start** and **Control Panel**.
- **3** Click **Hardware and Sound**.
- **4** Click **Manage audio devices** under **Sound**.
- **5** On the **Playback** tab, select the desired device for sound output and click **Set Default**.

<span id="page-115-0"></span>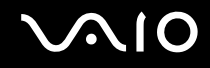

# Connecting a Computer Display

You can connect a computer display (monitor) either directly to your computer or via the optional multi function bay docking station.

### To connect a computer display

**!** The monitor (VGA) port on your computer is disabled when the computer is attached to the multi function bay docking station.

- **1** If necessary, plug one end of the display's power cord (1) into your display, and the other end into an AC outlet.
- **2** If you want to connect a VGA monitor, plug the display cable (2) (not supplied) into the monitor (VGA) port (3)  $\bigcirc$  on the computer or on the multi function bay docking station.
- **3** If you want to connect a TFT/DVI monitor, plug the display cable (not supplied) into the **DVI-D** port on the multi function bay docking station.

On VGN-AR300 Series models, however, you cannot output images through this port if your computer includes the NVIDIA® GeForce® Go 7400 video controller. If an HDMI cable and an HDMI to DVI-D adapter are supplied with your computer, you can alternatively use the supplied cable and adapter to connect the TFT/DVI monitor to the **HDMI** port on your computer.

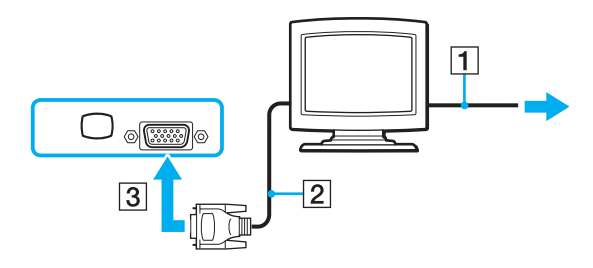

<span id="page-116-0"></span>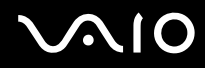

### ✍

DVI-D stands for Digital Visual Interface - Digital. It is a type of DVI connector that supports only digital video signals (no analog video signals). It has 24 pins.

A DVI-I connector (Digital Visual Interface - Integrated) supports digital video and analog video signals. It has 29 pins.

**!** With VGN-FE800 Series models, you can use a TFT/DVI monitor only when a model with the NVIDIA video controller is attached to the multi function bay docking station.

<span id="page-117-0"></span>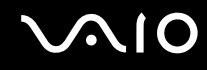

### Connecting a Multimedia Computer Display

You can connect a multimedia computer display that includes built-in speakers and a microphone directly to your computer or via the optional multi function bay docking station.

To connect a multimedia computer display

**!** The monitor (VGA) port on the computer is disabled when the computer is attached to the multi function bay docking station.

- **1** Plug the power cord of your multimedia computer display (1) into an AC outlet.
- **2** Plug the display cable (2) (not supplied) into the monitor (VGA) port (3)  $\bigcirc$  on the computer or on the multi function bay docking station.
- **3** Plug the speaker cable (4) into the headphones jack (5) on the computer or on the multi function bay docking station.
- **4** Plug the microphone cable (6) into the microphone jack (7)  $\triangle$  on the computer.

<span id="page-118-0"></span>**VAIO** 

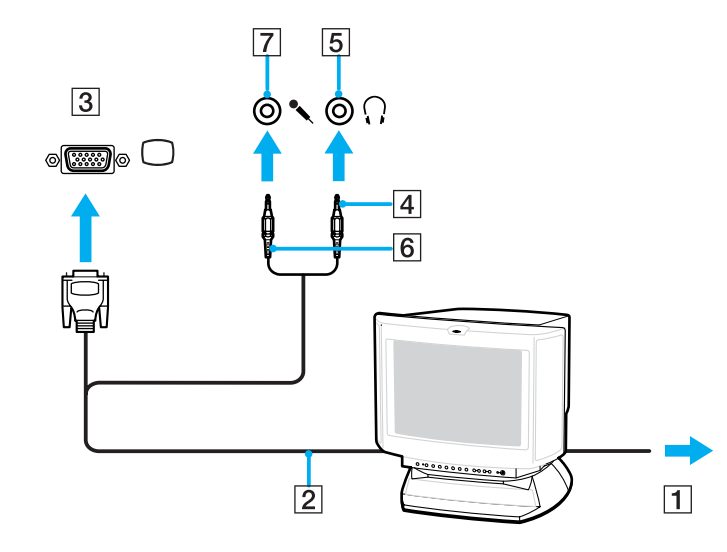

<span id="page-119-0"></span>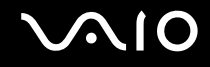

# Connecting a TV

You can connect a TV directly to your computer or via the optional multi function bay docking station.

### To connect a TV to your computer

- **1** Plug the power cord of your TV into an AC outlet.
- **2** Plug one end of an S Video cable (not supplied) into the S VIDEO OUT port on the computer or on the multi function bay docking station and the other end to the TV. When your computer is attached to the multi function bay docking station, make sure to use the S VIDEO OUT port on the docking station.
- **3** Plug one end of an audio cable (not supplied) into the headphones jack on the computer or on the multi function bay docking station and the other end to the TV.
- **4** Switch the input channel of the TV to external input.
- **5** Set up the TV configuration system.

#### $\mathbb{Z}_n$

The multi function bay docking station is also equipped with a VIDEO OUT port. To connect a TV to this port, use a regular video cable.

If your TV is equipped with an HDMI port and the model you purchased is VGN-AR300 Series, you can then use an HDMI cable to connect the TV to your computer. An HDMI cable may be supplied with your computer, depending on the model you purchased.

# <span id="page-120-0"></span>**NIO**

### To connect an HDMI-compatible TV to your computer

- **1** Plug the power cord of your TV into an AC outlet.
- **2** Plug one end of an HDMI cable to the **HDMI** port on the computer and the other end to the TV.
- **3** Switch the input channel of the TV to external input.
- **4** Set up the TV configuration system.

If your TV is equipped with an HDMI port and a DVI-D port, we recommend that you use the HDMI port.

The HDMI cable carries both video and audio signals.

If a device driver other than the ones provided by Sony is used, the image will not be displayed and the audio will not be heard. Always use the device driver provided by Sony for updates.

You can connect the HDMI out to an AV amplifier and audio will be heard through the AV amplifier and then another HDMI cable can be connected from the AV amplifier to the TV for the display.

#### ✍

**!**

See the manual that came with your peripheral for more information on installation and use.

If the display resolution of your computer is more than 1024 x 768 pixels, a part of the image cannot be displayed on your TV. The hidden area on your TV can be seen by moving the cursor on the computer. If you want to display the full image, change the display resolution of the computer to 1024 x 768 pixels or lower.

<span id="page-121-0"></span>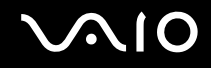

# Connecting a Projector

You can connect a projector (for example, the Sony LCD projector) directly to your computer or via the optional multi function bay docking station.

To connect a projector

**!** The monitor (VGA) port on the computer is disabled when the computer is attached to the multi function bay docking station.

- **1** Connect the power cord (1) of your projector into an AC outlet.
- **2** Plug an RGB signal cable (2) (not supplied) into the monitor (VGA) port (3)  $\bigcirc$  on the computer or on the multi function bay docking station.
- **3** Plug an audio cable (4) (not supplied) into the headphones jack (5) on the computer or on the multi function bay docking station.
- **4** Plug the RGB signal cable and the audio cable into the jack and port on the projector (6).

<span id="page-122-0"></span>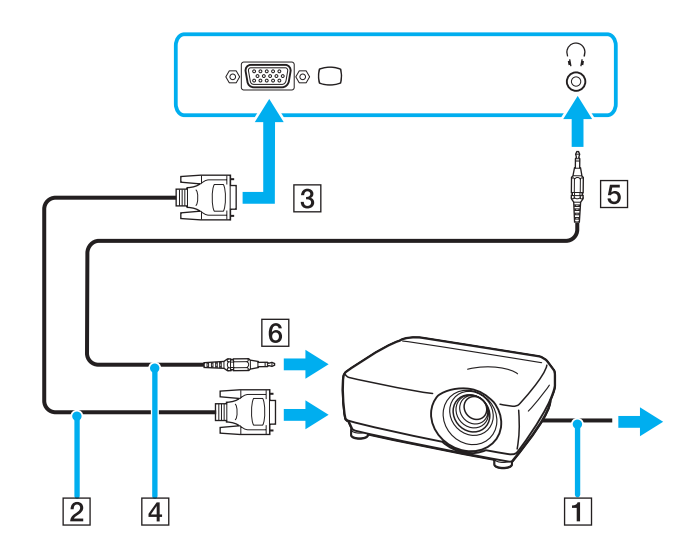

<span id="page-123-0"></span>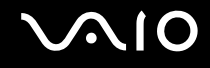

# Selecting Display Modes

You can select which display to be used as the primary monitor when an external display (desktop monitor, etc.) is connected to your computer.

If the model you purchased is VGN-FE800 Series, the procedure for selecting a display depends on the video controller used in the computer. See the online **Specifications** for detailed information on the video controller.

If you want to work on your computer screen and the external display at the same time, see **Using the Multiple Monitors Function [\(page 126\)](#page-125-0)** for more information.

### To select a display

### **VGN-FE800 Series Models with the Intel Graphics Media Accelerator**

- **1** Right-click on the desktop and select **Personalize** from the shortcut menu.
- **2** Click **Display Settings**. The **Display Settings** window appears.
- **3** Follow the on-screen instructions to change the settings.

### ✍

You may not be able to display the same contents on your computer screen and the external display or projector at the same time, depending on the type of your external display or projector.

Before turning on your computer, turn on the peripheral devices.

#### <span id="page-124-0"></span>**AIO**

### **Both Models with the NVIDIA video controller**

- **1** Click **Start** and **Control Panel**.
- **2** Click **Additional Options**.
- **3** Click **NVIDIA Control Panel**.
- **4** Click **Display**.
- **5** Click **Change Display Configuration**.
- **6** Follow the on-screen instructions to change the settings.

# <span id="page-125-1"></span><span id="page-125-0"></span>Using the Multiple Monitors Function

The Multiple Monitors function allows you to distribute portions of your desktop across separate displays. For example, if you have an external display attached to the monitor (VGA) port, your computer screen and the external display can function as a single desktop.

You can move the cursor from one display to the other. This allows you to drag objects, such as an open application window or a toolbar, from one display to the other.

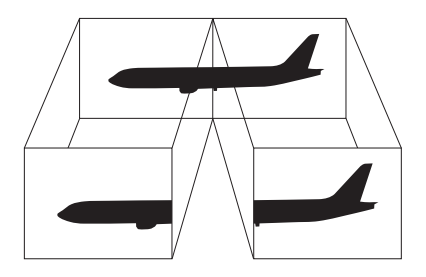

#### $\mathbb{Z}_n$

Your external display may not support the Multiple Monitors function.

Certain software applications may not be compatible with Multiple Monitors settings.

Make sure that your computer does not enter Sleep or Hibernate mode while you are using Multiple Monitors mode; otherwise the computer may not return to Normal mode.

If you set different colors on each display, do not divide one single window on two displays; otherwise your software may not work properly.

Set fewer colors or a lower resolution for each display.

# <span id="page-126-0"></span> $\mathbf{\Omega}$ lo

### To select the Multiple Monitors mode

**!** If the model you purchased is VGN-FE800 Series, see the online **Specifications** to find which video controller your model includes.

### **VGN-FE800 Series Models with the Intel Graphics Media Accelerator**

- **1** Right-click on the desktop and select **Personalize** from the shortcut menu.
- **2** Click **Display Settings**. The **Display Settings** window appears.
- **3** Follow the on-screen instructions to change the settings.

### **Both Models with the NVIDIA video controller**

- **1** Click **Start** and **Control Panel**.
- **2** Click **Additional Options**.
- **3** Click **NVIDIA Control Panel**.
- **4** Click **Display**.
- **5** Click **Change Display Configuration**.
- **6** Follow the on-screen instructions to change the settings.

### ✍

You can also change one of the **S** button assignments to activate the Multiple Monitors mode with the corresponding **S** button. To change the **S** button assignments, press and hold any **S** button to display the window for changing the assignment. For details on the **S** buttons, see **Using Special-function Buttons [\(page 39\)](#page-38-0)**.

#### $\mathbb{Z}_n$

Additionally, you can set the display colors and resolution for each display and customize the Multiple Monitors mode.

<span id="page-127-0"></span>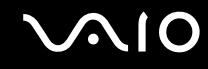

# Connecting an External Microphone

If you need to use a sound input device (for example, to chat over the Internet) you need to plug in an external microphone (not supplied).

To connect an external microphone

Plug the microphone cable (1) into the microphone jack (2)  $\blacklozenge$ .

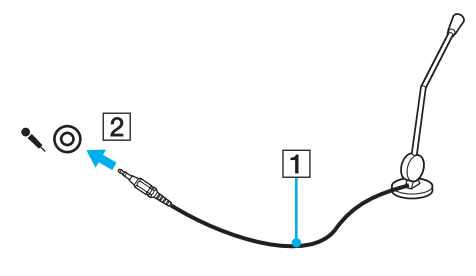

✍ Make sure your microphone is designed for computer use.

<span id="page-128-0"></span>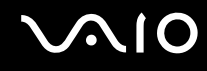

# Connecting a Universal Serial Bus (USB) Device

To prevent your computer and/or USB devices from damage, observe the following:

- ❑ When moving the computer with USB devices connected, avoid any shock or force to the USB ports.
- ❑ Do not put the computer into a bag or carrying case when it has USB devices connected.

# Connecting a USB Mouse

### To connect a USB mouse

- **1** Choose the USB port (1)  $\sqrt{\frac{1}{2}}$  you prefer to use.
- **2** Plug the USB mouse cable (2) into the USB port. You can now use your USB mouse (not supplied) (3).

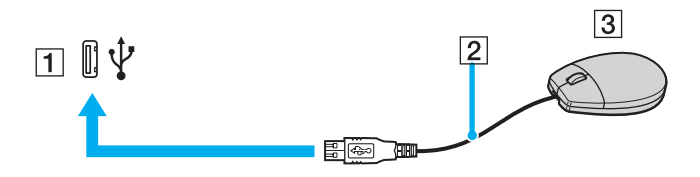

<span id="page-129-0"></span>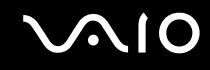

# Connecting a USB Floppy Disk Drive

You can purchase a USB floppy disk drive and connect it to your computer.

To connect a USB floppy disk drive

- **1** Choose the USB port (1)  $\sqrt{\frac{1}{2}}$  you prefer to use.
- **2** Plug the USB floppy disk drive cable (2) into the USB port. Your USB floppy disk drive (3) is now ready for use.

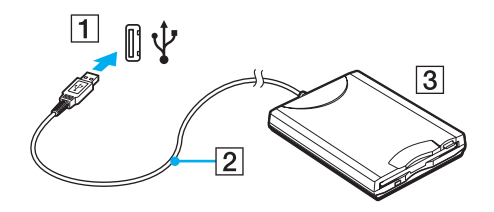

**!** When using a USB floppy disk drive, do not apply force on the USB port. This may cause a malfunction.

<span id="page-130-0"></span>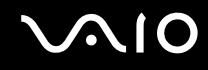

# Disconnecting a USB floppy disk drive

You can disconnect a USB floppy disk drive when your computer is on or off. Disconnecting the drive when the computer is in a power saving mode (Sleep or Hibernate) may cause the computer to malfunction.

If the computer is off, you can unplug the USB cable directly from the computer.

### To disconnect a USB floppy disk drive

- **1** Close all programs accessing the floppy disk drive.
- **2** Double-click the **Safely Remove Hardware** icon on the taskbar. The **Safely Remove Hardware** window appears.
- **3** Select the floppy disk drive you want to unplug.
- **4** Click **Stop**.

The **Stop a Hardware device** window appears.

- **5** Confirm that the floppy disk drive can be safely removed from the system.
- **6** Click **OK**. A message appears stating it is now safe to remove the hardware device.
- **7** Click **OK**.
- **8** Click **Close** to close the **Safely Remove Hardware** window.
- **9** Disconnect the floppy disk drive from the computer.

<span id="page-131-0"></span>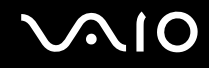

# Connecting a Printer

You can connect a Windows-compatible printer to your computer to print documents.

# Connecting a Printer Using the USB Port

You can connect a USB printer compatible with your version of Windows to the computer.

To connect a printer using the USB port

- **1** Plug the power cord (1) of your printer into an AC outlet.
- **2** Choose the USB port (3)  $\sqrt[1]{x}$  you prefer to use.
- **3** Plug one end of a USB printer cable (2) (not supplied) into the USB port and the other end to your printer.

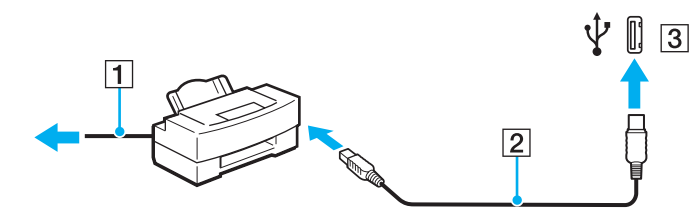

<span id="page-132-0"></span>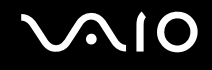

# Connecting an i.LINK Device

### Notes on connecting i.LINK devices

- ❑ Your computer is equipped with an i.LINK port, which you can use to connect to an i.LINK device such as a digital video camcorder or to connect two VAIO computers in order to copy, delete or edit files.
- ❑ The i.LINK port on your computer does not supply power to external devices generally powered by i.LINK ports.
- ❑ The i.LINK port supports transfer rates up to 400 Mbps; however, the actual transfer rate depends on the transfer rate of the external device.
- ❑ The optional i.LINK cables may not be available, depending on the country or area of your residency.
- ❑ An i.LINK connection with other compatible devices is not fully guaranteed.
- ❑ The i.LINK connection varies depending on the software applications, operating system, and i.LINK-compatible devices you use. See the manual that came with your software for more information.
- ❑ Check the working conditions and OS compatibility of i.LINK-compatible PC peripherals (for example, an HDD or a CD-RW drive) before you connect them to your computer.

# <span id="page-133-0"></span>**210**

# Connecting a Digital Video Camcorder

To connect a digital video camcorder

- **1** Plug one end of an i.LINK cable (1) (not supplied) into the i.LINK port (2) on the computer and the other end into the DV In/Out ports (3) on the digital video camcorder.
- **2** Launch the **DVgate Plus** software.

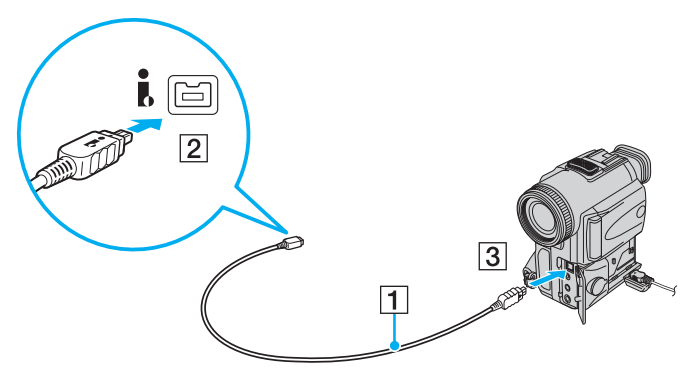

#### ✍

On Sony digital video cameras, ports labeled **DV Out**, **DV In/Out**, or **i.LINK** are i.LINK-compatible.

The Sony digital video camcorder shown here is an example; your digital video camcorder may need to be connected differently.

You cannot access the pictures stored on a Memory Stick media when using an i.LINK connection.

# <span id="page-134-0"></span>Connecting to a Network (LAN)

You can connect your computer to 1000BASE-T\*/100BASE-TX/10BASE-T-type networks with an Ethernet network cable. Connect one end of a network cable (not supplied) to the network (Ethernet) port on the computer or the optional multi function bay docking station and the other end to your network. For detailed settings and devices needed to connect to the network, ask your network administrator.

Available only via the network (Ethernet) port on the optional multi function bay docking station.

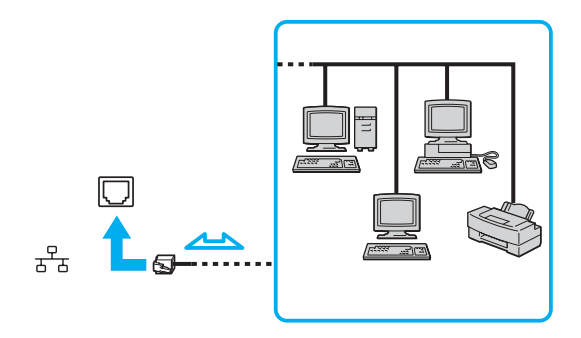

#### ✍

Your computer can be connected to the network with the default settings.

When your computer is attached to the optional multi function bay docking station, you need to select which network (Ethernet) port to use. Follow the on-screen instructions.

<span id="page-135-0"></span>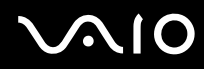

**!** Telephone lines cannot be connected to the network (LAN) connector on your computer.

If the network (LAN) connector is connected to the telephone lines mentioned below, high electric current to the connector may cause damage, overheating, or fire.

- Home (intercom speakerphone) or business-use telephone lines (multi-line business telephone)
- Public telephone subscriber line
- PBX (private branch exchange)

Do not plug a telephone cable into the network port.

# <span id="page-136-0"></span>Customizing Your VAIO Computer

This section briefly describes how to change the main settings of your VAIO computer. Among other things, you will learn how to use and customize the look of your Sony software and utilities, etc.

- ❑ **Setting the Password [\(page 138\)](#page-137-1)**
- ❑ **Setting Up Your Computer with VAIO Central [\(page 141\)](#page-140-0)**
- ❑ **Using the Power Saving Modes [\(page 142\)](#page-141-0)**
- ❑ **Managing Power with VAIO Power Management [\(page 146\)](#page-145-0)**

# <span id="page-137-1"></span><span id="page-137-0"></span>Setting the Password

Use one of the BIOS functions to set the password.

Once you have set the password, you will have to enter the password after the VAIO logo appears to start your computer. The power-on password will allow you to protect the computer from unauthorized access.

# Adding the Power-on Password

The power-on password is provided to protect your computer from unauthorized access.

There are two types of the power-on password: machine password and user password. The machine password is provided for users with administrator rights on the computer to change all the setup options on the BIOS setup screen, as well as to start the computer. The user password is provided for other standard users to allow for changing some of the BIOS setup options, as well as starting the computer. To set the user password, you must first set the machine password.

**!** Once you have set the power-on password, you cannot start your computer without entering the password. Make sure not to forget the password. Write down your password and keep it safe and private from other people.

If you forget the power-on password and need assistance to reset it, a password reset fee will be charged, and your computer may need to be sent in for depot service for password reset.

### <span id="page-138-0"></span>To add the power-on password

- **1** Turn on the computer.
- **2** Press the **F2** key when the VAIO logo appears. The BIOS setup screen appears. If not, restart the computer and press the **F2** key several times when the VAIO logo appears.
- **3** Press the  $\leftarrow$  or  $\rightarrow$  key to select **Security** to display the **Security** tab, select **Set Machine Password**, and then press the **Enter** key.
- **4** On the password entry screen, enter the password twice and press the **Enter** key. The password can be up to 32 alphanumeric characters (including spaces) long.
- **5** At the confirmation prompt, press the **Enter** key.

### ✍

The following is to configure your computer to prompt password entry when you turn it on or display the BIOS setup screen.

- **6** Select **Password when Power On** under **Security**. Press the space bar to change the setting from **Disabled** to **Enabled**.
- **7** Press the  $\leftarrow$  or  $\rightarrow$  key to select **Exit**, select **Exit Setup**, and then press the **Enter** key. On the **Setup Confirmation** screen, make sure that **Yes** is selected and then press the **Enter** key.

<span id="page-139-0"></span>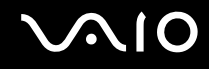

# Changing/Removing the Power-on Password

To change or remove the power-on password

- **1** Turn on the computer.
- **2** Press the **F2** key when the VAIO logo appears. The BIOS setup screen appears. If not, restart the computer and press the **F2** key several times when the VAIO logo appears.
- **3** Enter the current password for **Enter Password** and press the **Enter** key.
- **4** Press the ← or → key to select **Security** to display the **Security** tab, select **Set Machine Password**, and then press the **Enter** key.
- **5** On the password entry screen, enter the current password once and a new password twice, and then press the **Enter** key. To remove the password, leave the **Enter New Password** and **Confirm New Password** fields blank and press the **Enter** key.

When confirmation to save the changes is prompted, press the **Enter** key.

**6** Press the  $\leftarrow$  or  $\rightarrow$  key to select **Exit**, select **Exit Setup**, and then press the **Enter** key. On the **Setup Confirmation** screen, confirm that **Yes** is selected and then press the **Enter** key.

<span id="page-140-1"></span>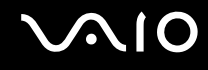

# <span id="page-140-0"></span>Setting Up Your Computer with VAIO Central

The **VAIO Central** utility allows you to consult system information and specify preferences for system behavior.

To use VAIO Central

- **1** Click **Start**, **All Programs**, and **VAIO Central**. The **VAIO Central** window appears.
- **2** Click the **System Information** tab.
- **3** Select the desired control item and change the settings.
- **4** Once finished, click **OK**. The setting of the desired item has been changed.

### ✍

Some of the control items will not be visible if you open **VAIO Central** as a standard user.

# <span id="page-141-1"></span><span id="page-141-0"></span>Using the Power Saving Modes

When you use a battery pack as the power source for your computer, you can take advantage of power management settings to conserve battery life. In addition to the normal operating mode, which allows you to turn off specific devices, your computer has two distinct power saving modes: Sleep and Hibernate. When using battery power, you should be aware that the computer will automatically enter Hibernate mode if the remaining battery charge becomes short, regardless of the power management setting you select.

**!** If the battery level falls below 10 percent, you should either attach the AC adapter to recharge the battery pack or shut down your computer and install a fully charged battery pack.

### Using Normal Mode

This is the normal state of the computer when it is in use. The green power indicator light is on in this mode. To save power while not working, you can turn off a specific device such as the LCD screen or the hard disk.

<span id="page-142-0"></span>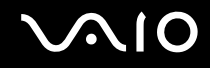

### Using Sleep Mode

Sleep mode turns off the LCD screen and places the hard disk and the CPU into a low power consumption mode. The umber power light flashes in this mode.

### To activate Sleep mode

Click **Start**, the arrow next to the **Lock** button, and **Sleep**.

### ✍

If the model you purchased is VGN-AR300 Series and a remote commander is supplied with the computer, you can alternatively press the standby button on the remote commander to place the computer into Sleep mode.

### To return to Normal mode

#### Press any key.

If you press and hold the power button for more than four seconds, your computer will turn off automatically. You will lose any unsaved data.

#### $\mathbb{Z}_n$

**!**

When your computer is in Sleep mode, you cannot insert a disc.

Your computer comes out of Sleep mode quicker than out of Hibernate mode.

Sleep mode uses more power than Hibernate mode.

#### **!**

If the battery runs down while your computer is in Sleep mode, you will lose any unsaved data. Going back to the previous work state is impossible. To avoid loss of data, you should save your data frequently.

# <span id="page-143-0"></span>**AIO**

If the computer is not used for 25 minutes, it will enter Sleep mode. To avoid this, you can change the Sleep mode settings.

To change the Sleep mode settings

- **1** Right-click the power status icon on the taskbar and select **Power Options**.
- **2** Click **Change plan settings** under the current power plan.
- **3** Change the time to put the computer to sleep and click **Save Changes**.
<span id="page-144-0"></span>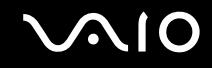

#### <span id="page-144-1"></span>Using Hibernate Mode

In Hibernate mode, the state of the system is saved on the hard disk and power is turned off. Even when the battery runs down, no data will be lost. The power indicator light is off in this mode.

#### To activate Hibernate mode

Press the **Fn**+**F12** keys.

The **Hibernating** screen appears and the computer enters Hibernate mode.

Alternatively, you can click **Start**, the arrow next to the **Lock** button, and **Hibernate** to place the computer to Hibernate mode.

#### To return to Normal mode

Press the power button.

The computer returns to its previous state.

**!** If you press and hold the power button for more than four seconds, your computer will turn off automatically.

 $\mathbb{Z}$ 

If you do not use your computer for a long period of time, place the computer into Hibernate mode. This power saving mode saves you the time of shutting down or resuming.

When your computer is in Hibernate mode, you cannot insert a disc.

Hibernate mode requires more time than Sleep mode to be activated.

It takes more time to return to Normal mode from Hibernate mode than from Sleep mode.

Hibernate mode uses less power than Sleep mode.

**!** Do not move your computer before its power indicator light turns off.

### <span id="page-145-0"></span>Managing Power with VAIO Power Management

Power management helps you set up power schemes for running on AC power or batteries to suit your requirements for power consumption.

**VAIO Power Management** is a software application developed exclusively for VAIO computers. With this software application, you can enhance the Windows power management functions to ensure better operations of your computer and longer battery life. For more information on **VAIO Power Management**, see the help file on the **VAIO Power Management** software.

#### Activating VAIO Power Management

When you start the computer, a power status icon appears on the taskbar. This icon indicates what kind of power source you are using at that time, for example, AC power. Click this icon to display the window, showing your power status.

**VAIO Power Management** functionalities are added to the Windows **Power Options Properties**.

#### To activate VAIO Power Management

- **1** Right-click the power status icon on the taskbar and select **Power Options**.
- **2** Click **Change plan settings** under the current power plan.
- **3** Click **Change advanced power settings**. The **Power Options** window appears.
- **4** Select the **VAIO Power Management** tab.

#### To restore the default settings

- **1** On the **VAIO Power Management** tab, click **Advanced**. The **VAIO Power Management** window appears.
- **2** Follow the on-screen instructions to change the settings.

<span id="page-146-0"></span>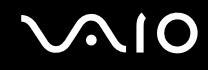

#### Activating VAIO Power Management Power Schemes

**VAIO Power Management** provides several predefined power schemes. Each power scheme consists of a group of power management settings that are designed to meet specific power management goals, ranging from maximum power management to no power management.

To activate a VAIO Power Management power scheme

- **1** Right-click the power status icon on the taskbar and select **Power Options**.
- **2** Select a power plan. The power scheme has been activated.

If necessary, you can change advanced power settings. Proceed with these steps:

- **3** Click **Change plan settings** under the current power plan.
- **4** Click **Change advanced power settings**.
- **5** Select the **VAIO Power Management** tab. You can change the items in the list.
- **6** Click **OK**.

# <span id="page-147-0"></span>Upgrading Your VAIO Computer

Your VAIO computer and memory modules use high precision components and electronic connectors technology. To avoid invalidation of the warranty during your product warranty period, we recommend that:

- ❑ You contact your dealer to install a new memory module.
- ❑ You do not install it yourself, if you are not familiar with upgrading memory on a computer.
- ❑ You do not touch the connectors or open the memory module compartment cover.

For the type of module and the amount of memory installed on your model, see the online **Specifications**.

For assistance, contact an authorized Sony Service Center. To find the nearest center or agent, see **Sony Support Information [\(page 214\)](#page-213-0)** or visit the Sony online support Web site.

### <span id="page-148-0"></span>Adding and Removing Memory

If you want to expand the functionality of your computer, you can increase the memory by installing optional memory modules. Before you upgrade your computer's memory, read the notes and procedures in the following pages. The number of available slots depends on the configuration of your model.

#### Notes on adding/removing memory modules

- ❑ Be careful when changing memory. Improper installation of memory modules may cause damage to your system. This damage may void your manufacturer's warranty.
- ❑ Only use memory modules that are compatible with your computer. If a memory module is not detected by the computer or Windows becomes unstable, contact your sales dealer or the manufacturer of your memory module.
- ❑ Electrostatic discharge can damage electronic components. Before touching a memory module, ensure the following:
	- ❑ The procedures described in this document assume familiarity with the general terminology associated with personal computers and with the safety practices and regulatory compliance required for using and modifying electronic equipment.
	- ❑ Turn off your computer and disconnect the system from its power source (that is, battery pack or AC adapter) and from any telecommunication links, networks, or modems before you open the computer. Failure to do so may result in personal injury or equipment damage.
	- ❑ Electrostatic Discharge (ESD) can damage memory modules and other components. Install the memory module only at an ESD workstation. If such a station is not available, do not work in a carpeted area, and do not handle materials that produce or hold static electricity (cellophane wrappers, for example). Ground yourself by maintaining contact with an unpainted metal portion of the chassis while performing the procedure.
	- ❑ Do not open the memory module package before you are ready to change the module. The package protects the module from ESD.

<span id="page-149-0"></span>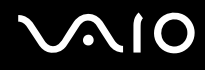

- ❑ Use the special bag delivered with the memory module or wrap the module in aluminum foil to protect it from electrostatic discharge.
- ❑ Introducing any liquids, foreign substances, or objects into the memory module slots or other internal components of your computer will result in damage to the computer and any repair costs will not be covered by the warranty.
- ❑ Do not place the memory module in a location subject to:
	- ❑ Heat sources such as radiators or air ducts
	- ❑ Direct sunlight
	- ❑ Excessive dust
	- ❑ Mechanical vibration or shock
	- ❑ Strong magnets or speakers that are not magnetically shielded
	- ❑ Ambient temperature of more than 95°F (35°C) or less than 41°F (5°C)
	- ❑ High humidity
- ❑ Handle the memory module with care. To avoid injuries to your hands and fingers, do not touch the edges of the components and circuit boards inside your computer.

### <span id="page-150-0"></span>Removing and Installing a Memory Module

### VGN-FE800 Series models

#### To change or add a memory module

- **1** Shut down the computer and disconnect all peripheral devices.
- **2** Unplug the computer and remove the battery pack.
- **3** Wait until the computer cools down.
- **4** Unscrew the screws (indicated by the arrows below) on the bottom of the computer and remove the memory module compartment cover.

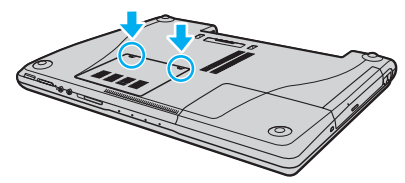

**5** Touch a metal object (such as the connector panel on the back of the computer) to discharge static electricity.

- <span id="page-151-0"></span>**6** Remove the memory module:
	- ❑ Pull the latches in the direction of the arrows (1). The memory module is released.

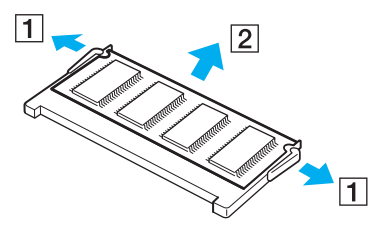

- ❑ Make sure that the memory module tilts up and then pull it out in the direction of the arrow (2).
- **7** Remove the new memory module from its packaging.

<span id="page-152-0"></span>**8** Slide the memory module into the memory module slot and push it in until it clicks into place.

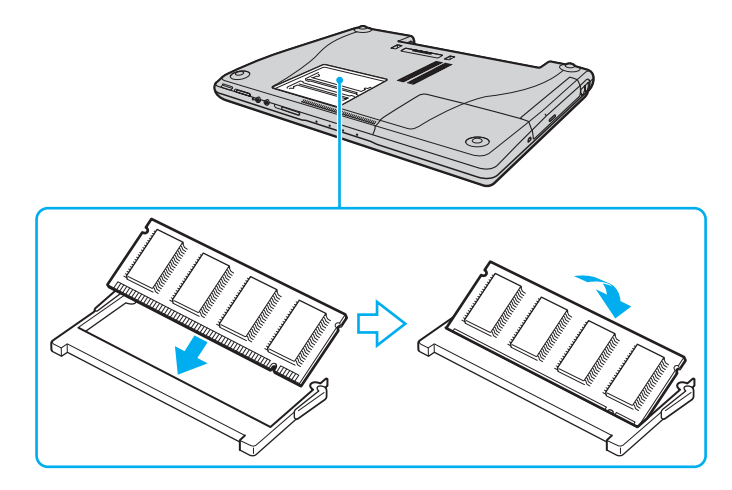

**!** If you use only one memory module, make sure to insert it to the slot that is closer to the back of your computer.

Do not touch any other components on the motherboard.

- **9** Replace the memory module compartment cover.
- **10** Tighten the screws on the bottom of the computer.
- **11** Reinstall the battery pack and turn on the computer.

### <span id="page-153-0"></span>VGN-AR300 Series models

To change or add a memory module

- **1** Shut down the computer and disconnect all peripheral devices.
- **2** Unplug the computer and remove the battery pack.
- **3** Wait until the computer cools down.
- **4** Unscrew the screw (indicated by the arrow below) on the bottom of the computer and remove the memory module compartment cover.

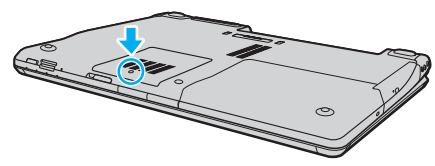

- **5** Touch a metal object (such as the connector panel on the back of the computer) to discharge static electricity.
- **6** Remove the memory module:
	- ❑ Pull the latches in the direction of the arrows (1). The memory module is released.

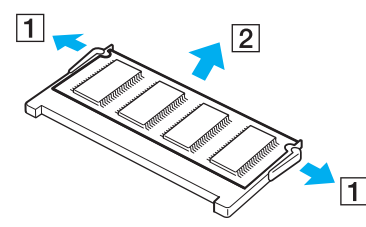

❑ Make sure that the memory module tilts up and then pull it out in the direction of the arrow (2).

<span id="page-154-0"></span>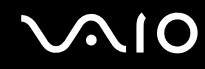

- **7** Remove the new memory module from its packaging.
- **8** Slide the memory module into the memory module slot and push it in until it clicks into place.

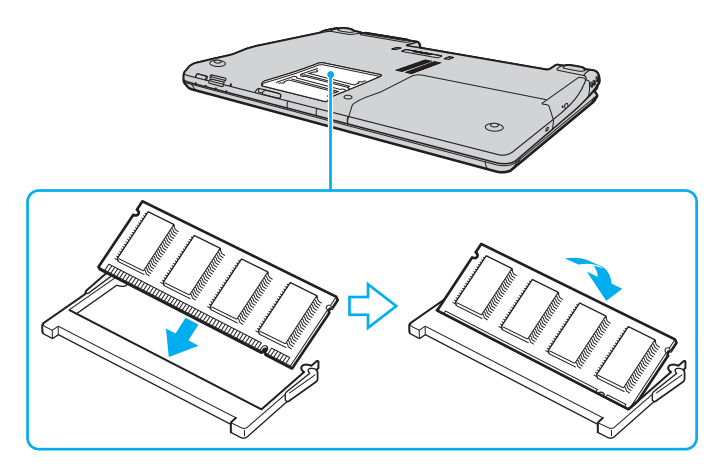

**!** If you use only one memory module, make sure to insert it to the slot that is closer to the back of your computer.

Do not touch any other components on the motherboard.

- **9** Replace the memory module compartment cover.
- **10** Tighten the screw on the bottom of the computer.
- **11** Reinstall the battery pack and turn on the computer.

# <span id="page-155-0"></span>**AIO**

### Viewing the Amount of Memory

To view the amount of memory

- **1** Turn on the computer.
- **2** Click **Start**, **All Programs**, and **VAIO Central**. The **VAIO Central** window appears.
- **3** Click the **System Information** tab.
- **4** Double-click the **System Information** folder.
- **5** Double-click the **System Information** icon. You can view the amount of system memory. If the additional memory does not appear, repeat the whole installation procedure and restart the computer.

<span id="page-156-0"></span>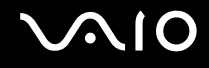

# Precautions

This section describes safety guidelines and precautions to help you protect your VAIO computer from potential damage.

- ❑ **On Handling the LCD Screen [\(page 158\)](#page-157-1)**
- ❑ **On Using the Power Source [\(page 159\)](#page-158-0)**
- ❑ **On Handling Your Computer [\(page 160\)](#page-159-0)**
- ❑ **On Using the Built-in MOTION EYE Camera [\(page 162\)](#page-161-0)**
- ❑ **On Handling Floppy Disks [\(page 162\)](#page-161-1)**
- ❑ **On Handling Discs [\(page 163\)](#page-162-0)**
- ❑ **On Using the Battery Pack [\(page 164\)](#page-163-0)**
- ❑ **On Using Headphones [\(page 165\)](#page-164-0)**
- ❑ **On Handling Memory Stick Media [\(page 166\)](#page-165-0)**
- ❑ **On Handling the Hard Disk [\(page 167\)](#page-166-0)**
- ❑ **On Handling the Memory Card Adapter [\(page 168\)](#page-167-0)**

# <span id="page-157-0"></span> $\bigwedge$ 10

# <span id="page-157-1"></span>On Handling the LCD Screen

- ❑ Do not leave the LCD screen facing the sun. This could damage the LCD screen. Be careful when using your computer near a window.
- ❑ Do not scratch the LCD screen or exert pressure on it. This could cause a malfunction.
- ❑ Using your computer in low temperature conditions may produce a residual image on the LCD screen. This is not a malfunction. When the computer returns to normal temperature, the screen returns to normal.
- ❑ A residual image may appear on the LCD screen if the same image is displayed for a long period of time. The residual image disappears in a while. You can use a screen saver to prevent residual images.
- ❑ The LCD screen becomes warm during operation. This is normal and does not indicate a malfunction.
- ❑ The LCD screen is manufactured using high-precision technology. You may, however, see tiny black points and/or bright points (red, blue, or green) that continuously appear on the LCD screen. This is a normal result of the manufacturing process and does not indicate a malfunction.
- ❑ Avoid rubbing the LCD screen. This could damage the screen. Use a soft, dry cloth to wipe the LCD screen.

# <span id="page-158-1"></span>**AIO**

# <span id="page-158-0"></span>On Using the Power Source

- ❑ See the online **Specifications** to check the power operation of your model.
- ❑ Do not share the AC outlet with other power-consuming equipment, such as a photocopier or shredder.
- ❑ You can purchase a power strip with a surge protector. This device prevents damage to your computer caused by sudden power surges, in an electrical storm, for example.
- ❑ Do not place heavy objects on the power cord.
- ❑ To disconnect the cord, pull it out by the plug. Never pull the cord itself.
- ❑ Unplug your computer from the AC outlet if you are not planning to use the computer for a long period of time.
- ❑ Make sure that the AC outlet is easily accessible.
- ❑ When the AC adapter is not used, unplug it from the AC outlet.
- ❑ Use the AC adapter supplied with your computer or genuine Sony products. Do not use any other AC adapter as it may cause a malfunction.

<span id="page-159-1"></span>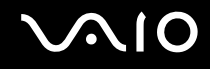

# <span id="page-159-0"></span>On Handling Your Computer

- ❑ Clean the cabinet with a soft cloth, which is dry or lightly moistened with a mild detergent solution. Do not use any type of abrasive pad, scouring powder, or solvent such as alcohol or benzine, as these may damage the finish of your computer.
- $\Box$  If you drop a solid object or any liquid onto your computer, shut down the computer and then unplug it. You may want to have the computer checked by qualified personnel before operating it again.
- ❑ Do not drop your computer or place any objects on top of the computer.
- ❑ Do not place your computer in a location subject to:
	- ❑ Heat sources, such as radiators or air ducts
	- ❑ Direct sunlight
	- ❑ Excessive dust
	- ❑ Moisture or rain
	- ❑ Mechanical vibration or shock
	- Strong magnets or speakers that are not magnetically shielded
	- ❑ Ambient temperature of more than 95°F (35°C) or less than 41°F (5°C)
	- ❑ High humidity
- ❑ Do not place electronic equipment near your computer. The electromagnetic field of the computer may cause a malfunction.
- ❑ Provide adequate air circulation to prevent internal heat from building up. Do not place your computer on porous surfaces such as rugs or blankets, or near material such as curtains or draperies that may block its air vents.
- ❑ Your computer uses high-frequency radio signals and may cause interference to radio or TV reception. If this occurs, relocate the computer a suitable distance away from the set.

- <span id="page-160-0"></span>❑ Use only specified peripheral equipment and interface cables; otherwise, problems may occur.
- ❑ Do not use cut or damaged connection cables.
- ❑ If your computer is brought directly from a cold location to a warm one, moisture may condense inside the computer. In this case, allow at least one hour before turning on the computer. If any problems occur, unplug the computer and contact an authorized Sony Service Center. To find the nearest center or agent, see **Sony Support Information [\(page 214\)](#page-213-0)** or visit the Sony online support Web site.
- ❑ Make sure you disconnect the power cord before cleaning your computer.
- ❑ To avoid losing data if your computer is damaged, back up your data regularly.
- ❑ Do not exert pressure on the LCD screen or its edges when opening the LCD screen lid or lifting your computer. The LCD screen may be sensitive to pressure or added stress and exerting pressure may damage the screen or cause the screen to malfunction. To open the computer, hold the base with one hand and gently lift the LCD screen lid with the other. To carry the computer, make sure to hold the computer with both hands.

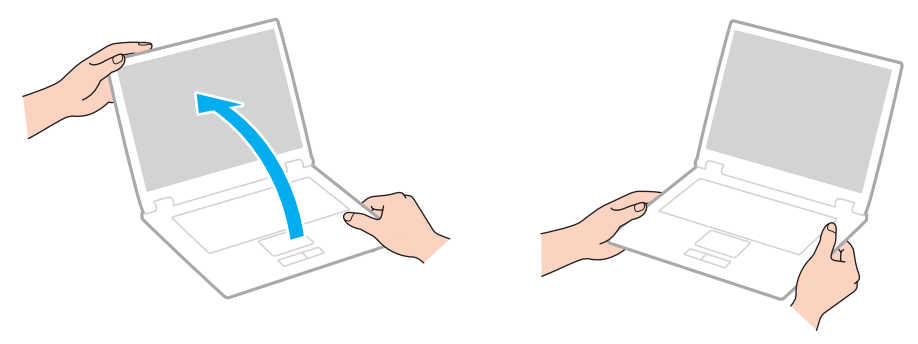

❑ Use a carrying case specially designed to carry your computer.

<span id="page-161-2"></span>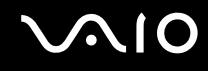

### <span id="page-161-0"></span>On Using the Built-in MOTION EYE Camera

- ❑ Do not touch the front mirror plate over the lens of the built-in MOTION EYE camera, as it may make scratches on the plate and such scratches will appear on the captured images.
- ❑ Do not let the direct sunlight get into the scope of the built-in MOTION EYE camera regardless of your computer's power state, as it may cause a malfunction of the camera.
- ❑ The built-in MOTION EYE camera is disabled while videos or still images are imported from an i.LINK-compatible device connected to the i.LINK port.
- ❑ Clean the front mirror plate over the lens of the built-in MOTION EYE camera with a blower brush or a soft brush. If the lens is extremely dirty, wipe it off with a soft dry cloth. Do not rub the plate, as it is force-sensitive.

# <span id="page-161-1"></span>On Handling Floppy Disks

- ❑ Do not open the shutter manually or touch the surface of the floppy disk.
- ❑ Keep floppy disks away from magnets.
- ❑ Keep floppy disks away from direct sunlight and other sources of heat.
- $\Box$  Keep floppy disks away from any liquid. Do not let them get wet. When you are not using your floppy disk, always remove it from the floppy disk drive and use a storage case.
- $\Box$  If the floppy disk comes with an adhesive label, make sure that the label is properly affixed. If the edge of the label is curled up, the label may stick to the inside of the floppy disk drive and cause a malfunction or damage your floppy disk.

# <span id="page-162-1"></span><span id="page-162-0"></span>On Handling Discs

- ❑ Do not touch the surface of the disc.
- ❑ Do not drop or bend the disc.
- ❑ Fingerprints and dust on the surface of a disc may cause read errors. Always hold the disc by its edges and central hole, as shown below:

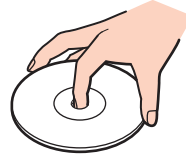

- ❑ Proper care of the disc is essential to its continuous reliability. Do not use solvents (such as benzine, thinner, alcohol, commercially available cleaners, or anti-static spray) which may cause damage to the disc.
- ❑ For normal cleaning, hold the disc by its edge and use a soft cloth to wipe the surface from the center out.
- $\Box$  If the disc is badly soiled, moisten a soft cloth with water, wring it out well, and use it to wipe the surface of the disc from the center out. Wipe off any remaining moisture with a dry soft cloth.
- ❑ Never affix an adhesive label on discs. This will affect the use of the disc irreparably.

# <span id="page-163-1"></span>NIO

# <span id="page-163-0"></span>On Using the Battery Pack

- ❑ Do not leave battery packs in temperatures above 140°F (60°C), such as in a car parked in the sun or under direct sunlight.
- ❑ Battery life is shorter in a cold environment. This is due to decreased battery efficiency at low temperatures.
- ❑ Charge battery packs at temperatures between 50°F to 86°F (10°C to 30°C). Lower temperatures require longer charging time.
- ❑ This computer is designed to operate only with genuine Sony batteries.
- ❑ While the battery pack is in use or being charged, heat builds up in the battery pack. This is normal and is not cause for concern.
- ❑ Keep the battery pack away from all sources of heat.
- ❑ Keep the battery pack dry.
- ❑ Do not open or try to disassemble the battery pack.
- ❑ Do not expose the battery pack to any mechanical shock.
- $\Box$  If you are not using your computer for a long period of time, remove the battery pack from the computer to prevent damage to the battery pack.
- $\Box$  If, after fully charging the battery pack, the battery power is still low, the battery pack may be reaching the end of its life and should be replaced.
- ❑ You do not need to discharge the battery pack before recharging.
- $\Box$  If you have not used the battery pack for a considerable amount of time, recharge the battery pack.

<span id="page-164-1"></span>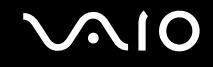

### <span id="page-164-0"></span>On Using Headphones

- ❑ **Road safety** Do not use headphones while driving, cycling, or operating any motorized vehicle. It may create a traffic hazard and is illegal in some areas. It can also be potentially dangerous to play loud music while walking, especially at pedestrian crossings.
- ❑ **Preventing hearing damage** Avoid using headphones at high volume. Hearing experts advise against continuous, loud and extended play. If you experience a ringing in your ears, reduce the volume or discontinue use.

# <span id="page-165-1"></span>**AIO**

# <span id="page-165-0"></span>On Handling Memory Stick Media

- ❑ Do not use the media in a location subject to static electricity or electrical noise.
- ❑ Do not touch the Memory Stick media connector with your finger or metallic objects.
- ❑ Use only the adhesive label supplied with the Memory Stick media as a label.
- ❑ Do not bend, drop, or apply strong shock to the Memory Stick media.
- ❑ Do not disassemble or modify Memory Stick media.
- ❑ Do not let Memory Stick media get wet.
- ❑ Do not use or store Memory Stick media in a location subject to:
	- ❑ Extremely high temperatures, such as in a car parked in the sun
	- ❑ Direct sunlight
	- ❑ High humidity
	- ❑ Corrosive substances
- ❑ Use the storage case supplied with the Memory Stick media.
- ❑ Be sure to make a backup copy of your valuable data.
- ❑ Keep the Memory Stick media out of reach of children. There is a risk of swallowing the media.
- ❑ When using the Memory Stick Duo media, do not use a fine-tipped pen to write on the label adhered to the Memory Stick Duo media. Exerting pressure on the media may damage internal components.

<span id="page-166-1"></span>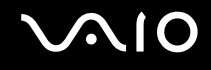

# <span id="page-166-0"></span>On Handling the Hard Disk

The hard disk has a high storage density and reads or writes data in a short time. However, it can be easily damaged by mechanical vibration, shock, or dust.

Although the hard disk has the internal safety device to prevent losing data due to mechanical vibration, shock or dust, you should be careful when handling your computer.

To avoid damaging your hard disk

- ❑ Do not subject your computer to sudden movements.
- ❑ Keep your computer away from magnets.
- ❑ Do not place your computer in a location subject to mechanical vibration or in an unstable position.
- ❑ Do not move your computer while the power is on.
- ❑ Do not turn off the power or restart your computer while reading or writing data to the hard disk.
- ❑ Do not use your computer in a place subject to extreme changes in temperature.

#### $\n *A*$

If the hard disk is damaged, the data cannot be restored.

<span id="page-167-1"></span>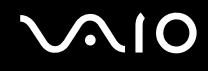

# <span id="page-167-0"></span>On Handling the Memory Card Adapter

**!** The memory card adapter is supplied with VGN-FE800 Series models only.

- ❑ Do not touch the memory card adapter connector with your finger or metallic objects.
- ❑ Use only the adhesive label exclusively designed for the memory card adapter as a label.
- ❑ Do not bend, drop, or apply strong shock to the memory card adapter.
- ❑ Do not disassemble or modify the memory card adapter.
- ❑ Do not let the memory card adapter get wet.
- ❑ Do not use or store the memory card adapter in a location subject to:
	- ❑ Extremely high temperatures, such as in a car parked in the sun
	- ❑ Direct sunlight
	- ❑ High humidity
	- ❑ Corrosive substances
- ❑ Use the storage case supplied with the memory card adapter.

# <span id="page-168-0"></span>Troubleshooting

This section describes how to solve common problems you might encounter when using your VAIO computer. Many problems have simple solutions. Try these suggestions before visiting the Sony online support Web site at: <http://esupport.sony.com/EN/VAIO/> for customers in USA, <http://www.sony.ca/support> for customers in Canada, <http://esupport.sony.com/ES/VAIO/>for customers in Spanish speaking Latin American countries or areas, or <http://esupport.sony.com/ES/VAIO/BR/>for customers in Brazil.

- ❑ **Computer [\(page 171\)](#page-170-0)**
- ❑ **System Security [\(page 178\)](#page-177-0)**
- ❑ **Battery [\(page 179\)](#page-178-0)**
- ❑ **Built-in MOTION EYE Camera [\(page 181\)](#page-180-0)**
- ❑ **Internet [\(page 184\)](#page-183-0)**
- ❑ **Networking [\(page 186\)](#page-185-0)**
- ❑ **Bluetooth Technology [\(page 189\)](#page-188-0)**
- ❑ **Optical Discs [\(page 193\)](#page-192-0)**
- ❑ **Display [\(page 197\)](#page-196-0)**
- ❑ **Printing [\(page 201\)](#page-200-0)**
- ❑ **Microphone [\(page 202\)](#page-201-0)**
- ❑ **Mouse [\(page 203\)](#page-202-0)**
- ❑ **Speakers [\(page 204\)](#page-203-0)**
- ❑ **Touch Pad [\(page 205\)](#page-204-0)**
- ❑ **Keyboard [\(page 206\)](#page-205-0)**

- <span id="page-169-0"></span>❑ **Floppy Disks [\(page 207\)](#page-206-0)**
- ❑ **PC Cards [\(page 208\)](#page-207-0)**
- ❑ **Audio/Video [\(page 210\)](#page-209-0)**
- ❑ **Memory Stick Media [\(page 211\)](#page-210-0)**
- ❑ **Peripherals [\(page 212\)](#page-211-0)**
- ❑ **Multi Function Bay Docking Station [\(page 213\)](#page-212-0)**

<span id="page-170-1"></span>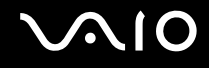

# <span id="page-170-0"></span>**Computer**

#### What should I do if my computer does not start?

- ❑ Make sure your computer is securely plugged into a power source and turned on. Make sure the power indicator shows the power is on.
- ❑ Make sure the battery pack is installed properly and charged.
- ❑ Make sure the floppy disk drive (if applicable) is empty.
- ❑ If your computer is plugged into a power strip or an uninterruptible power supply (UPS), make sure the power strip or UPS is plugged into a power source and turned on.
- $\Box$  If you are using an external display, make sure it is plugged into a power source and turned on. Make sure the brightness and contrast controls are adjusted correctly. See the manual that came with your display for more information.
- ❑ Disconnect the AC adapter and remove the battery pack. Wait three to five minutes. Reinstall the battery pack, reattach the AC adapter, and then press the power button to turn on your computer.
- ❑ Condensation may cause your computer to malfunction. If this occurs, do not use the computer for at least one hour.
- ❑ Remove any extra memory modules you may have installed since purchase.
- ❑ Check that you are using the supplied Sony AC adapter. For your safety, use only genuine Sony rechargeable battery packs and AC adapter, which are supplied by Sony for your VAIO computer.

<span id="page-171-0"></span>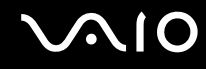

#### What should I do if a BIOS error appears when I turn on my computer?

If the message "Press <F1> to resume, <F2> to setup" appears at the bottom of your computer screen, follow these steps:

- **1** Press the **F2** key. The BIOS setup screen appears. If not, restart the computer and press the **F2** key several times when the VAIO logo appears.
- **2** Set the date (month/day/year). Press the **Enter** key.
- **3** Press the ♦ key to select **System Time**, and then set the time (hour: minute: second). Press the **Enter** key.
- **4** Press the  $\rightarrow$  key to select the **Exit** tab, and then press the F9 key. The message **Load default configuration now?** appears.
- **5** Select **Yes**, and press the **Enter** key.
- **6** Select **Exit Setup**, and press the **Enter** key. The message **Save configuration changes and exit now?** appears.
- **7** Select **Yes**, and press the **Enter** key. Your computer restarts.

If this occurs frequently, contact an authorized Sony Service Center. To find the nearest center or agent, see **Sony Support Information [\(page 214\)](#page-213-0)** or visit the Sony online support Web site.

<span id="page-172-0"></span>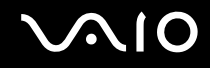

#### What should I do if the power indicator (Green) lights but my computer screen stays blank?

Follow these steps:

- **1** Press and hold the power button for more than four seconds to check that the power indicator goes out. Then turn on your computer again.
- **2** If your computer screen still stays blank, unplug the AC adapter, remove the battery pack, and leave the computer for about a minute. Then reinstall the battery pack, plug in the AC adapter, and turn on the computer again.

### What should I do if my computer or software stops responding?

- ❑ If your computer stops responding while a software application is running, press the **Alt**+**F4** keys to close the application window.
- ❑ If the **Alt**+**F4** keys do not work, click **Start**, the arrow next to the **Lock** button, and **Shut Down** to turn off your computer.
- ❑ If your computer does not turn off, press the **Ctrl**+**Alt**+**Delete** keys and click the arrow next to the **Shut down** button and **Shut Down**. If the **Windows Security** window appears, click **Shut Down**.

**!** Turning off your computer with the **Ctrl**+**Alt**+**Delete** keys or the power button may cause loss of unsaved data.

- ❑ If your computer still does not turn off, press and hold the power button until the computer turns off.
- ❑ Remove the AC adapter and battery pack.
- ❑ Try reinstalling the software.
- ❑ Contact the software publisher or designated provider for technical support.

<span id="page-173-0"></span>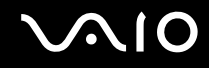

#### Why doesn't my computer enter Sleep or Hibernate mode?

Your computer may become unstable if the operating mode is changed before the computer completely enters Sleep or Hibernate.

#### To restore your computer to normal operating stability

- **1** Close all open programs.
- **2** Click **Start**, the arrow next to the **Lock** button, and **Restart**.
- **3** If your computer does not restart, press the **Ctrl**+**Alt**+**Delete** keys and click the arrow next to the **Shut down** button and **Restart**.
- **4** If this procedure does not work, press and hold the power button until the computer turns off.

#### What should I do if the battery indicator is flashing and my computer does not start?

- ❑ This symptom could be due to the battery pack not being installed properly. To resolve this symptom, turn off your computer and remove the battery pack. Then install the battery pack to the computer again. For details, see **Installing the Battery Pack [\(page 29\)](#page-28-0)**.
- $\Box$  If the symptom persists after performing the above, it means the installed battery pack is not compatible. Remove the battery pack and contact an authorized Sony Service Center. To find the nearest center or agent, see **Sony Support Information [\(page 214\)](#page-213-0)** or visit the Sony online support Web site.

<span id="page-174-0"></span>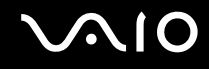

#### What should I do if a message window, notifying of incompatibility or improper installation of the battery pack, appears and my computer enters Hibernate mode?

- This symptom could be due to the battery pack not being installed properly. To resolve this symptom, turn off your computer and remove the battery pack. Then install the battery pack to the computer again. For details, see **Installing the Battery Pack [\(page 29\)](#page-28-0)**.
- $\Box$  If the symptom persists after performing the above, it means the installed battery pack is not compatible. Remove the battery pack and contact an authorized Sony Service Center. To find the nearest center or agent, see **Sony Support Information [\(page 214\)](#page-213-0)** or visit the Sony online support Web site.

#### Why does the System Properties window display a slower CPU speed than the maximum?

This is normal. Because your computer's CPU utilizes a type of CPU speed controlling technology for power conservation purposes, System Properties may display the CPU's current speed instead of the maximum speed.

#### What should I do if Windows does not start, showing a message, when I start my computer?

If you enter a wrong power-on password three times consecutively, the **Enter Onetime Password** message appears. If you enter a wrong power-on password three times consecutively again, the **System Disabled** message appears and Windows will not start. Press and hold the power button for more than four seconds to check that the power indicator goes off. Wait for 10 or 15 seconds, then restart your computer and enter the correct password. When entering the password, check that the Num lock indicator and Caps lock indicator are off. If any are lit, press the **Num Lk** key or the **Caps Lock** key to turn off the indicator before entering the password.

<span id="page-175-0"></span>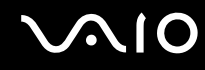

#### What should I do if my game software does not work or it keeps crashing?

- ❑ Check the Web site of the game if there are any patches or updates to download.
- ❑ Make sure you have installed the latest video driver.
- ❑ On some VAIO models, the graphics memory is shared with the system. The optimal graphic performance in this case is not guaranteed.

#### What should I do if I cannot remember the BIOS password?

If you have forgotten the BIOS password, contact an authorized Sony Service Center to reset it. A reset fee will be charged. To find the nearest center or agent, see **Sony Support Information [\(page 214\)](#page-213-0)** or visit the Sony online support Web site.

#### Why does it take time before my computer starts?

If Norton Internet Security's Personal Firewall is active, it may take some time before the desktop screen appears due to network security checkups.

#### Why doesn't my computer screen turn off when the time selected for the automatic turnoff action has passed?

The originally selected VAIO's screen saver disables the timer setting, which you can select using the Windows power options, for your computer screen to turn off. Change the originally selected VAIO's screen saver.

<span id="page-176-0"></span>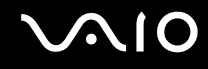

#### What should I do if I cannot boot my computer from the USB floppy disk drive connected to the computer?

To boot your computer from the USB floppy disk drive, you need to change the boot device.

Turn on your computer and press the **F11** key when the VAIO logo appears.

#### How can I change the volume of the startup sound?

#### To change the startup sound volume

- **1** Turn on the computer.
- **2** Press the **F2** key when the VAIO logo appears. The BIOS setup screen appears. If not, restart the computer and press the **F2** key several times when the VAIO logo appears.
- **3** Press the  $\leftarrow$  or  $\rightarrow$  key to select **Advanced**.
- **4** Press the ↑ or ↓ key to select Speaker Volume and press the Enter key.
- **5** Press the  $\uparrow$  or  $\downarrow$  key to select the speaker volume at startup and press the **Enter** key.
- **6** Press the  $\leftarrow$  or  $\rightarrow$  key to select **Exit**, select **Exit Setup**, and then press the **Enter** key. The message **Save configuration changes and exit now?** appears.
- **7** Select **Yes** and press the **Enter** key. Your computer restarts and you will hear the startup sound at the specified volume level.

#### ✍

You can also show/hide the VAIO animation logo at startup. On the screen that is displayed after step 3 above, select **VAIO Animation Logo** or **Show VAIO Animation Logo** and press the **Enter** key to proceed with the setting. Hiding the VAIO animation logo will also turn off the startup sound.

<span id="page-177-1"></span>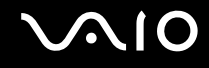

# <span id="page-177-0"></span>System Security

This section provides information about keeping your computer operating smoothly and protecting against potential threats to the computer's security.

#### How can I protect my computer against security threats, such as viruses?

The Microsoft Windows operating system is preinstalled on your computer. The best way to protect your computer against security threats, such as viruses, is to download and install the latest Windows updates regularly.

You can get important Windows updates by doing the following:

**!** Your computer must be connected to the Internet before you can receive updates.

- **1** Connect to the Internet.
- **2** Double-click the **Windows Security Alerts** icon on the taskbar.
- **3** Follow the on-screen instructions to set up automatic or scheduled updates.

### How do I keep my antivirus software updated?

You can keep the **Norton Internet Security** software program current with the latest updates from Symantec Corporation.

To download and install the latest security update

- **1** Click **Start**, **All Programs**, **Norton Internet Security**, and **Norton Internet Security.**
- **2** Click the item to update the software on the left pane.
- **3** Follow the on-screen instructions to select and download updates.

<span id="page-178-1"></span>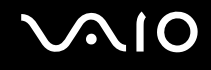

### <span id="page-178-0"></span>Battery

#### How do I find the battery charging status?

See **Charging the Battery Pack [\(page 31\)](#page-30-0)**.

#### When is my computer using AC power?

When your computer is directly connected to the AC adapter, it uses AC power, even if the battery pack is installed.

#### When should I recharge the battery pack?

- ❑ When the battery level falls below 10 percent.
- ❑ When both the battery and power indicators blink.
- ❑ When you have not used the battery pack for a long period of time.

#### When should I replace the battery pack?

If the battery power is still low after charging it, the battery pack may be reaching the end of its life and should be replaced.

<span id="page-179-0"></span>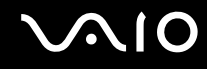

#### Should I be concerned that the installed battery pack is warm?

No, it is normal for the battery pack to be warm when it is powering your computer.

#### Can my computer enter Hibernate mode while using battery power?

Your computer can enter Hibernate mode while using battery power, but some software programs and peripheral devices prevent the system from entering Hibernate mode. If you are using a program that prevents the system from entering Hibernate mode, save your data frequently to avoid losing data. See **Using Hibernate Mode [\(page 145\)](#page-144-1)** for information on how you can manually activate Hibernate mode.
# <span id="page-180-0"></span>**AIO**

### Built-in MOTION EYE Camera

#### Why does the viewer window show no images or poor-quality images?

- ❑ The built-in MOTION EYE camera cannot be shared by more than one software application. If another software application is using the camera, exit the application before using the built-in MOTION EYE camera.
- ❑ The video memory of your computer may have become insufficient for displaying images from the built-in MOTION EYE camera. Lowering the resolution or reducing the colors of the LCD screen might help.
- ❑ The viewer window may show some noises, for example horizontal streaks, if you view a rapid-moving object. This is normal and does not indicate a malfunction.
- ❑ If the problem persists, restart your computer.

### Why are captured images poor in quality?

- ❑ The images captured under the fluorescent lamp may show reflection of the light.
- ❑ A dark portion in captured images may appear as a noise.
- ❑ If the front mirror plate over the lens is dirty, you cannot take a clear shot. Clean the lens. See **On Using the Built-in MOTION EYE Camera [\(page 162\)](#page-161-0)**.

#### Why do captured images contain dropped frames and audio interruptions?

- ❑ The effect settings on your software application may have caused dropped frames. See the help file on your software application for more information.
- ❑ There may be more software applications running than your computer can handle. Exit the applications that you are not currently using.
- ❑ The power management function of your computer may have been activated. Check the CPU performance.

<span id="page-181-0"></span>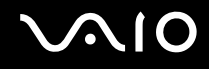

#### Why does movie playback show dropped frames when my computer is running on the battery?

The battery pack is running out of power. Connect your computer to an AC power source.

### Why do the images captured by the built-in MOTION EYE camera flicker?

This problem occurs when you use the camera under fluorescent lights due to the mismatch between lighting output frequency and shutter speed.

To reduce flicker noise, change the pointing direction of the camera or the brightness of camera images. In some software applications, you can set an appropriate value to one of the camera properties (e.g. **LightSource**, **Flickness**, etc.) to eliminate flicker noise.

#### Why is the video input from the built-in MOTION EYE camera suspended for a few seconds?

The video input may be suspended for a few seconds if:

- ❑ a shortcut key with the **Fn** key is used.
- ❑ the CPU load increases.

This is normal and does not indicate a malfunction.

<span id="page-182-0"></span>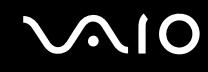

### Why can't I use the built-in MOTION EYE camera?

- ❑ The built-in MOTION EYE camera cannot be shared by more than one software application. If another software application is using the camera, exit the application before using the built-in MOTION EYE camera.
- $\Box$  If the problem persists, you must reinstall the driver software for the camera. Follow these steps:
	- **1** Click **Start**, **Control Panel**, **Hardware and Sound**, and **Device Manager**.
	- **2** Double-click **Imaging devices**.
	- **3** Right-click the device name for your camera and click **Update Driver Software**.

#### What should I do if my computer becomes unstable when it enters Sleep or Hibernate mode while the built-in MOTION EYE camera is in use?

- Do not place your computer into Sleep or Hibernate mode while you are using the built-in MOTION EYE camera.
- ❑ If your computer automatically enters Sleep or Hibernate mode, change the corresponding power saving mode setting. For changing the setting, see **Using the Power Saving Modes [\(page 142\)](#page-141-0)**.

<span id="page-183-0"></span>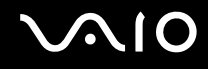

### Internet

#### What should I do if my modem does not work?

- ❑ Make sure the telephone cable is securely plugged into the modem port on your computer and the wall jack.
- ❑ Make sure the telephone cable is working. Plug the cable into an ordinary telephone and listen for a dial tone.
- ❑ Make sure the telephone number the program is dialing is correct.
- ❑ Make sure the software you are using is compatible with your computer's modem. (All preinstalled Sony programs are compatible.)
- ❑ Make sure the modem is the only device connected to your telephone line.
- ❑ Follow these steps to check the settings:
	- **1** Click **Start** and **Control Panel**.
	- **2** Click **Hardware and Sound**.
	- **3** Click **Phone and Modem Options**.
	- **4** On the **Modems** tab, check that your modem is listed.
	- **5** On the **Dialing Rules** tab, check the location information is correct.

<span id="page-184-0"></span>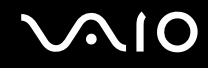

#### Why is my modem connection slow?

Your computer is equipped with a V.92/ V.90 compatible modem. Many factors may influence modem connection speed, including telephone line noise or compatibility with telephone equipment, such as fax machines or other modems. If you think your modem is not connecting properly to other PC-based modems, fax machines, or your Internet Service Provider (ISP), do any of the following:

- Ask your telephone company to verify your telephone line is free of any line noise.
- ❑ If your problem is fax-related, make sure there are no problems with the fax machine you are calling and that it is compatible with fax modems.
- ❑ If you are having a problem connecting with your ISP, make sure the ISP is not experiencing technical problems.
- $\Box$  If you have a second telephone line, try connecting the modem to that line.

<span id="page-185-0"></span>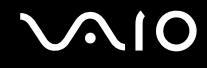

### **Networking**

#### What should I do if my computer cannot connect to a wireless LAN access point?

- ❑ Connection availability is affected by distance and obstructions. You may need to move your computer away from obstructions or closer to any access point you may be using.
- ❑ Make sure the **WIRELESS** or **WIRELESS LAN** switch is on and the Wireless LAN indicator is lit on your computer.
- ❑ Make sure power to the access point is on.
- ❑ Follow these steps to check the settings:
	- **1** Click **Start** and **Control Panel**.
	- **2** Click **View network status and tasks** under **Network and Internet**.
	- **3** Click **Connect to a network** to confirm that your access point is selected.
- ❑ Make sure the encryption key is correct.

### What should I do if I cannot access the Internet?

- ❑ Check the access point settings. See the manual that came with your access point for more information.
- ❑ Make sure your computer and the access point are connected to one another.
- ❑ Move your computer away from obstructions or closer to any access point you may be using.
- ❑ Make sure your computer is properly configured for Internet access.

<span id="page-186-0"></span>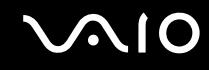

#### Why is the data transfer speed slow?

- ❑ The wireless LAN data transfer speed is affected by distance and obstructions between devices and access points. Other factors include device configurations, radio conditions, and software compatibility. To maximize the data transfer speed, move your computer away from obstructions or closer to any access point you may be using.
- ❑ If you are using a wireless LAN access point, the device may be temporarily overloaded depending on how many other devices are communicating via the access point.
- ❑ If your access point interferes with other access points, change the access point channel. See the manual that came with your access point for more information.

#### How do I avoid data transfer interruptions?

- ❑ When your computer is connected to an access point, data transfer interruptions may occur when using large files or if the computer is in close proximity to microwaves and cordless telephones.
- ❑ Move your computer closer to the access point.
- ❑ Make sure the access point connection is intact.
- ❑ Change the access point channel. See the manual that came with your access point for more information.

<span id="page-187-0"></span>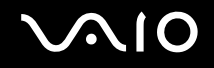

#### What are channels?

- ❑ Wireless LAN communication occurs on divided frequency bands known as channels. Third-party wireless LAN access point channels may be preset to different channels from Sony devices.
- ❑ If you are using a wireless LAN access point, see connectivity information contained in the manual that came with your access point.

#### Why does the network connection stop when I change the encryption key?

Two computers with built-in wireless LAN may lose a peer-to-peer network connection if the encryption key is changed. You can either change the encryption key back to the original profile or re-enter the key on both computers so the key matches.

### <span id="page-188-0"></span>Bluetooth Technology

#### What should I do if other Bluetooth devices cannot discover my computer?

- Make sure both devices have the Bluetooth functionality enabled.
- ❑ If the Bluetooth indicator is off, turn on the **WIRELESS** switch.
- ❑ You cannot use the Bluetooth functionality when your computer is in a power saving mode. Return to Normal mode, then turn on the **WIRELESS** switch.
- ❑ Your computer and the device may be too far apart. Wireless Bluetooth technology works best when the devices are within 33 feet (10 meters) of each other.

#### Why can't my computer discover other Bluetooth devices?

If the connected device is also connected to other devices, it may not appear in the Bluetooth utility software or you may not be able to communicate with the device.

#### What should I do if I cannot find the Bluetooth device with which I want to communicate?

- ❑ Check that the Bluetooth functionality of the device with which you want to communicate is on. See the other device's manual for more information.
- ❑ If the device with which you want to communicate is already communicating with another Bluetooth device, it may not be found or it may not be able to communicate with your computer.
- □ To allow other Bluetooth devices to communicate with your computer, right-click the Bluetooth icon **bi** on the taskbar and select **Options** from the menu to open the **Options** window. Then, check if proper security modes are selected on the **Security** tab. For details on the security modes, see the help file on the Bluetooth utility software. For more information on the Bluetooth Device window, see **Communicating with Another Bluetooth Device [\(page 98\)](#page-97-0)**.

<span id="page-189-0"></span>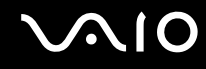

### What should I do if other Bluetooth devices cannot connect to my computer?

- ❑ Make sure the other device is authenticated.
- ❑ Your computer may not allow connections from other devices. To enable Bluetooth device connections, follow these steps:
	- **1** Right-click the Bluetooth icon  $\ddot{\mathbf{c}}$  on the taskbar.
	- **2** Select **Options** from the menu. The **Options** window appears.
	- **3** Check if **Standard** or **Low** is selected for the Bluetooth security level on the **Security** tab. If a custom Bluetooth security level is selected, click the **Default level** button.
	- **4** Click **OK**.
- ❑ The data transfer distance can be shorter than 33 feet (10 meters) depending on existing obstacles between the two devices, on radio wave quality, and on the operating system or the software in use. Move your computer and Bluetooth devices closer to each other.
- ❑ If the device with which you want to communicate is already communicating with another Bluetooth device, it may not be found or it may not be able to communicate with your computer.
- ❑ Check that the Bluetooth functionality of the device with which you want to communicate is on. See the other device's manual for more information.

<span id="page-190-0"></span>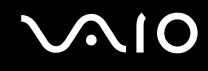

#### Why is my Bluetooth connection slow?

- ❑ The data transfer speed depends on the obstacles and/or the distance between the two devices, on the radio wave quality, and on the operating system or the software in use. Move your computer and Bluetooth devices closer to each other.
- ❑ The 2.4 GHz radio frequency used by Bluetooth and wireless LAN devices is also used by other devices. Bluetooth devices incorporate technology that minimizes interference from other devices using the same wavelength, however, communication speed and connection range may be reduced. Interference from other devices may also stop communication altogether.
- ❑ Connection availability is affected by distance and obstructions. You may need to move your computer away from obstructions or closer to the device to which it is connected.
- ❑ Identify and remove obstacles between your computer and the device to which it is connected.
- ❑ Note that due to limitations of the Bluetooth standard, large files may occasionally be corrupted during continuous transfer due to electromagnetic interference from the environment.

#### Why does the message requesting authentication appear?

The target Bluetooth-enabled device is requesting connection authentication. Mutual authentication is required to enable Bluetooth communications with this device.

#### Why can't I connect to service supported by the target Bluetooth device?

Connection is only possible for services also supported by the computer with the Bluetooth functionality. For more details, see the help file on the Bluetooth utility software.

<span id="page-191-0"></span>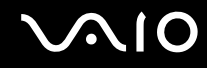

#### Can I use a device with Bluetooth technology on airplanes?

With Bluetooth technology, your computer transmits a radio frequency of 2.4 GHz. Sensitive locations, such as hospitals and airplanes, may have restrictions on use of Bluetooth devices, due to radio interference. Check with facility staff to see if use of the Bluetooth functionality on the computer is permitted.

#### Why can't I connect to a Bluetooth device by specifying its IP address on a Personal Area Network (PAN)?

The Bluetooth utility software uses Dynamic Host Configuration Protocol (DHCP) to assign IP addresses to active wireless devices. If you specify a fixed IP address for the device to which you want to connect, the utility cannot assign a dynamic IP address to the device and fails. Do not specify IP addresses when using a PAN.

#### Why can't I use the Bluetooth functionality when I log onto my computer as a user with a standard user account?

The Bluetooth functionality may not be available to a user with a standard user account on your computer. Log onto the computer as a user with administrator rights.

#### Why can't I connect to a Bluetooth device in Personal Area Network User mode?

If the device to which you want to connect supports Bluetooth communication in Personal Area Network User mode only, you cannot establish a connection from your computer.

#### Why can't I use the Bluetooth utility software when I switch a user?

If you switch a user without logging off from your system, the Bluetooth utility software will not work successfully. Make sure to log off before switching a user. To log off from your system, click **Start**, the arrow next to the **Lock** button, and **Log Off**.

<span id="page-192-0"></span>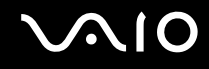

### Optical Discs

#### Why does my computer freeze when I try to read a disc?

The disc that your computer is trying to read may be dirty or damaged. Follow these steps:

- **1** Restart the computer by clicking **Start**, the arrow next to the **Lock** button, and **Restart**.
- **2** Eject the disc from the optical disc drive.
- **3** Examine the disc for dirt or damage. If the disc is dirty, see **On Handling Discs [\(page 163\)](#page-162-0)** for instructions on how to clean it.

#### What should I do if the drive tray does not open?

- ❑ Make sure your computer is on.
- ❑ On VGN-FE800 Series models, press the drive eject button.
- ❑ On VGN-AR300 Series models, if power supply to the optical disc drive is disabled by **VAIO Power Management**, the substitute drive eject button on the optical disc drive will not work. Use the disc drive eject button located to the upper left of the keyboard. Note that it will take a while to eject the drive tray if the optical disc drive is not powered.
- ❑ If the drive eject button does not work, click **Start** and **Computer**. Right-click the optical disc drive icon, and select **Eject** from the shortcut menu.
- $\Box$  If none of the above options work, insert a thin, straight object (such as a paper clip) in the manual eject hole near the drive eject button (VGN-FE800 Series) or the substitute drive eject button (VGN-AR300 Series).
- ❑ Try restarting your computer.

<span id="page-193-0"></span>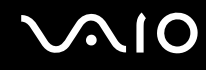

### What should I do if I cannot play a CD or DVD properly on my computer?

- ❑ Make sure the disc was inserted into the optical disc drive with the label facing upward.
- ❑ Make sure the necessary program(s) is installed according to the manufacturer's instructions.
- ❑ If a CD or DVD is dirty or damaged, your computer will stop responding. Follow these steps:
	- **1** Press the **Ctrl+Alt+Delete** keys and click the arrow next to the **Shut down** button and **Restart** to restart the computer.
	- **2** Remove the CD or DVD from the optical disc drive.
	- **3** Check the disc for dirt or damage. If you need to clean the disc, see **On Handling Discs [\(page 163\)](#page-162-0)** for instructions.
- ❑ If you are playing a CD or DVD and cannot hear sound, do any of the following:
	- ❑ Right-click the volume icon on the taskbar and click **Open Volume Mixer** to check the settings.
	- ❑ Check the volume setting in the audio mixer.
	- ❑ If you are using external speakers, check the volume settings on the speakers and the connections between the speakers and your computer.
	- ❑ Make sure the correct driver software is installed. Follow these steps:
	- **1** Click **Start** and **Control Panel**.
	- **2** Click **System and Maintenance**.
	- **3** Click **System**.
	- **4** Click **Device Manager** on the left pane. The **Device Manager** window appears with a listing of your computer's hardware devices. If an "X" or an exclamation point appears on the listed device, you may need to enable the device or reinstall the drivers.
	- **5** Double-click the optical disc drive device to open a list of the optical disc drives of your computer.

# <span id="page-194-0"></span> $\bigcirc$ 10

**6** Double-click the desired drive.

You can confirm the driver software by selecting the **Driver** tab, and clicking **Driver Details**.

- **7** Click **OK** to close the window.
- ❑ Make sure an adhesive label is not affixed to a CD or DVD. Adhesive labels can come off while the disc is in the optical disc drive and damage the drive or cause it to malfunction.
- ❑ If a region code warning appears, the disc may be incompatible with the optical disc drive. Check the DVD package to make sure the region code is compatible with the optical disc drive.
- ❑ If you notice condensation on your computer, do not use the computer for at least one hour. Condensation can cause the computer to malfunction.
- ❑ Make sure your computer is running on AC power supply and try the disc again.

<span id="page-195-0"></span>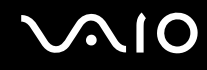

#### What should I do if I cannot write data to CD media?

- ❑ Make sure you neither launch any software application nor allow any to launch automatically, not even a screen saver.
- ❑ Stop using the keyboard.
- ❑ If you are using a CD-R/RW disc with an adhesive label affixed, replace it with one with no affixed adhesive label. Using a disc with an affixed adhesive label could cause a write error or other damage.

### What should I do if I cannot write data to DVD media?

- ❑ Make sure you are using the correct DVD recordable media.
- ❑ Check which DVD recordable format is compatible with your optical disc drive. Note the possibility that some brands of DVD recordable media do not work.
- ❑ The preinstalled software on your computer does not support copying DVD movies. Macrovision or a similar video protection technology prevents users from copying DVD movies. Copying a DVD movie would be a copyright infringement and therefore illegal.

<span id="page-196-0"></span>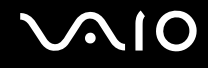

### **Display**

#### Why did my computer screen go blank?

- ❑ Your computer screen may go blank if the computer has lost power or has entered a power saving mode (Sleep or Hibernate). If the computer is in LCD (Video) Sleep mode, press any key to activate the computer screen. See **Using the Power Saving Modes [\(page 142\)](#page-141-0)** for more information.
- ❑ Make sure your computer is securely plugged into a power source and turned on. Make sure the power indicator shows the power is on.
- ❑ If your computer is using battery power, make sure the battery pack is installed properly and is charged. See **Using the Battery Pack [\(page 29\)](#page-28-0)** for more information.
- ❑ If the display mode is set to the external display, press the **Fn**+**F7** keys. See **Combinations and Functions with the Fn Key [\(page 36\)](#page-35-0)** for more information.

#### Why can't I view the whole screen image of a DVD video on my TV screen?

The screen resolution may not be properly set. We recommend that you adjust the screen resolution to 1024 x 768 or smaller, depending on the size of your external display screen.

#### How do I adjust the image on my TV screen?

Use the controls on your external display to adjust the image. See the manual that came with your TV for more information.

<span id="page-197-0"></span>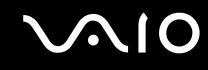

#### How do I change the screen resolution on my TV screen?

- $\Box$  Your TV screen may not show the whole screen image of a video if the screen resolution is set larger than 1024 x 768. Adjust the screen resolution to 1024 x 768 or smaller.
- ❑ If you are using the AV Out jack, plug the audio-video (AV) cable into your computer before you start it.
- ❑ To change the screen resolution, follow these steps:
	- **1** Right-click the desktop and select **Personalize** from the shortcut menu.
	- **2** Click **Display Settings**. The **Display Settings** window appears.
	- **3** Move the slider under **Resolution** to the left to reduce or to the right to increase the screen resolution.

#### How do I switch the display output from my computer screen to TV?

#### See **Selecting Display Modes [\(page 124\)](#page-123-0)**.

Alternatively, you can press the **Fn+F7** keys to view the image either on your computer screen or on your TV. See **Combinations and Functions with the Fn Key [\(page 36\)](#page-35-0)** for more information.

<span id="page-198-0"></span>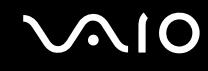

#### Why doesn't my computer screen display a video?

- $\Box$  If the external display is selected for the display output and the external display is disconnected, you cannot display a video on your computer screen. Stop video playback, change the display output to the computer screen, and then restart video playback. See **Selecting Display Modes [\(page 124\)](#page-123-0)**. Alternatively, you can press the **Fn**+**F7** keys to change the display output. See **Combinations and Functions with the Fn Key [\(page 36\)](#page-35-0)** for more information.
- ❑ The video memory of your computer may be insufficient for displaying high resolution videos. In this case, lower the resolution of the LCD screen.
- ❑ To change the screen resolution, follow these steps:
	- **1** Right-click the desktop and select **Personalize** from the shortcut menu.
	- **2** Click **Display Settings**. The **Display Settings** window appears.
	- **3** Move the slider under **Resolution** to the left to reduce or to the right to increase the screen resolution.

**!** You can confirm the value of the total available graphics memory and video memory. Right-click on the desktop, select **Personalize** from the shortcut menu, and click **Display Settings**, **Advanced Settings**, and the **Adaptor** tab. The value may be displayed differently from the actual memory on your computer.

#### What should I do if my computer screen is dark?

Press the **Fn**+**F6** keys to brighten your computer screen.

<span id="page-199-0"></span>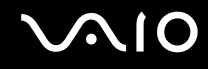

#### What should I do if the Fn+F7 keys do not switch the display output to the external display connected to the monitor (VGA) port on my computer?

When your computer is attached to the optional multi function bay docking station, the monitor (VGA) port on your computer is disabled. Thus, pressing the **Fn+F7** keys toggles between the computer screen and the external display connected to the monitor (VGA) port on the docking station.

#### What should I do if the external display stays blank?

If you cannot change the display output with the **Fn**+**F7** keys, you need to change the settings for the external display with **VAIO Central**. To change the settings, launch the **VAIO Central**, click the **System Information** tab and select the control item for the external display, and then cancel the check box for enabling the automatic function to select the external display for the output. Then, try the **Fn**+**F7** keys to change the display output.

#### How do I run Windows Aero?

This Q & A entry applies to selected models only. To run Windows Aero, follow these steps:

- **1** Click **Start** and **Control Panel**.
- **2** Click **Customize colors** under **Appearance and Personalization**. The **Appearance Settings** window appears.
- **3** Select **Windows Aero** from the **Color scheme** options on the **Appearance** tab.
- **4** Click **OK**.

<span id="page-200-0"></span>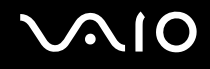

### Printing

#### What should I do if I cannot print a document?

- ❑ Make sure your printer is on, and the printer cable is securely connected to the ports on the printer and computer.
- ❑ Make sure your printer is compatible with the Windows operating system installed on your computer.
- ❑ You may need to install the printer driver software before you use your printer. See the manual that came with your printer for more information.
- ❑ If your printer is not functioning after your computer resumes from a power saving mode (Sleep or Hibernate), then restart the computer.
- $\Box$  If the bidirectional communication functions are provided with your printer, disabling the functions on your computer may enable printing. Follow these steps:
	- **1** Click **Start**, **Control Panel**, and **Printer** under **Hardware and Sound**.
	- **2** Right-click the printer icon and select **Properties**.
	- **3** Click the **Ports** tab.
	- **4** Click to cancel the **Enable bidirectional support** check box.
	- **5** Click **OK**.

This change to the settings disables the bidirectional communication functions of the printer, such as data transfer, status monitoring, and remote panel.

When your printer is connected to the multi function bay docking station, check the multi function bay docking station to see if it is connected to an AC power source.

<span id="page-201-0"></span>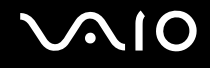

### Microphone

#### What should I do if my microphone does not work?

- ❑ If you are using an external microphone, make sure the microphone is turned on and is properly plugged into the microphone jack on your computer.
- ❑ The muting button may have been pressed. Check to see if the muting indicator light is on. If it is, press the muting button to turn on the volume.

<span id="page-202-0"></span>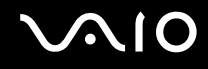

### **Mouse**

#### What should I do if my computer does not recognize my mouse?

- ❑ Make sure your mouse is securely plugged into the port.
- ❑ Restart your computer with your mouse connected.

#### What should I do if the pointer does not move when I use my mouse?

- ❑ Make sure another mouse is not connected.
- ❑ If the pointer does not move while a software application is running, press the **Alt**+**F4** keys to close the application window.
- ❑ If the **Alt**+**F4** keys do not work, click **Start**, the arrow next to the **Lock** button, and **Restart** to restart your computer.
- ❑ If your computer does not restart, press the **Ctrl**+**Alt**+**Delete** keys and click the arrow next to the **Shut down** button and **Restart**.

If the **Windows Security** window appears, click **Restart**.

❑ If this procedure does not work, press and hold the power button until the computer turns off.

**!** Turning off your computer with the power button may cause loss of unsaved data.

<span id="page-203-0"></span>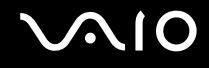

### **Speakers**

#### What should I do if my speakers do not work?

- ❑ Make sure your speakers are properly connected and the volume is turned up loud enough to hear sound.
- ❑ Make sure your speakers are designed for computer use.
- ❑ If your speakers have a muting button, set the button to off.
- ❑ The speaker volume may have been turned off. Press the muting button on your computer.
- ❑ If you have connected an audio cable to the headphones jack, disconnect the cable and use the speaker cable supplied with your speakers.
- $\Box$  If you are using battery power, make sure the battery pack is installed properly and is charged.
- ❑ If your speakers require external power, make sure the speakers are connected to a power source. See the manual that came with your speakers for more information.

#### What should I do if I cannot hear sound from my speakers?

- ❑ If your computer is using battery power, make sure the battery pack is properly installed and is charged.
- ❑ If you are using a program that has its own volume control, make sure the volume control is properly set. See the program's help file for more information.
- ❑ Make sure the speaker volume is turned up loud enough and the audio option is enabled.
- ❑ The speaker volume may have been turned off. Press the muting button on your computer.
- ❑ Check the volume controls in Windows by clicking the volume icon on the taskbar.

<span id="page-204-0"></span>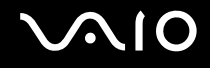

### Touch Pad

#### What should I do if the touch pad does not work?

- ❑ You may have disabled the touch pad without connecting a mouse to your computer. See **Using the Touch Pad [\(page](#page-37-0)  [38\)](#page-37-0)**.
- ❑ Make sure that a mouse is not connected to your computer.
- ❑ If the pointer does not move while a software application is running, press the **Alt**+**F4** keys to close the application window.
- ❑ If the **Alt**+**F4** keys do not work, click **Start**, the arrow next to the **Lock** button, and **Restart** to restart your computer.
- ❑ If your computer does not restart, press the **Ctrl**+**Alt**+**Delete** keys and click the arrow next to the **Shut down** button and **Restart**.

If the **Windows Security** window appears, click **Restart**.

 $\Box$  If this procedure does not work, press and hold the power button until the computer turns off.

**!** Turning off your computer with the power button may cause loss of unsaved data.

<span id="page-205-0"></span>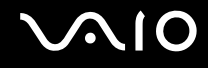

### Keyboard

#### What should I do if the keyboard configuration is wrong?

- ❑ The language layout of your computer's keyboard is labeled on the packaging box. If you choose a different regional keyboard when you complete the Windows setup, the key configuration will be mismatched.
- ❑ To change the keyboard configuration, follow these steps:
	- **1** Click **Start** and **Control Panel**
	- **2** Click **Clock, Language, and Region**, and click **Regional and Language Options**.
	- **3** Change the settings as desired.

#### What should I do if I cannot enter certain characters with the keyboard?

If you cannot enter **U**, **I**, **O**, **P**, **J**, **K**, **L**, **M**, and so on, the **Num Lk** key may be activated. Check that the Num lock indicator is off. If the Num lock indicator is on, press the **Num Lk** key to turn it off before entering these characters.

# <span id="page-206-0"></span> $\mathcal{M}$ lo

### Floppy Disks

#### Why doesn't the Safely Remove Hardware icon appear on the taskbar when the drive is connected?

Your computer does not recognize the floppy disk drive. First, make sure the USB cable is properly connected to the USB port. If you need to secure the connection, wait a few moments for the computer to recognize the drive. If the icon still does not appear, follow these steps:

- **1** Close all programs that are accessing the floppy disk drive.
- **2** Wait for the LED indicator on the floppy disk drive to turn off.
- **3** Push the eject button to remove the disk, and disconnect the USB floppy disk drive from your computer.
- **4** Reconnect the floppy disk drive by inserting the USB connector (with the USB icon facing upward) into the USB port.
- **5** Restart the computer by clicking **Start**, the arrow next to the **Lock** button, and **Restart**.

#### What should I do if I cannot write data to a floppy disk?

- ❑ Make sure the floppy disk is properly inserted in the drive.
- $\Box$  If the disk is inserted properly and you are still unable to write data to it, the disk may be full or write-protected. You can either use a floppy disk that is not write-protected or disable the write-protect feature.

<span id="page-207-0"></span>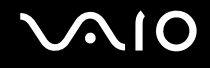

### PC Cards

#### What should I do if my PC Card does not work?

- ❑ Make sure the PC Card is inserted properly. See **Inserting a PC Card [\(page 68\)](#page-67-0)** for more information.
- ❑ Make sure the PC Card is compatible with the Microsoft Windows operating system installed on your computer.
- ❑ See the manual that came with your PC Card for more information. You may need to install driver software if you are not using a Sony PC Card.
- ❑ If your PC Card, which worked normally before, does not work, you may need to install the most recent driver software. Follow these steps:
	- **1** Click **Start** and **Control Panel**.
	- **2** Click **System and Maintenance**.
	- **3** Click **System**.
	- **4** Click **Device Manager** on the left pane. The **Device Manager** window appears.
	- **5** Double-click the device name for the PC Card to display the properties window.
	- **6** Select the **Driver** tab and click **Update Driver**.

<span id="page-208-0"></span>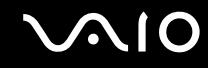

#### Why doesn't my computer recognize attached devices?

For some PC Cards, if you alternate between Normal mode and Sleep or Hibernate mode while the card is inserted into the PC Card slot, your computer may not recognize the PC Card or the connected device. Restart the computer.

#### Why can't I insert my PC Card?

- ❑ Make sure you are inserting the card correctly. See **Inserting a PC Card [\(page 68\)](#page-67-0)** for more information.
- ❑ You may not be able to use some PC Cards or some functions of the PC Card on your computer. See the manual that came with your PC Card for more information.

<span id="page-209-0"></span>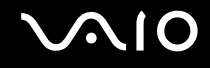

### Audio/Video

#### What should I do if I cannot use my DV camcorder?

If the message appears to indicate DV equipment seems to be disconnected or turned off, the i.LINK cable may not be securely plugged into the ports on your computer or camcorder. Unplug the connectors, and plug them in again. See **Connecting an i.LINK Device [\(page 133\)](#page-132-0)** for more information.

 $\n *A*$ 

i.LINK is a trademark of Sony used only to designate that a product contains an IEEE 1394 connection. The procedure to establish an i.LINK connection may vary, depending on a software application, an operating system, and a compatible i.LINK device. Not all products with an i.LINK connection can communicate with each other. See the manual that came with your compatible i.LINK device for more information on operating conditions and proper connection. Before connecting compatible i.LINK PC peripherals to your system, such as a CD-RW or hard disk drive, confirm their operating system compatibility and required operating conditions.

<span id="page-210-0"></span>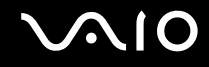

**!**

### Memory Stick Media

#### What should I do if I cannot use Memory Stick media, which were formatted on a VAIO computer, on other devices?

You may need to reformat your Memory Stick media.

Formatting Memory Stick media erases all data, including music data previously saved on it. Before you reformat Memory Stick media, back up important data and confirm that the media does not contain files you want to keep.

- **1** Copy the data from the Memory Stick media onto your computer's hard disk to save data or images.
- **2** Format the Memory Stick media by following the steps in **To format a Memory Stick media [\(page 79\)](#page-78-0)**.

#### Why can't I save music files onto my Memory Stick media?

Copyright protected music cannot be checked out to any Memory Stick media other than those with the MagicGate logo.

Use of recorded music requires permission from the copyright holders.

Sony is not responsible for music files that cannot be recorded from a CD or downloaded from other sources.

### Can I copy images from a digital camera using Memory Stick media?

Yes, and you can view video clips that you have recorded with Memory Stick media-compatible digital cameras.

### Why can't I write data to Memory Stick media?

Some versions of Memory Stick media are equipped with an erasure prevention switch to protect data from accidental erasure or overwriting. Make sure the erasure prevention switch is off.

<span id="page-211-0"></span>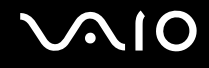

### **Peripherals**

#### What should I do if I cannot connect a USB device?

- ❑ If applicable, check the USB device is turned on and using its own power supply. For example, if you are using a digital camera, check the battery is charged. If you are using a printer, check the power cable is connected properly to the AC outlet.
- ❑ Try using another USB port on your computer. The driver could be installed to the specific port you used the first time you connected the device.
- ❑ See the manual that came with your USB device for more information. You may need to install software before you connect the device.
- ❑ Try connecting a simple, low-powered device such as a mouse to test if the port is working at all.
- ❑ USB hubs may prevent a device from working because of the distribution of power. We recommend you connect the device directly to your computer without a hub.

<span id="page-212-0"></span>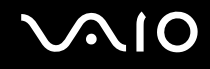

### Multi Function Bay Docking Station

#### What should I do if I cannot use the devices connected to the multi function bay docking station?

Make sure to use the AC adapter supplied with the multi function bay docking station to connect the docking station to a power source. The multi function bay docking station does not work on the battery pack installed in your computer.

<span id="page-213-0"></span>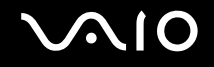

## Support Options

The section contains information on where to go for answers to questions about your VAIO computer and the preinstalled software.

### Sony Support Information

See the following sources for answers in the sequence listed below.

**1** VAIO Computer Documentation

This on-screen **User Guide** (this manual) and the printed **Welcome mat** provide information on how to maximize your computer's capabilities and solve common problems.

**2** Program Guides and Help Files

The preinstalled programs on your computer may be supplied with individual help guides. These guides are stored on the hard disk as on-screen help files. You can find the help files from the help menu under the specific program.

**3** Operating System Online Support

Your computer comes preinstalled with a Microsoft Windows operating system. For operating system support, you can visit Microsoft customer support at: [http://support.microsoft.com/directory/.](http://support.microsoft.com/directory/)

**4** Sony Computing Support

This service provides instant access to information on commonly encountered problems. Type a description of the problem and the Knowledge Database searches for the corresponding solutions online.

You can visit the Sony online support Web site at:

<http://esupport.sony.com/EN/VAIO/>for customers in USA,

<http://www.sony.ca/support> for customers in Canada,

<http://esupport.sony.com/ES/VAIO/>for customers in Spanish speaking Latin American countries or areas, or <http://esupport.sony.com/ES/VAIO/BR/>for customers in Brazil.

<span id="page-214-0"></span>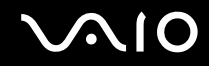

#### **5** VAIO Update

When your computer is connected to the Internet, **VAIO Update** automatically notifies you when critical software and security information is posted on the support Web site. Click the **VAIO Update** notice to open the VAIO Support Web site and view the information.

#### <span id="page-215-0"></span>**For users in Latin American countries or areas**

#### Customer Information Center

If you do not find the information you are looking for at our site, you may call Sony directly. In order to receive the fastest and most efficient services, please have the following information readily available:

**1** Your VAIO computer model

You can find it at the lower right corner of the display on the notebook, and in the same place on the front panel of the CPU on the desktop.

**2** Your computer's serial number

You can find it on the back or bottom of the notebook or on the back of the desktop; the serial number is the last 7 digits of the number below the barcode.

- **3** The operating system on your computer
- **4** The hardware component or the software program that is causing you the problem
- **5** A brief description of the problem
# <span id="page-216-0"></span>**AIO**

In order to contact a Sony technical support representative, please call the following numbers:

- ❑ In Argentina:
- (011) 6770-SONY (7669)
- ❑ In Mexico:
- In Mexico City: 5002-9819
- In the Mexican Republic: 01-800-759-7669
- ❑ In Colombia:
- 01-800-550-7000
- ❑ In Peru:
- 0-801-1-7000 or 511-6100
- ❑ In Chile:
- Sony answers: 800-261-800
- From cellular phones: 02-754-6333
- ❑ In Venezuela:
- 0-800-1-SONY-00 (0-800-1-7669-00)
- ❑ In Panama:
- 800-2050
- ❑ In Brazil:
- (11) 3677-1080

<span id="page-217-0"></span>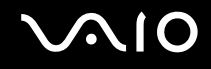

## <span id="page-217-1"></span>Program Support Information

Depending on the computer model and particular configuration you purchased, your computer may not include all of the software programs listed below.

Contacts for Sony software products are listed below:

- ❑ For users in USA Web site <http://esupport.sony.com/EN/VAIO/> Telephone 888-4-SONY-PC (888-476-6972)
- ❑ For users in Canada Web site <http://www.sony.ca/support> Telephone 888-4-SONY-PC (888-476-6972)
- ❑ For users in Spanish speaking Latin American countries or areas Web site <http://esupport.sony.com/ES/VAIO/>
- ❑ For users in Brazil Web site <http://esupport.sony.com/ES/VAIO/BR/>

For contacts about third-party software products, see the following.

## **Adobe® Photoshop® Elements, Premiere®, Reader®**

Adobe Systems Inc.

❑ For users in USA and Canada Web site <http://www.adobe.com/support> Telephone 800-685-3652

<span id="page-218-0"></span>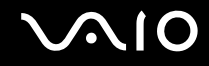

#### **America Online® (Dial-Up)**

America Online, Inc.

❑ For users in USA and Canada Web site <http://www.aol.com>

## **AOL® Music Now**

America Online, Inc.

❑ For users in USA and Canada Web site <http://www.premiumservices.aol.com>

## **AOL® Explorer**

America Online, Inc.

❑ For users in USA and Canada Web site <http://www.aol.com>

## **AOL® Toolbar**

America Online, Inc.

❑ For users in USA and Canada Web site <http://help.aol.com/help>

<span id="page-219-0"></span>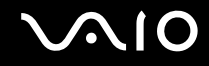

#### **AOL® Instant Messenger™**

America Online, Inc.

❑ For users in USA and Canada Web site <http://www.aim.com>

#### **Ask Search Assistant**

IAC Search & Media, Inc.

For contacts about the software, see **Program Support Information [\(page 218\)](#page-217-1)**.

#### **Ask Toolbar**

IAC Search & Media, Inc.

For contacts about the software, see **Program Support Information [\(page 218\)](#page-217-1)**.

## **Bluetooth® Utility**

TOSHIBA Corporation

For contacts about the software, see **Program Support Information [\(page 218\)](#page-217-1)**.

#### **Cingular Connection Manager**

Cingular Wireless

For contacts about the software, see **Program Support Information [\(page 218\)](#page-217-1)**.

<span id="page-220-0"></span>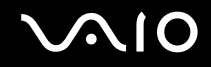

#### **Click to DVD® software**

Sony Electronics Inc.

At the touch of a button, Click to DVD software allows you to automatically burn DVDs from a digital video (DV) device. Create DVDs by capturing video content straight from a DV device or by importing video from stored files — and you can also edit the video. Create DVD photo albums and slide shows with picture files or by importing pictures from a digital still camera. What's more, you can give a professional look to your DVDs by adding chapter menus, backgrounds, and menu screens. You are only a few clicks away from your own DVDs!

For contacts about the software, see **Program Support Information [\(page 218\)](#page-217-1)**.

#### **DVgate Plus™ software**

Sony Electronics Inc.

Connect a compatible digital video camera to your computer's i.LINK port and capture video clips and still images. Edit clips from your video, add new clips, and combine clips into new movie segments. Save your movies back to your digital video camera or in a variety of popular file formats.

For contacts about the software, see **Program Support Information [\(page 218\)](#page-217-1)**.

## **Google™ Talk**

Google, Inc.

❑ For users in USA and Canada Web site <http://www.google.com/support/talk>

<span id="page-221-0"></span>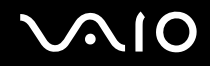

#### **Image Converter 2 Plus**

Sony Electronics Inc.

Image Converter 2 Plus allows you to easily convert movie and picture files on your computer to your Memory Stick<sup>®</sup> media.

For contacts about the software, see **Program Support Information [\(page 218\)](#page-217-1)**.

#### **InstantOn**

InterVideo, Inc.

❑ For users in USA and Canada Web site http://www.intervideo.com/isp/Support.jsp

## **Microsoft® Office Basic Edition, Office Professional Edition, Office Small Business Edition**

Microsoft Corp.

❑ For users in USA and Canada Web site <http://support.microsoft.com>

<span id="page-222-0"></span>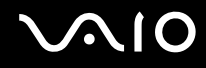

#### **60-Day Trial Version of Microsoft® Office**

**!**

The Microsoft Office 60-Day Trial software included with this computer system is intended for evaluation purposes only. The software has been installed and you must activate the software before you can use it. Product activation procedures will be detailed during initial launch of the software; activation requires Internet access. This software has an expiration date of 60 days from the date of first use, at which time the software will operate under reduced-functionality mode, limiting end-user options and operations.

#### Microsoft Corp.

❑ For users in USA and Canada Web site <http://support.microsoft.com>

#### **Microsoft® Internet Explorer, Movie Maker, Media Player, Works**

Microsoft Corp.

❑ For users in USA and Canada Web site <http://support.microsoft.com>

## **MobiTV®**

MobiTV, Inc.

❑ For users in USA and Canada Web site http://www.mobity.com/support/support.php

<span id="page-223-0"></span>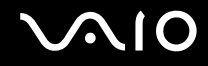

#### **Netscape® Browser**

America Online, Inc.

❑ For users in USA and Canada Web site <http://browser.netscape.com>

#### **Norton Internet Security™**

Symantec Corporation

❑ For users in USA and Canada Web site <http://www.symantec.com/techsupp>

#### **PenPlus for VAIO® PC**

Sony Electronics Inc.

PenPlus for VAIO PC will allow you to write or draw directly on the screen with the stylus or create "sticky note" reminders. For contacts about the software, see **Program Support Information [\(page 218\)](#page-217-1)**.

#### **Protector Suite QL**

Sony Electronics Inc.

Protector Suite QL Edition allows you to easily setup your fingerprint sensor that comes with your computer. Protector Suite QL supports fingerprint logon, fast user switching, file encryption, registering forms and more. For contacts about the software, see **Program Support Information [\(page 218\)](#page-217-1)**.

<span id="page-224-0"></span>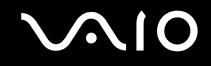

#### **Quicken® New User Edition**

Intuit Inc.

❑ For users in USA and Canada Web site <http://www.intuit.com/support/quicken/>

## **Roxio® Easy Media Creator® 9 Suite**

Sonic Solutions

❑ For users in USA and Canada Web site <http://support.sonic.com/>

## **SmartDraw® Suite Edition 30 day trial**

SmartDraw®

❑ For users in USA and Canada Web site <http://www.smartdraw.com/support/index.htm>

## **SmartWi™ Connection Utility**

Sony Electronics Inc.

SmartWi Connection Utility allows you to easily switch between the various wireless components (Wireless LAN, Wireless WAN, and Bluetooth**®** technology connectivity) that came with your computer. For contacts about the software, see **Program Support Information [\(page 218\)](#page-217-1)**.

<span id="page-225-0"></span>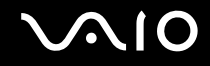

#### **SonicStage® software**

Sony Electronics Inc.

The SonicStage jukebox software program gives you all the tools you need to manage music on your computer. SonicStage software supports high-quality digital audio storage, a sleek player skin design, and audio CD burning capability.

For contacts about the software, see **Program Support Information [\(page 218\)](#page-217-1)**.

#### **SonicStage Mastering Studio™ software**

Sony Electronics Inc.

Use SonicStage Mastering Studio software to record songs from analog records or cassette tapes into your computer and output them to CDs, DVDs, or audio files in WAV format.

For contacts about the software, see **Program Support Information [\(page 218\)](#page-217-1)**.

#### **System Mechanic® 6**

iolo technologies®, LLC

❑ For users in USA and Canada Web site <http://www.iolo.com/contactus.cfm>

#### **Trend Micro™ Anti-Spyware**

Trend Micro, Inc.

❑ For users in USA and Canada Web site <http://kb.trendmicro.com/search/default.asp>

<span id="page-226-0"></span>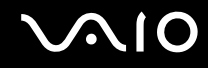

#### **Ulead BD DiscRecorder for VAIO® computers**

Ulead Systems, Inc.

For questions and technical assistance, please check the help and the readme files.

#### **VAIO® Action Setup**

Sony Electronics Inc.

VAIO Action Setup manages the settings for your computer's shortcut keys.

For contacts about the software, see **Program Support Information [\(page 218\)](#page-217-1)**.

## **VAIO® Camera Capture Utility**

Sony Electronics Inc.

VAIO Camera Capture Utility is provided for capturing still images and movies with the external camera connected to a USB port or an i.LINK**®** port on your computer or with the built-in MOTION EYE**®** camera on your computer. For contacts about the software, see **Program Support Information [\(page 218\)](#page-217-1)**.

## **VAIO® Camera Utility**

Sony Electronics Inc.

VAIO Camera Utility provides you with various video quality settings when using the internal camera. For contacts about the software, see **Program Support Information [\(page 218\)](#page-217-1)**.

<span id="page-227-0"></span>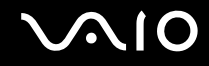

#### **VAIO® Central**

Sony Electronics Inc.

VAIO Central provides a central location that gathers resources to configure your VAIO computer and view your computer's configuration and specifications.

For contacts about the software, see **Program Support Information [\(page 218\)](#page-217-1)**.

#### **VAIO® Diagnostic**

Sony Electronics Inc.

For contacts about the software, see **Program Support Information [\(page 218\)](#page-217-1)**.

#### **VAIO® Edit Component**

Sony Electronics Inc.

VAIO Edit Component provides enhanced editing functionality when using Adobe Premiere Pro or Adobe Premiere Elements on your VAIO computer.

For contacts about the software, see **Program Support Information [\(page 218\)](#page-217-1)**.

#### **VAIO® HDD Protection**

Sony Electronics Inc.

VAIO HDD Protection allows you to customize your settings for protecting your hard disk against shock hazards. For contacts about the software, see **Program Support Information [\(page 218\)](#page-217-1)**.

<span id="page-228-0"></span>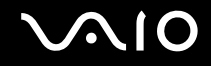

#### **VAIO Media™ software**

Sony Electronics Inc.

VAIO Media<sup>™</sup> software brings multimedia to your network, enabling you to share music, video, and still image files between your VAIO<sup>®</sup> computers. You can set up one or more VAIO computers as "media servers," which store your multimedia files and make them available to other compatible VAIO computers on your wired or wireless network. For contacts about the software, see **Program Support Information [\(page 218\)](#page-217-1)**.

#### **VAIO® Security Center**

Sony Electronics Inc.

Sony cares about your VAIO personal computer. The VAIO Security Center highlights some of the security features your machine includes.

For contacts about the software, see **Program Support Information [\(page 218\)](#page-217-1)**.

## **VAIO® Touch Launcher**

Sony Electronics Inc.

VAIO Touch Launcher allows you to run an application program or change the sound/display settings with the buttons on the launcher window.

For contacts about the software, see **Program Support Information [\(page 218\)](#page-217-1)**.

<span id="page-229-0"></span>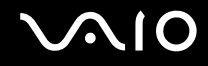

#### **VAIO® Update**

Sony Electronics Inc.

The VAIO Update utility helps you keep your VAIO<sup>®</sup> computer up to date by regularly checking the Sony online support Web site for important software updates and information for your specific VAIO computer model. For contacts about the software, see **Program Support Information [\(page 218\)](#page-217-1)**.

## **WinDVD® software for VAIO® computers**

InterVideo, Inc.

❑ For users in USA and Canada Web site http://www.intervideo.com/isp/Support.jsp Telephone 510-651-0888

## **Xdrive™**

America Online, Inc.

❑ For users in USA and Canada Web site <http://www.xdrive.com/support>

#### **Zoom Utility**

Sony Electronics Inc.

The Zoom Utility will allow you to magnify a portion of the screen. For contacts about the software, see **Program Support Information [\(page 218\)](#page-217-1)**.

© 2007 Sony Corporation

<span id="page-230-0"></span> $\leq$